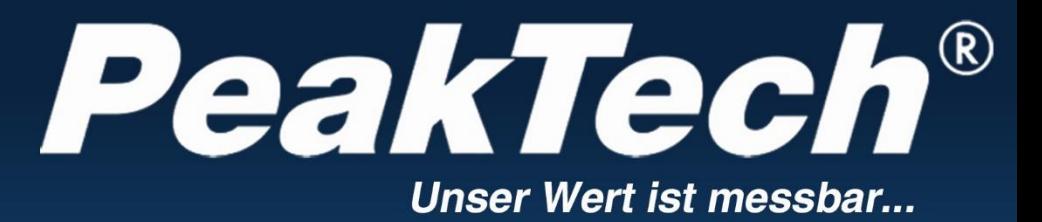

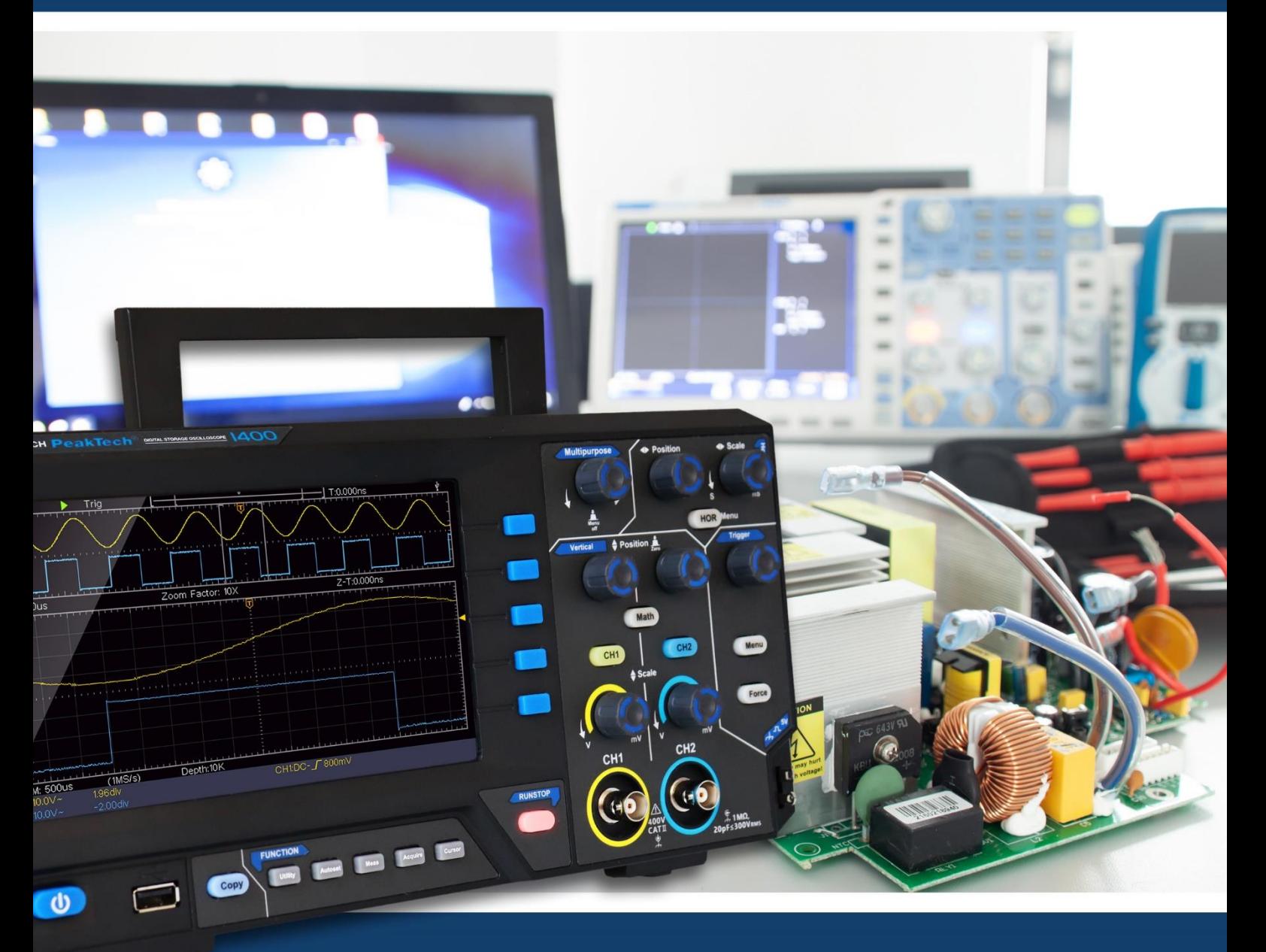

PeakTech ® 1400 - 1404

Manuale d'uso

Oscilloscopio a memoria digitale

# Tabella dei contenuti

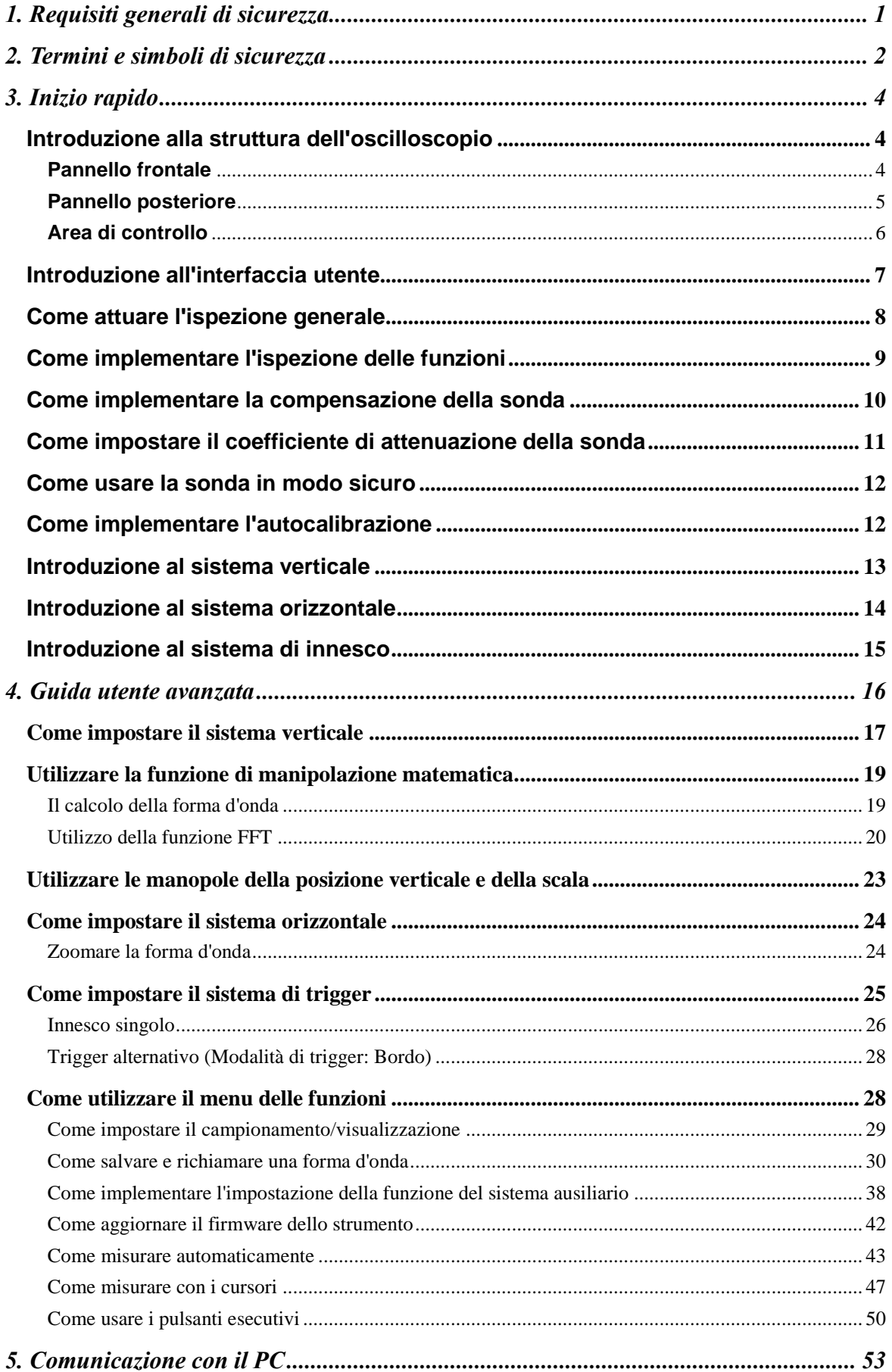

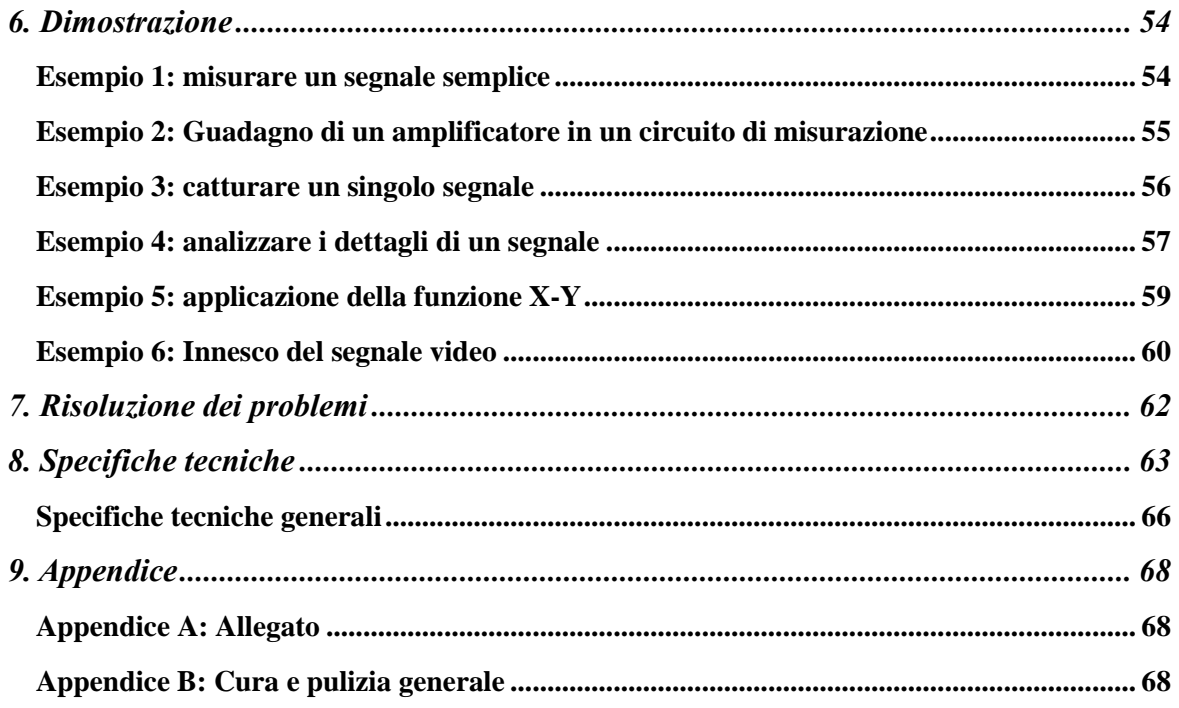

# <span id="page-3-0"></span>**1. Requisiti generali di sicurezza**

**Questo prodotto è conforme ai requisiti delle seguenti direttive dell'Unione Europea per la conformità CE: 2014/30/UE (compatibilità elettromagnetica), 2014/35/UE (bassa tensione), 2011/65/UE (RoHS).**

**Prima dell'uso, si prega di leggere le seguenti precauzioni di sicurezza per evitare qualsiasi possibile lesione fisica e per evitare che questo prodotto o qualsiasi altro prodotto collegato venga danneggiato. Per evitare qualsiasi pericolo contingente, assicurarsi che questo prodotto sia usato solo all'interno delle gamme specificate.** 

**Solo una persona qualificata dovrebbe eseguire la manutenzione interna.** 

**Per evitare incendi o lesioni personali:** 

- **Utilizzare il cavo di alimentazione appropriato.** Usare solo il cavo di alimentazione fornito con il prodotto e certificato per l'uso nel proprio paese.
- **Collegare o scollegare correttamente.** Quando la sonda o il puntale sono collegati a una fonte di tensione, si prega di non collegare e scollegare la sonda o il puntale.
- **Prodotto messo a terra.** Questo strumento è messo a terra attraverso il conduttore di terra del cavo di alimentazione. Per evitare scosse elettriche, il conduttore di terra deve essere messo a terra. Il prodotto deve essere messo a terra correttamente prima di qualsiasi connessione con i suoi terminali di ingresso o di uscita.

**Quando lo strumento è alimentato a corrente alternata, non misurare direttamente le sorgenti di corrente alternata altrimenti causerà un corto circuito. Questo perché la terra di prova e il conduttore di terra del cavo di alimentazione sono collegati.**

- **Controllare tutti i valori nominali dei terminali.** Per evitare il rischio di incendio o di scossa, controllare tutti i valori nominali e le marcature su questo prodotto. Fare riferimento al manuale dell'utente per ulteriori informazioni sui valori nominali prima di collegare lo strumento.
- **Non operare senza coperture**. Non far funzionare lo strumento con coperture o pannelli rimossi.
- **Utilizzare il fusibile corretto.** Usare solo il tipo e il valore del fusibile specificato per questo strumento.
- **Evitare il circuito esposto**. Fare attenzione quando si lavora su circuiti esposti per evitare il rischio di scosse elettriche o altre lesioni.
- **Non operare in caso di danni.** Se sospettate che lo strumento sia danneggiato, fatelo ispezionare da personale qualificato prima di utilizzarlo ulteriormente.
- **Usate il vostro oscilloscopio in un'area ben ventilata.** Assicuratevi che lo strumento sia installato con una ventilazione adeguata.
- **Non operare in condizioni di umidità.**
- **Non operare in un'atmosfera esplosiva.**
- **Mantenere le superfici del prodotto pulite e asciutte.**

# <span id="page-4-0"></span>**2. Termini e simboli di sicurezza**

# **Termini di sicurezza**

**Termini in questo manuale (**I seguenti termini possono apparire in questo manuale):

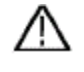

**Attenzione:** L'avvertenza indica condizioni o pratiche che potrebbero provocare lesioni o perdite di vite umane.

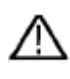

 **Attenzione:** Attenzione indica le condizioni o le pratiche che potrebbero provocare danni a questo prodotto o ad altre proprietà.

**Termini sul prodotto. I** seguenti termini possono apparire su questo prodotto:

**Pericolo:** Indica un pericolo immediato o la possibilità di lesioni.

**Attenzione:** Indica un possibile pericolo o lesione.

**Attenzione:** Indica un potenziale danno allo strumento o ad altre proprietà.

# **Simboli di sicurezza**

**Simboli sul prodotto**. Il seguente simbolo può apparire sul prodotto:

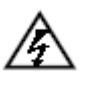

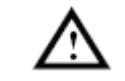

Tensione pericolosa **Fare riferimento al manuale** 

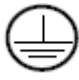

Terminale di terra di protezione  $\overrightarrow{H}$  Massa del telaio

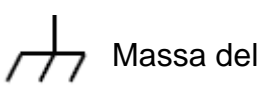

Terra di prova

Per evitare danni al corpo e prevenire danni al prodotto e alle apparecchiature collegate, leggere attentamente le seguenti informazioni di sicurezza prima di utilizzare lo strumento di prova. Questo prodotto può essere utilizzato solo nelle applicazioni specificate.

### **Attenzione:**

**I due canali dell'oscilloscopio non sono isolati elettricamente. I canali devono adottare una massa comune durante la misurazione. Per prevenire i cortocircuiti, le 2 masse della sonda non devono essere collegate a 2 diversi livelli DC non isolati.** 

**Il diagramma del collegamento del filo di terra dell'oscilloscopio:** 

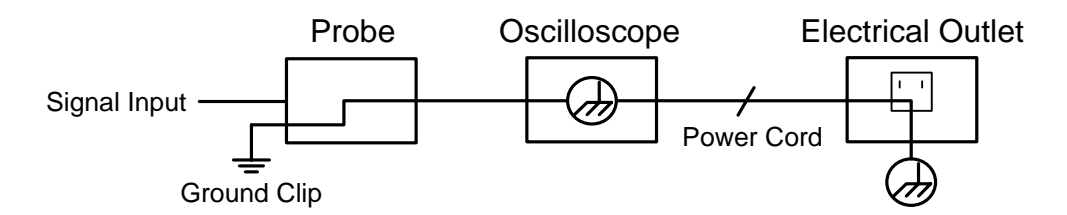

**Non è permesso misurare la potenza AC quando l'oscilloscopio alimentato AC è collegato al PC alimentato AC attraverso le porte.** 

# **Attenzione:**

**Per evitare incendi o scosse elettriche, quando il segnale d'ingresso dell'oscilloscopio collegato è più di 42V di picco (30Vrms) o su circuiti di più di 4800VA, si prega di prendere nota dei seguenti elementi:**

- **Usare solo sonde di tensione e cavi di prova isolati come accessori.**
- **Controllare gli accessori come la sonda prima dell'uso e sostituirla se ci sono danni.**
- **Rimuovere sonde, puntali e altri accessori immediatamente dopo l'uso.**
- **Rimuovere il cavo USB che collega l'oscilloscopio e il computer.**
- **Non applicare tensioni d'ingresso superiori al valore nominale dello strumento perché la tensione della punta della sonda si trasmette direttamente all'oscilloscopio. Usare con cautela quando la sonda è impostata come 1:1.**
- **Non usare connettori BNC o banane esposti in metallo.**
- **Non inserire oggetti metallici nei connettori.**

# <span id="page-6-0"></span>**3. Inizio rapido**

## <span id="page-6-1"></span>**Introduzione alla struttura dell'oscilloscopio**

Questo capitolo fa una semplice descrizione del funzionamento e della funzione del pannello frontale dell'oscilloscopio, permettendovi di familiarizzare con l'uso dell'oscilloscopio nel più breve tempo possibile.

# <span id="page-6-2"></span>**Pannello frontale**

Il pannello frontale ha manopole e pulsanti di funzione. I 5 pulsanti nella colonna sul lato destro dello schermo sono pulsanti di selezione del menu, attraverso i quali è possibile impostare le diverse opzioni per il menu corrente. Gli altri pulsanti sono pulsanti di funzione, attraverso i quali è possibile entrare in diversi menu di funzione o ottenere direttamente un'applicazione di funzione specifica.

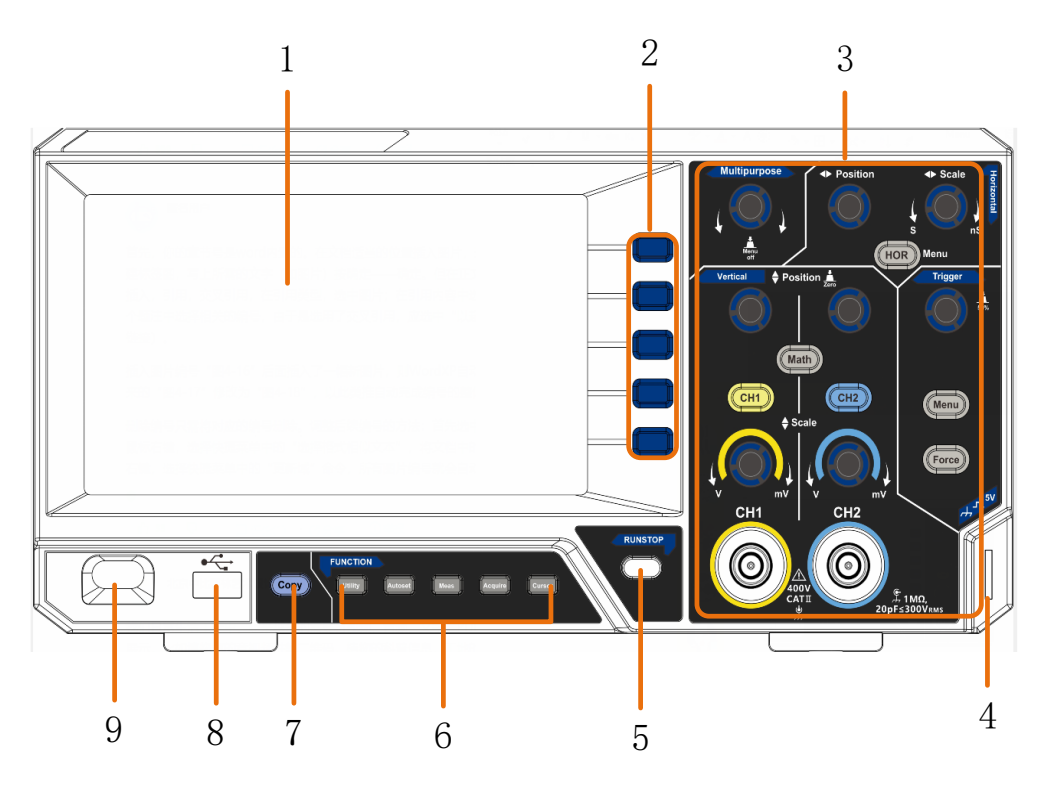

Figura 3-1 Pannello frontale

- 1. Area di visualizzazione
- 2. Pulsanti di selezione del menu: Selezionare la voce di menu giusta.
- 3. Area di controllo (pulsanti e manopole)
- 4. Compensazione della sonda: Uscita del segnale di misura (5V/1kHz).
- 5. Pulsante **Run/Stop**: Attiva o disattiva il campionamento sui segnali di ingresso.

Avviso: Quando non c'è campionamento allo stato di STOP, la divisione verticale e la base temporale orizzontale della forma d'onda possono ancora essere regolate entro una certa gamma, in altre parole, il segnale può essere espanso in direzione orizzontale o verticale.

Quando la base temporale orizzontale è ≤50ms, la base temporale orizzontale

può essere espansa per 4 divisioni verso il basso.

- 6. **Area dei pulsanti di funzione**: Totale 5 pulsanti.
- 7. **Pulsante Copia**: Questo pulsante è la scorciatoia per la funzione **Save nel**  menu **Utility** function. La pressione di questo pulsante è uguale all'opzione **Save nel** menu Save. La forma d'onda, la configurazione o la schermata di visualizzazione possono essere salvate secondo il tipo scelto nel menu Save.
- 8. **Porta USB Host:** È usata per trasferire dati quando l'attrezzatura USB esterna si collega all'oscilloscopio considerato come "dispositivo host". Per esempio: Salvare la forma d'onda sul disco flash USB ha bisogno di usare questa porta.
- 9. Accensione/spegnimento

# <span id="page-7-0"></span>**Pannello posteriore**

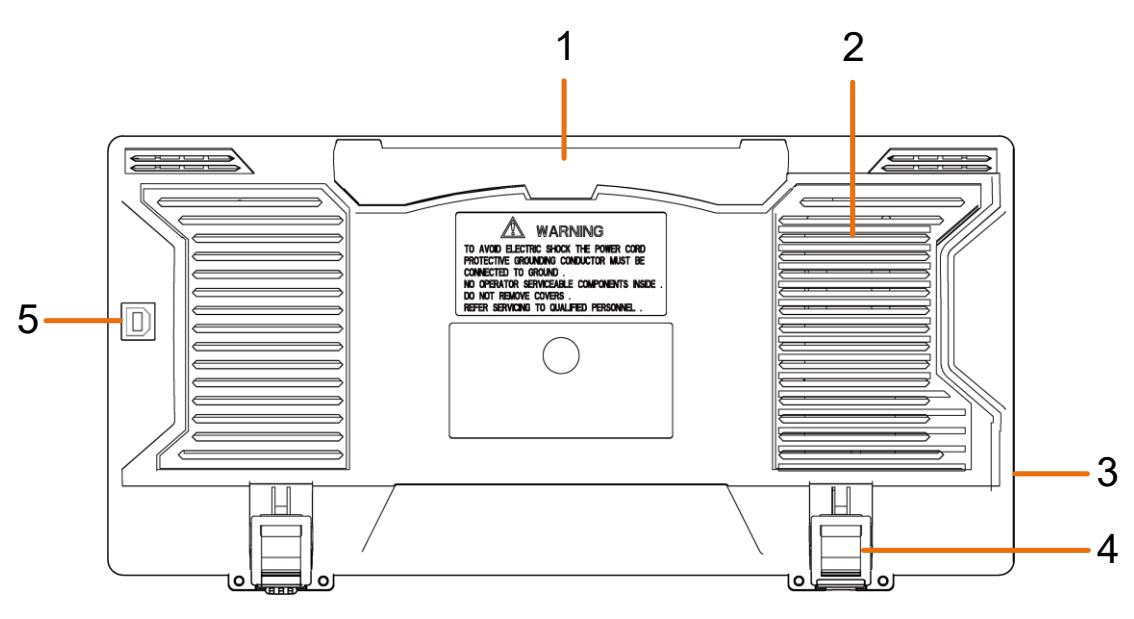

Figura 3-2 Pannello posteriore

- 1. Maniglia
- 2. Prese d'aria
- 3. Presa d'ingresso dell'alimentazione AC
- 4. **Sgabello a pedale**: Regola l'angolo di inclinazione dell'oscilloscopio.
- 5. **Porta dispositivo USB:** È usata per trasferire dati quando l'attrezzatura USB esterna si collega all'oscilloscopio considerato come "dispositivo slave". Per esempio: usare questa porta quando si collega il PC all'oscilloscopio tramite USB.

### <span id="page-8-0"></span>**Area di controllo**

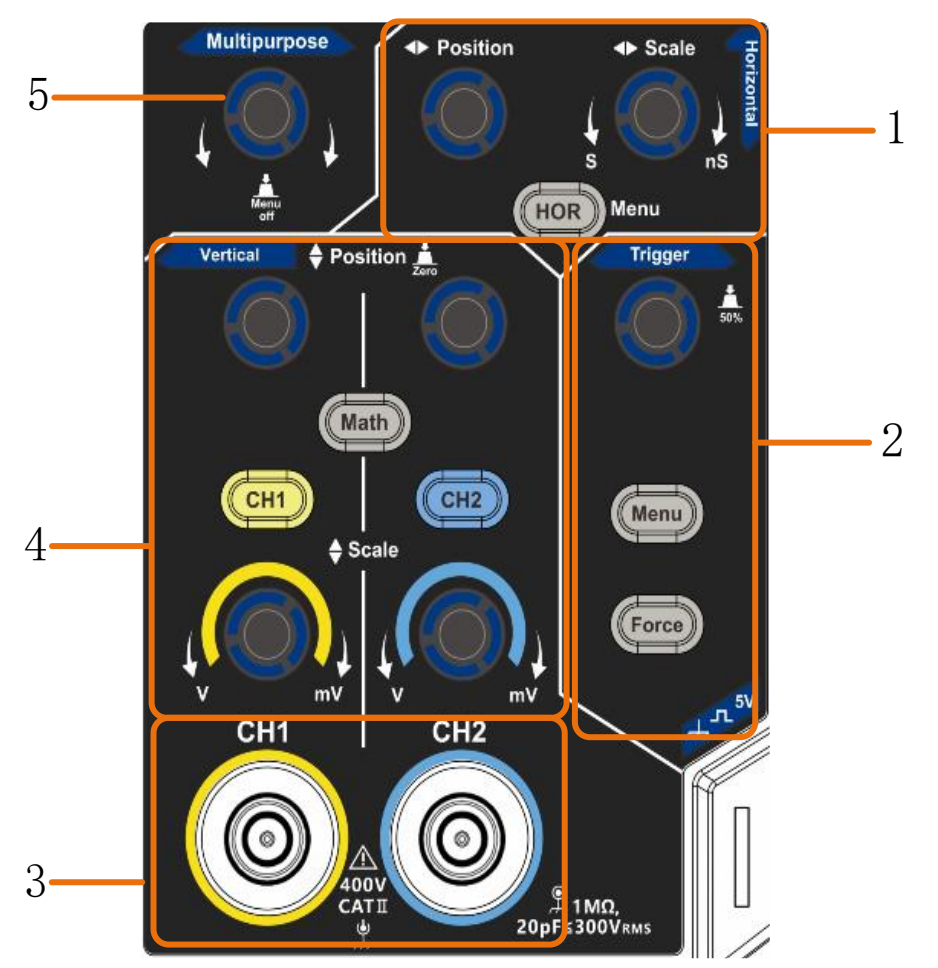

Figura 3-3 Panoramica dell'area di controllo

**1. Area di controllo orizzontale** con 1 pulsante e 2 manopole.

Il pulsante "HOR" si riferisce al menu di impostazione del sistema orizzontale, la manopola "Horizontal Position" controlla la posizione di attivazione, "Horizontal Scale" controlla la base temporale.

**2. Area di controllo del grilletto** con 2 pulsanti e 1 manopola.

La manopola Trigger Level è per regolare la tensione di innesco. Gli altri 2 pulsanti si riferiscono all'impostazione del sistema di scatto.

- **3.** Canale di ingresso del segnale.
- **4. Area di controllo verticale** con 3 pulsanti e 4 manopole.

"CH1" e "CH2" corrispondono al menu di impostazione in CH1 e CH2, il pulsante "Math" si riferisce al menu matematico, il menu matematico consiste di sei tipi di operazioni, tra cui CH1-CH2, CH2-CH1, CH1+CH2, CH1\*CH2, CH1/CH2 e FFT. Due manopole "Vertical Position" controllano la posizione verticale di CH1/CH2, e due manopole "Scale" controllano la scala di tensione di CH1, CH2.

**5.** Manopola M (manopola multiuso): quando un simbolo M appare nel menu, indica che si può girare la manopola **M** per selezionare il menu o impostare il valore. Si può premere per chiudere il menu a sinistra e a destra.

# <span id="page-9-0"></span>**Introduzione all'interfaccia utente**

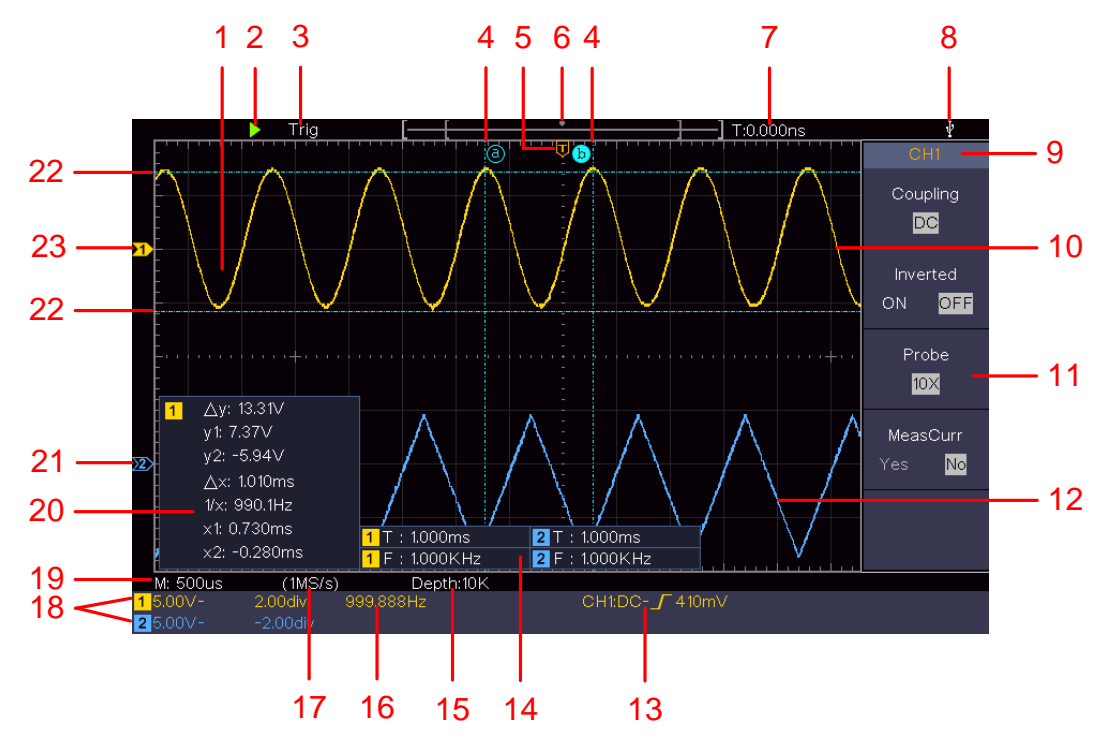

Figura 3-4 Disegno illustrativo delle interfacce di visualizzazione

- 1. Area di visualizzazione della forma d'onda.
- 2. Correre/Arresto
- 3. Lo stato di innesco, incluso:

Auto: modalità automatica e acquisizione della forma d'onda senza trigger.

Trig: Trigger rilevato e acquisizione della forma d'onda.

Pronto: Dati pre-innescati catturati e pronti per un innesco.

Scansione: Cattura e visualizza la forma d'onda continuamente.

Stop: l'acquisizione dei dati si è fermata.

- 4. Le due linee tratteggiate blu indicano la posizione verticale della misurazione del cursore.
- 5. Il puntatore T indica la posizione orizzontale del grilletto.
- 6. Il puntatore indica la posizione del trigger nella lunghezza del record.
- 7. Mostra l'attuale valore di attivazione e visualizza il sito della finestra presente nella memoria interna.
- 8. Indica che c'è un disco USB che si collega con l'oscilloscopio.
- 9. Identificatore del canale del menu corrente.
- 10. La forma d'onda di CH1.
- 11. Menu di destra.
- 12. La forma d'onda di CH2.
- 13. Tipo di innesco corrente:
- Innesco del bordo di salita
- Innesco del bordo di caduta

La lettura mostra il valore del livello di trigger del canale corrispondente.

- 14. Indica il tipo e il valore misurato del canale corrispondente. "**T**" indica il periodo, "**F**" la frequenza, "**V**" il valore medio, "**Vp**" il valore di picco-picco, "**Vr**" il valore di radice media quadrata, "**Ma**" il valore di ampiezza massima, "**Mi**" il valore di ampiezza minima, "**Vt**" il valore di tensione del valore di cima piatta della forma d'onda, "**Vb" il valore di** tensione della base piatta della forma d'onda, "**Va**" il valore di ampiezza, "**Os**" il valore di overshoot, "**Ps**" il valore di Preshoot, "**RT**" il valore del tempo di salita, "**FT**" il valore del tempo di discesa, "**PW**" il valore di +larghezza, "**NW**" il valore di larghezza, "**+D**" il valore di +Duty, "**-D**" il valore di -Duty, "**PD**" il valore di Delay A->B **F**, "ND" il valore di ritardo A->B **+**, "TR" il valore RMS del ciclo, "**CR**" il valore RMS del cursore, "**WP**" il dovere dello schermo, "**RP**" la fase, "**+PC**" il conteggio degli impulsi +, "**-PC**" il conteggio degli impulsi -, "**+E**" il conteggio del bordo di salita, "**-E**" il conteggio del bordo di discesa, "**AR**" l'area, "**CA**" l'area del ciclo.
- 15. Le letture mostrano la lunghezza del record.
- 16. La frequenza del segnale di trigger.
- 17. Le letture mostrano la frequenza di campionamento corrente.
- 18. Le letture indicano la divisione di tensione corrispondente e le posizioni del punto zero dei canali. "BW" indica il limite della larghezza di banda. L'icona mostra la modalità di accoppiamento del canale.

"-" indica l'accoppiamento di corrente continua

- "~" indica l'accoppiamento AC
- $\mathbf{v} = \mathbf{v}$  indica l'accoppiamento GND
- 19. La lettura mostra l'impostazione della base temporale principale.
- 20. È la finestra di misura del cursore, che mostra i valori assoluti e le letture dei cursori.
- 21. Il puntatore blu mostra il punto di riferimento della messa a terra (posizione del punto zero) della forma d'onda del canale CH2. Se il puntatore non viene visualizzato, significa che questo canale non è aperto.
- 22. Le due linee tratteggiate blu indicano la posizione orizzontale della misurazione del cursore.
- 23. Il puntatore giallo indica il punto di riferimento della messa a terra (posizione del punto zero) della forma d'onda del canale CH1. Se il puntatore non viene visualizzato, significa che il canale non è aperto.

# <span id="page-10-0"></span>**Come attuare l'ispezione generale**

Dopo aver ricevuto un nuovo oscilloscopio, si raccomanda di fare un controllo dello strumento secondo i seguenti passi:

#### **1. Controllare se ci sono danni causati dal trasporto.**

Se si constata che il cartone d'imballaggio o il cuscino di protezione in plastica espansa ha subito gravi danni, non buttarlo via prima che l'apparecchio completo e i suoi accessori abbiano superato le prove di proprietà elettriche e meccaniche.

#### **2. Controllare gli accessori**

Gli accessori forniti sono già stati descritti nella sezione "Fehler! Verweisquelle konnte nicht gefunden werden."di questo manuale. Si può controllare se c'è qualche perdita di accessori con riferimento a questa descrizione. Se si scopre che c'è qualche accessorio perso o danneggiato, si prega di mettersi in contatto con il nostro distributore responsabile di questo servizio o con i nostri uffici locali.

#### **3. Controllare lo strumento completo**

Se si scopre che c'è un danno all'aspetto dello strumento, o lo strumento non può funzionare normalmente, o non riesce nel test delle prestazioni, si prega di mettersi in contatto con il nostro distributore responsabile di questo business o i nostri uffici locali. Se c'è un danno allo strumento causato dal trasporto, si prega di conservare il pacchetto. Con il dipartimento di trasporto o il nostro distributore responsabile di questo business informato su di esso, una riparazione o la sostituzione dello strumento sarà organizzato da noi.

# <span id="page-11-0"></span>**Come implementare l'ispezione delle funzioni**

Effettuare un rapido controllo delle funzioni per verificare il normale funzionamento dello strumento, secondo i seguenti passi:

### **1. Collegare il cavo di alimentazione a una fonte di alimentazione. Premere il pulsante in basso a sinistra dello strumento.**

Lo strumento esegue tutte le voci di autocontrollo e mostra il logo di avvio. Premere il pulsante **Utility**, selezionare **Function** nel menu di destra. Selezionare **Adjust** nel menu di sinistra, selezionare **Default** nel menu di destra. Il valore impostato di default del coefficiente di attenuazione della sonda nel menu è 10X.

### **2. Impostare l'interruttore nella sonda dell'oscilloscopio come 10X e collegare l'oscilloscopio con il canale CH1.**

Allineare la fessura della sonda con la spina del connettore CH1 BNC, e poi stringere la sonda ruotandola verso il lato destro.

Collegare la punta della sonda e il morsetto di terra al connettore del compensatore della sonda.

### **3. Premere il pulsante Autoset sul pannello frontale.**

L'onda quadra di frequenza 1 KHz e il valore di picco-picco di 5V saranno

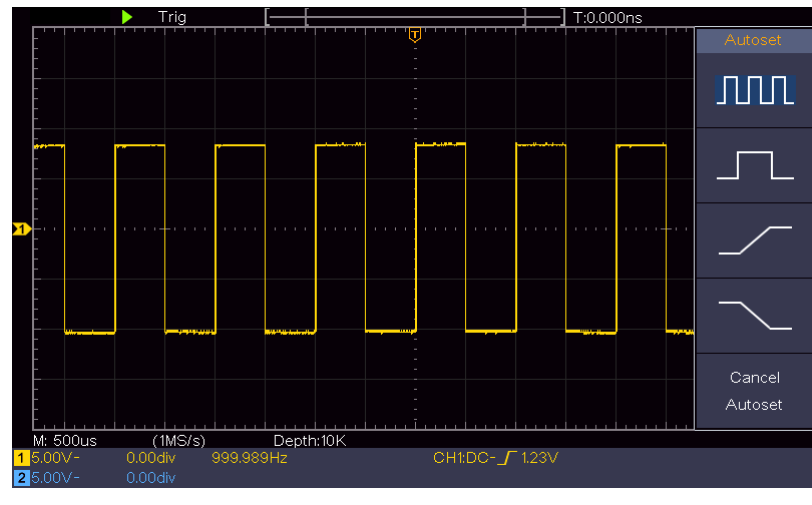

visualizzati in alcuni secondi (vedi *[Figura 3-5](#page-12-1)*).

Figura 3-5 Auto set

<span id="page-12-1"></span>Controllare CH2 ripetendo i passi 2 e 3.

# <span id="page-12-0"></span>**Come implementare la compensazione della sonda**

Quando si collega la sonda con qualsiasi canale d'ingresso per la prima volta, fare questa regolazione per abbinare la sonda al canale d'ingresso. La sonda che non è compensata o presenta una deviazione di compensazione provocherà un errore di misurazione o un errore. Per regolare la compensazione della sonda, si prega di eseguire i seguenti passi:

- 1. Impostare il coefficiente di attenuazione della sonda nel menu come 10X e quello dell'interruttore nella sonda come 10X (vedere "*Fehler! Verweisquelle konnte nicht gefunden werden.*" su P**Fehler! Textmarke nicht definiert.**), e collegare la sonda con il canale CH1. Se si usa un puntale a gancio per sonda, assicurarsi che rimanga a stretto contatto con la sonda. Collegare la punta della sonda con il connettore del segnale del compensatore della sonda e collegare il morsetto del filo di riferimento con il connettore del filo di terra del connettore della sonda, e poi premere il pulsante **Autoset** sul pannello frontale.
- 2. Controllare le forme d'onda visualizzate e regolare la sonda fino ad ottenere una corretta compensazione (vedi *[Figura 3-6](#page-13-1)* e *[Figura 3-7](#page-13-2)*).

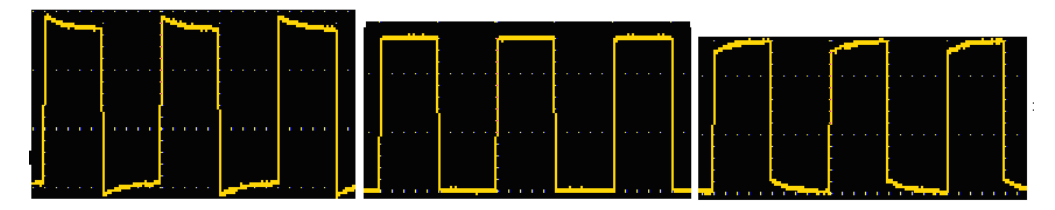

**Sovracompensato Compensato correttamente**

**Sottocompensato**

<span id="page-13-1"></span>Figura 3-6 Forme d'onda visualizzate della compensazione della sonda

3. Ripetere i passi menzionati se necessario.

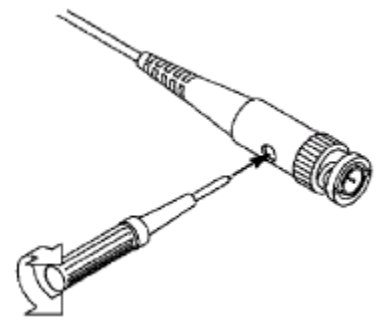

Figura 3-7 Regolare la sonda

### <span id="page-13-2"></span><span id="page-13-0"></span>**Come impostare il coefficiente di attenuazione della sonda**

La sonda ha diversi coefficienti di attenuazione, che influenzano il fattore di scala verticale dell'oscilloscopio.

Per cambiare o controllare il coefficiente di attenuazione della sonda nel menu dell'oscilloscopio:

- (1) Premere il pulsante del menu funzioni dei canali utilizzati (**pulsante CH1** o **CH2**).
- (2) Selezionare **Probe** nel menu di destra; girare la manopola **M** per selezionare il valore appropriato nel menu di sinistra corrispondente alla sonda.

Questa impostazione sarà valida per tutto il tempo prima di essere cambiata di nuovo.

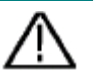

### **Attenzione:**

Il coefficiente di attenuazione predefinito della sonda sullo strumento è preimpostato a 10X.

Assicuratevi che il valore impostato dell'interruttore di attenuazione nella sonda sia lo stesso della selezione del menu del coefficiente di attenuazione della sonda nell'oscilloscopio.

<span id="page-13-3"></span>I valori impostati dell'interruttore della sonda sono 1X e 10X (vedi *[Figura 3-8](#page-13-3)*).

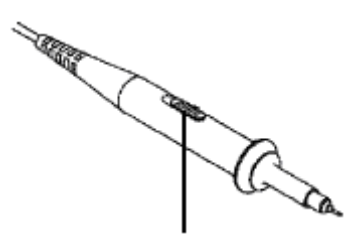

Figura 3-8 Interruttore di attenuazione

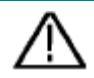

#### **Attenzione:**

Quando l'interruttore di attenuazione è impostato su 1X, la sonda limiterà la larghezza di banda dell'oscilloscopio in 5MHz. Per utilizzare l'intera larghezza di banda dell'oscilloscopio, l'interruttore deve essere impostato su 10X.

### <span id="page-14-0"></span>**Come usare la sonda in modo sicuro**

L'anello di protezione di sicurezza intorno al corpo della sonda protegge il dito da eventuali scosse elettriche, mostrato come *[Figura 3-9](#page-14-2)*.

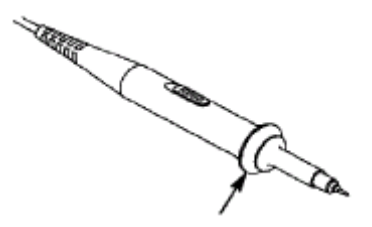

Figura 3-9 Protezione delle dita

<span id="page-14-2"></span>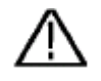

#### **Attenzione:**

Per evitare scosse elettriche, tenere sempre il dito dietro l'anello di protezione di sicurezza della sonda durante il funzionamento.

Per proteggervi dalla scossa elettrica, non toccate nessuna parte metallica della punta della sonda quando è collegata all'alimentazione.

Prima di effettuare qualsiasi misurazione, collegare sempre la sonda allo strumento e collegare il terminale di terra alla terra.

## <span id="page-14-1"></span>**Come implementare l'autocalibrazione**

L'applicazione di autocalibrazione può far sì che l'oscilloscopio raggiunga rapidamente la condizione ottimale per ottenere il valore di misurazione più accurato. È possibile eseguire questo programma applicativo in qualsiasi momento. Questo programma deve essere eseguito ogni volta che il cambiamento della temperatura ambiente è ℃5 o superiore.

Prima di eseguire un'autocalibrazione, scollegare tutte le sonde o i fili dal connettore di ingresso. Premere il pulsante **Utility**, selezionare **Function** nel menu di destra, selezionare **Adjust**. nel menu di sinistra, selezionare **Self Cal**  nel menu di destra; eseguire il programma dopo che tutto è pronto.

## <span id="page-15-0"></span>**Introduzione al sistema verticale**

Come mostrato in *[Figura 3-10](#page-15-1)*, ci sono alcuni pulsanti e manopole nei **controlli verticali**. Le pratiche seguenti vi indirizzeranno gradualmente a familiarizzare con l'uso dell'impostazione verticale.

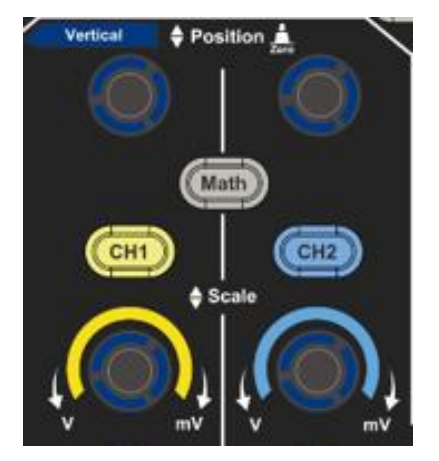

Figura 3-10 Zona di controllo verticale

<span id="page-15-1"></span>1. Utilizzare la manopola **Vertical Position** per mostrare il segnale al centro della finestra della forma d'onda. La manopola **Vertical Position** funziona la regolazione della posizione di visualizzazione verticale del segnale. Così, quando la manopola **Vertical Position** è ruotata, il puntatore del punto di riferimento di terra del canale è diretto a muoversi su e giù seguendo la forma d'onda.

#### **Misurare l'abilità**

Se il canale è in modalità di accoppiamento DC, è possibile misurare rapidamente la componente DC del segnale attraverso l'osservazione della differenza tra la forma d'onda e la massa del segnale.

Se il canale è in modalità AC, la componente DC verrebbe filtrata. Questa modalità ti aiuta a visualizzare la componente AC del segnale con una maggiore sensibilità.

#### **Spostamento verticale indietro a 0 tasto di scelta rapida**

Girare la manopola **Vertical Position** per cambiare la posizione di visualizzazione verticale del canale e spingere la manopola position per impostare la posizione di visualizzazione verticale di nuovo a 0 come un tasto di scelta rapida, questo è particolarmente utile quando la posizione della traccia è molto fuori dallo schermo e si vuole che torni immediatamente al centro dello schermo.

2. Cambiare l'impostazione verticale e osservare il conseguente cambiamento delle informazioni di stato.

Con le informazioni visualizzate nella barra di stato nella parte inferiore della finestra della forma d'onda, è possibile determinare qualsiasi cambiamento nel

fattore di scala verticale del canale.

- Girando la manopola **Vertical Scale** e cambiando il "Vertical Scale Factor (Voltage Division)", si può constatare che il fattore di scala del canale corrispondente alla barra di stato è stato modificato di conseguenza.
- Premendo i pulsanti **CH1**, **CH2** e **Math**, il menu operativo, i simboli, le forme d'onda e le informazioni di stato del fattore di scala del canale corrispondente saranno visualizzati sullo schermo.

# <span id="page-16-0"></span>**Introduzione al sistema orizzontale**

Mostrato come *[Figura 3-11](#page-16-1)*ci sono un pulsante e due manopole nei **controlli orizzontali**. Le seguenti pratiche vi indirizzeranno gradualmente a familiarizzare con l'impostazione della base temporale orizzontale.

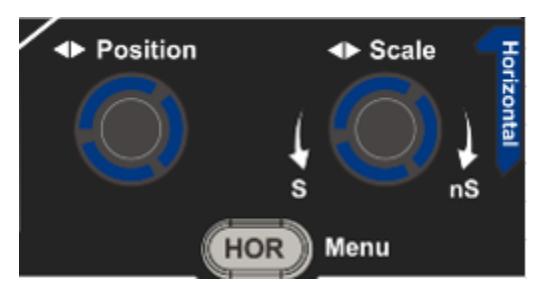

Figura 3-11 Zona di controllo orizzontale

- <span id="page-16-1"></span>1. Ruotare la manopola **Horizontal Scale** per cambiare l'impostazione della base temporale orizzontale e osservare il conseguente cambiamento delle informazioni di stato. Ruotare la manopola **Horizontal Scale per** cambiare la base temporale orizzontale, e si può notare che la visualizzazione della **base temporale orizzontale** nella barra di stato cambia di conseguenza.
- 2. Usate la manopola **Horizontal Position** per regolare la posizione orizzontale del segnale nella finestra della forma d'onda. La manopola **Horizontal Position** è usata per controllare lo spostamento di attivazione del segnale o per altre applicazioni speciali. Se viene applicata per il trigger dello spostamento, si può osservare che la forma d'onda si sposta orizzontalmente con la manopola quando si ruota la manopola **Horizontal Position.**

### **Attivazione dello spostamento indietro a 0 tasto di scelta rapida**

Ruotare la manopola Horizontal Position per cambiare la posizione orizzontale del canale e spingere la manopola **Horizontal Position** per impostare lo spostamento di attivazione di nuovo a 0 come tasto di scelta rapida.

3. Premete il pulsante **HOR orizzontale** per passare dal modo normale al modo di zoom ondulato.

# <span id="page-17-0"></span>**Introduzione al sistema di innesco**

Come mostrato in *[Figura 3-12](#page-17-1)*, ci sono una manopola e tre pulsanti che compongono i **controlli del grilletto**. Le seguenti pratiche vi indirizzeranno a familiarizzare gradualmente con l'impostazione del sistema di trigger.

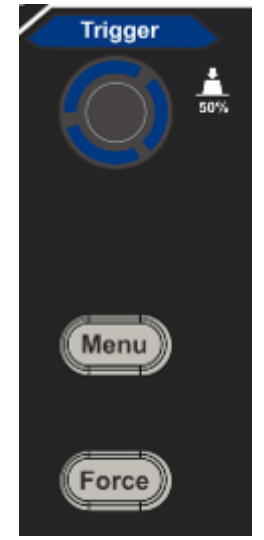

Figura 3-12 Zona di controllo dell'innesco

- <span id="page-17-1"></span>1. Premere il pulsante **Trigger Menu** e richiamare il menu di attivazione. Con le operazioni dei pulsanti di selezione del menu, l'impostazione del trigger può essere modificata.
- 2. Usare la manopola **Trigger Level** per cambiare l'impostazione del livello di trigger.

Girando la manopola Trigger **Level**, l'indicatore di trigger sullo schermo si muoverà su e giù. Con il movimento dell'indicatore di trigger, si può osservare che il valore del livello di trigger visualizzato sullo schermo cambia di conseguenza.

**Nota**: Girando la manopola **Trigger Level** si può cambiare il valore del livello di trigger ed è anche il tasto di scelta rapida per impostare il livello di trigger come i valori del punto medio verticale dell'ampiezza del segnale di trigger.

3. Premere il pulsante **Force** per forzare un segnale di trigger, che si applica principalmente alle modalità di trigger "Normal" e "Single".

# <span id="page-18-0"></span>**4. Guida utente avanzata**

Questo capitolo tratterà principalmente i seguenti argomenti:

- **Come impostare il sistema verticale**
- **Come impostare il sistema orizzontale**
- **Come impostare il sistema di trigger**
- **Come impostare il campionamento/visualizzazione**
- **Come salvare e richiamare la forma d'onda**
- **Come implementare l'impostazione della funzione del sistema ausiliario**
- **Come aggiornare il firmware dello strumento**
- **Come misurare automaticamente**
- **Come misurare con i cursori**
- **Come usare i pulsanti esecutivi**

Si raccomanda di leggere attentamente questo capitolo per conoscere le varie funzioni di misurazione e altri metodi di funzionamento dell'oscilloscopio.

# <span id="page-19-0"></span>**Come impostare il sistema verticale**

I **CONTROLLI VERTICALI** includono tre pulsanti di menu come **CH1**, **CH2** e **Math**, e quattro manopole come **Posizione verticale**, **Scala verticale** per ogni canale.

### **Impostazione di CH1 e CH2**

Ogni canale ha un menu verticale indipendente e ogni voce è impostata rispettivamente in base al canale.

### **Per attivare o disattivare le forme d'onda (canale, matematica)**

Premendo i pulsanti **CH1**, **CH2** o **Math si** ottiene il seguente effetto:

- Se la forma d'onda è spenta, la forma d'onda si accende e viene visualizzato il suo menu.

- Se la forma d'onda è accesa e il suo menu non è visualizzato, il suo menu sarà visualizzato.

- Se la forma d'onda è accesa e il suo menu è visualizzato, la forma d'onda si spegne e il suo menu scompare.

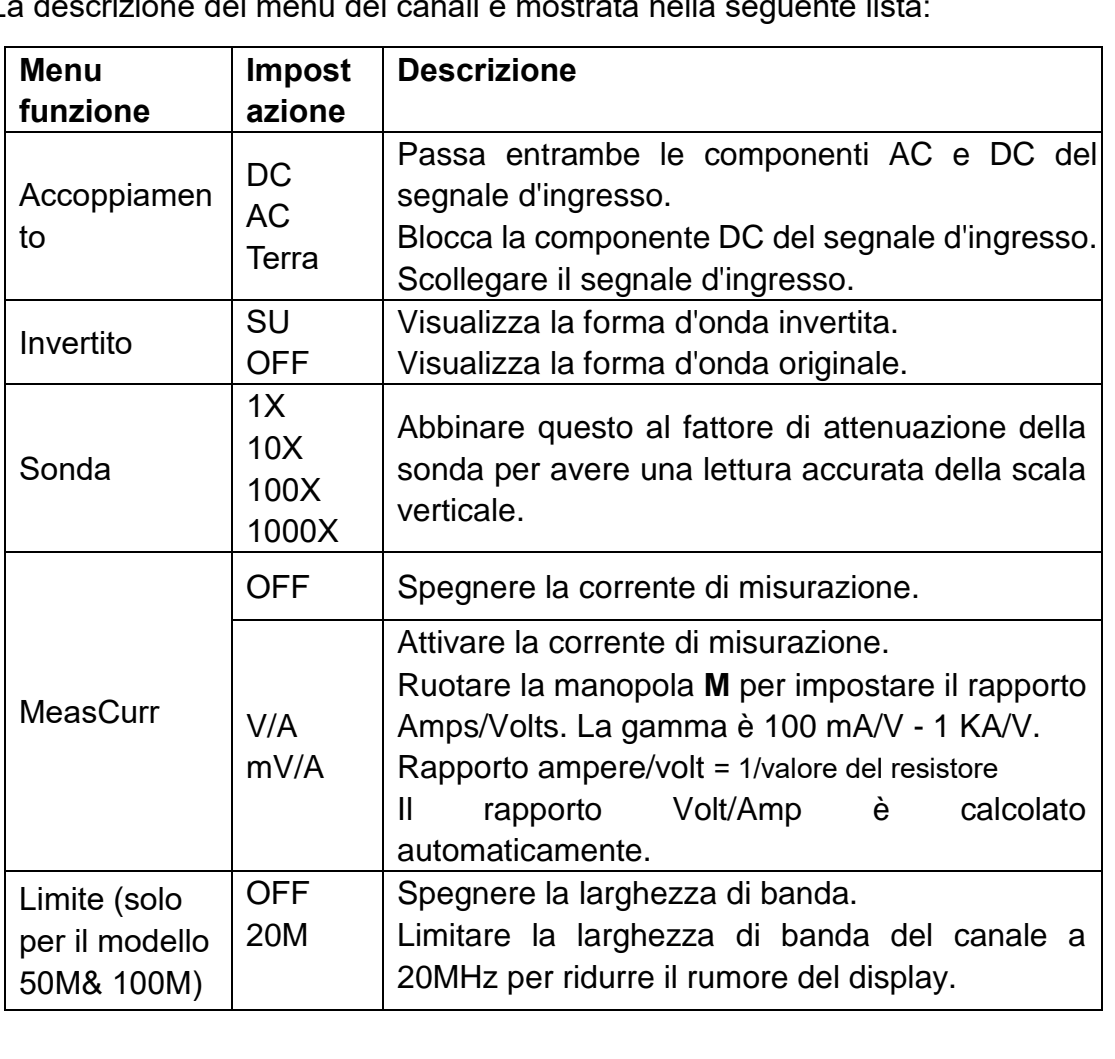

La descrizione del menu dei canali è mostrata nella seguente lista:

#### **1. Per impostare l'accoppiamento dei canali**

Prendendo ad esempio il canale 1, il segnale misurato è un segnale ad onda quadra contenente la polarizzazione della corrente continua. I passi dell'operazione sono mostrati come segue:

- (1) Premere il pulsante **CH1** per visualizzare il menu CH1 SETUP.
- (2) Nel menu di destra, selezionare **Coupling** as **DC**. Entrambi i componenti DC e AC del segnale vengono passati.
- (3) Nel menu di destra, selezionare **Coupling** as **AC**. La componente di corrente continua del segnale viene bloccata.

#### **2. Per invertire una forma d'onda**

Forma d'onda invertita: il segnale visualizzato è girato di 180 gradi rispetto alla fase del potenziale di terra.

Prendendo il canale 1 per esempio, i passi dell'operazione sono mostrati come segue:

- (1) Premere il pulsante **CH1** per visualizzare il menu CH1 SETUP.
- (2) Nel menu di destra, selezionare **Inverted** come **ON**, la forma d'onda viene invertita. Premere di nuovo per passare a **OFF,** la forma d'onda torna a quella originale.

#### **3. Per regolare l'attenuazione della sonda**

Per misure corrette, le impostazioni del coefficiente di attenuazione nel menu operativo del canale dovrebbero sempre corrispondere a quello che si trova sulla sonda (vedi "*Fehler! Verweisquelle konnte nicht gefunden werden.*" su P**Fehler! Textmarke nicht definiert.**). Se il coefficiente di attenuazione della sonda è 1:1, l'impostazione del menu del canale di ingresso dovrebbe essere impostata suX1.

Prendiamo il Canale 1 come esempio, il coefficiente di attenuazione della sonda è 10:1, i passi dell'operazione sono indicati come segue:

- (1) Premere il pulsante **CH1** per visualizzare il menu CH1 SETUP.
- (2) Nel menu di destra, selezionare **Probe**. Nel menu di sinistra, girare la manopola **M** per impostarla come **10X**.

#### **4. Per misurare la corrente sondando la caduta di tensione attraverso un resistore**

Prendete il Canale 1 come esempio, se state misurando la corrente sondando la caduta di tensione attraverso un resistore da 1Ω, i passi operativi sono mostrati come segue:

- (1) Premere il pulsante **CH1** per mostrare il menu CH1 SETUP.
- (2) Nel menu di destra, impostare **MeasCurr** come **V/A mV/A**, girare la manopola **M** per impostare il rapporto Amps/Volts. Rapporto Amps/Volts = 1/Valore del resistore. Qui il radio A/V dovrebbe essere

impostato su 1.

# <span id="page-21-0"></span>**Utilizzare la funzione di manipolazione matematica**

La funzione di **manipolazione matematica** è usata per mostrare i risultati delle operazioni di addizione, moltiplicazione, divisione e sottrazione tra due canali, o l'operazione FFT per un canale**.** Premere il pulsante **Math** per visualizzare il menu sulla destra.

### <span id="page-21-1"></span>**Il calcolo della forma d'onda**

Premere il pulsante **Math** per visualizzare il menu sulla destra, selezionare **Type** as **Math**.

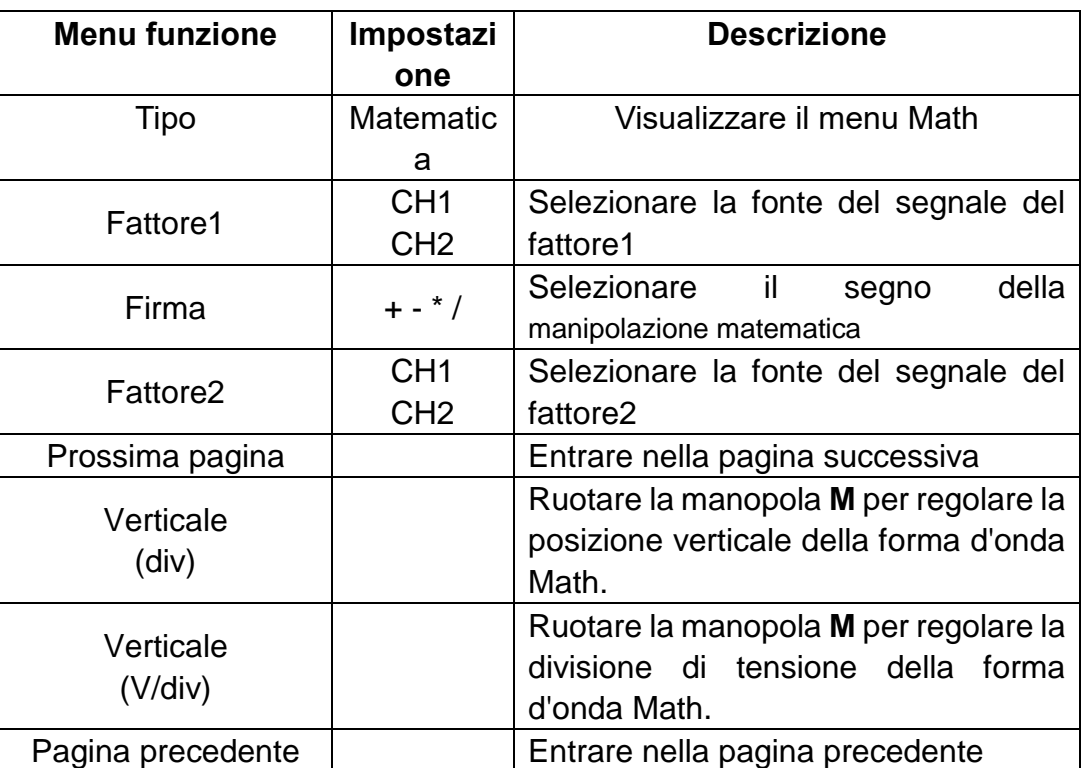

Prendendo ad esempio l'operazione additiva tra il canale 1 e il canale 2, i passi dell'operazione sono i seguenti:

- 1. Premere il pulsante **Math** per visualizzare il menu matematico sulla destra. La forma d'onda M rosa appare sullo schermo.
- 2. Nel menu di destra, selezionate **Type** as **Math**.
- 3. Nel menu di destra, selezionare **Fattore1** come **CH1**.
- 4. Nel menu di destra, selezionate **Sign** as **+**.
- 5. Nel menu di destra, selezionare **Fattore2** come **CH2**.
- 6. Premere **Next Page** nel menu di destra. Seleziona **Vertical (div)**, il simbolo è davanti a **div**, gira la manopola **M** per regolare la posizione verticale della forma d'onda Math.

7. Selezionare **Vertical (V/div)** nel menu di destra, il simbolo M è davanti alla tensione, girare la manopola **M** per regolare la divisione di tensione della forma d'onda Math.

# <span id="page-22-0"></span>**Utilizzo della funzione FFT**

La funzione matematica FFT (fast Fourier transform) converte matematicamente una forma d'onda nel dominio del tempo nelle sue componenti di frequenza. È molto utile per analizzare il segnale di ingresso sull'oscilloscopio. È possibile abbinare queste frequenze a frequenze di sistema note, come orologi di sistema, oscillatori o alimentatori.

La funzione FFT in questo oscilloscopio trasforma matematicamente i punti di dati2048 del segnale nel dominio del tempo nelle sue componenti di frequenza (la lunghezza del record dovrebbe essere 10K o superiore). La frequenza finale contiene punti1024 che vanno da 0Hz alla frequenza di Nyquist.

Premere il pulsante **Math** per visualizzare il menu sulla destra, selezionare **Type**  come **FFT**.

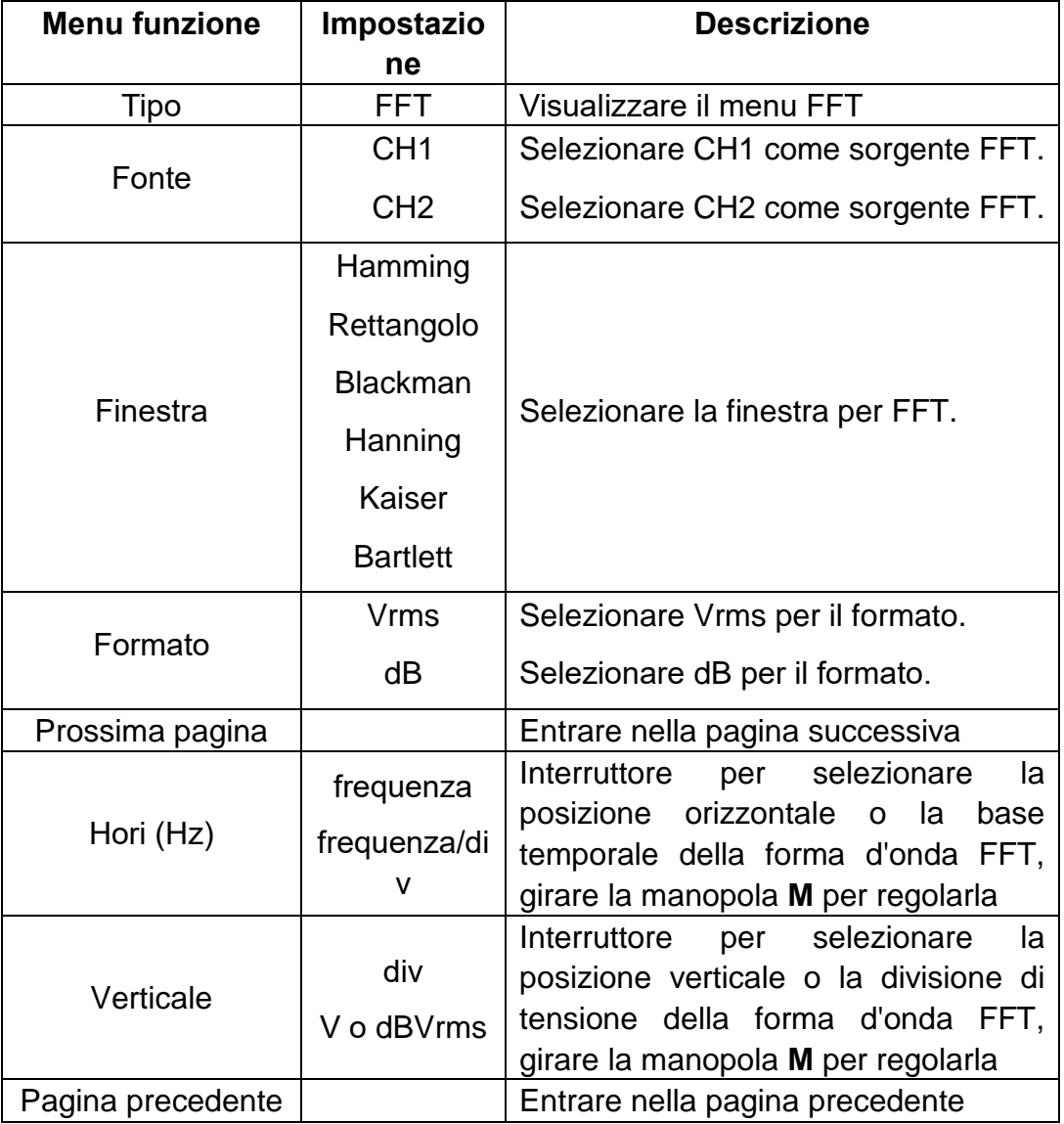

Prendendo l'operazione FFT per esempio, i passi dell'operazione sono i seguenti:

- 1. Premere il pulsante **Math** per visualizzare il menu di matematica sulla destra.
- 2. Nel menu di destra, selezionate **Type** as **FFT**.
- 3. Nel menu di destra, selezionate **Source** come **CH1**.
- 4. Nel menu di destra, seleziona **Finestra**. Seleziona il tipo di finestra appropriato nel menu di sinistra.
- 5. Nel menu di destra, selezionare **Formato** come **Vrms** o **dB**.
- 6. Nel menu di destra, premere **Hori (Hz)** per fare il simbolo M davanti al valore della frequenza, girare la manopola M per regolare la posizione orizzontale della forma d'onda FFT; poi premere per fare il simbolo  $M$  davanti alla **frequenza/div** sotto, girare la manopola **M** per regolare la base temporale della forma d'onda FFT.
- 7. Selezionate **Vertical** nel menu di destra; fate le stesse operazioni di cui sopra per impostare la posizione verticale e la divisione della tensione.

#### **Per selezionare la finestra FFT**

Ci sono finestre FFT6. Ognuna di esse ha dei compromessi tra la risoluzione in frequenza e l'accuratezza dell'ampiezza. Ciò che volete misurare e le caratteristiche del vostro segnale sorgente vi aiutano a determinare quale finestra usare. Usate le seguenti linee guida per selezionare la finestra migliore.

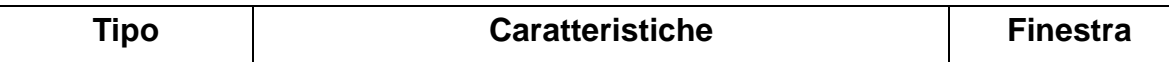

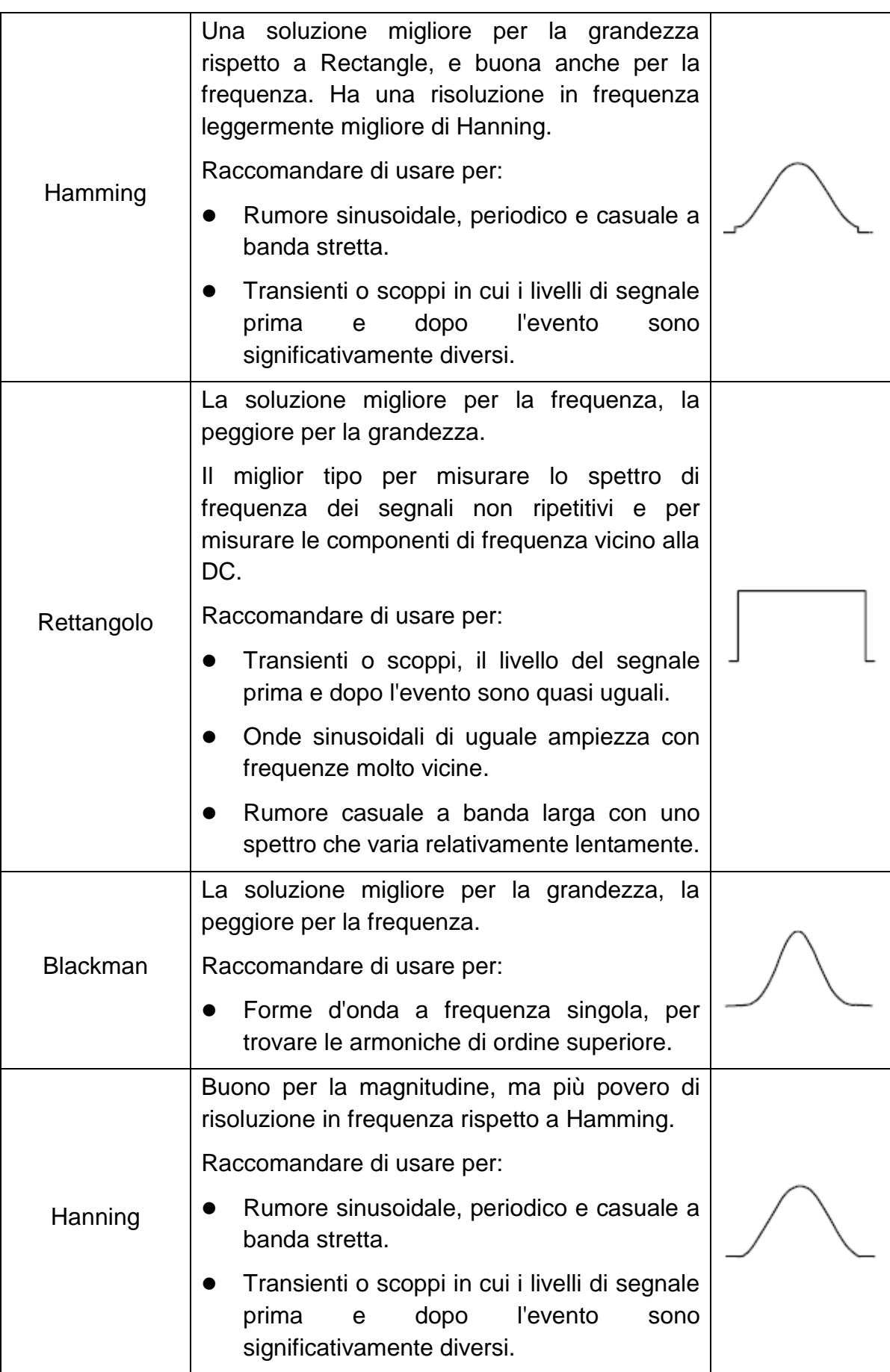

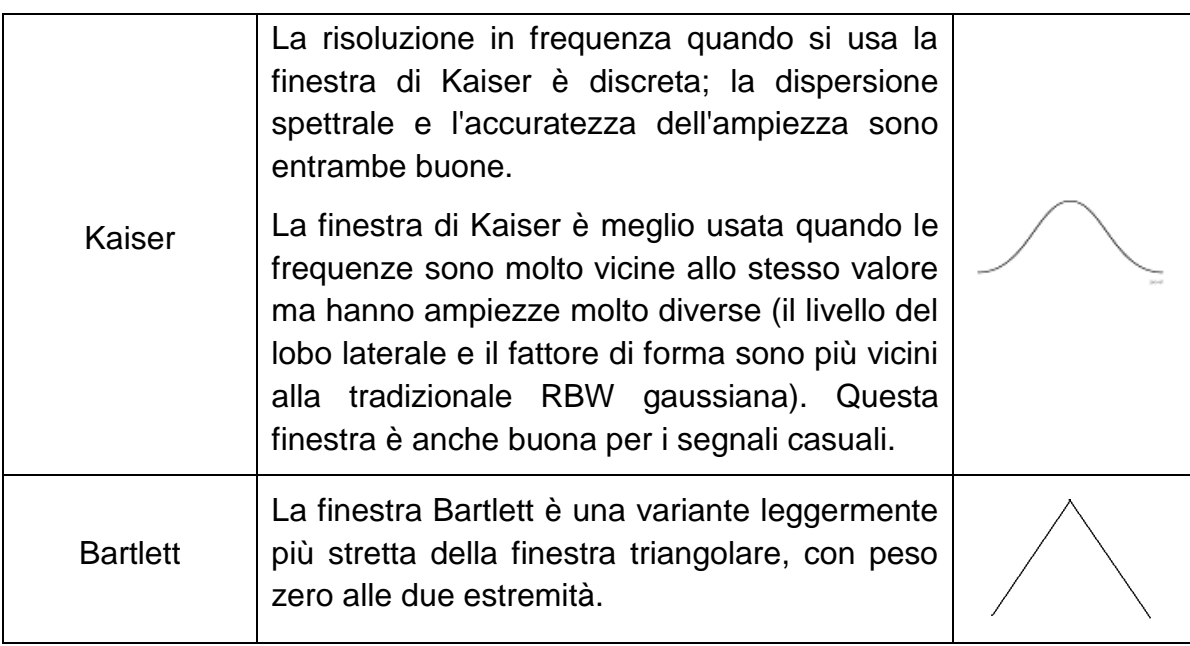

#### **Note per l'uso di FFT**

- Usa la scala **dB** di default per i dettagli di più frequenze, anche se hanno ampiezze molto diverse. Usa la scala **Vrms** per confrontare le frequenze.
- La componente DC o l'offset possono causare valori di grandezza errati della forma d'onda FFT. Per minimizzare la componente DC, scegli AC Coupling sul segnale sorgente.
- Per ridurre il rumore casuale e i componenti alias negli eventi ripetitivi o a scatto singolo, impostate la modalità di acquisizione dell'oscilloscopio sulla media.

#### **Cos'è la frequenza di Nyquist?**

La frequenza di Nyquist è la frequenza più alta che qualsiasi oscilloscopio di digitalizzazione in tempo reale può acquisire senza aliasing. Questa frequenza è la metà della frequenza di campionamento. Le frequenze al di sopra della frequenza di Nyquist saranno sotto campionate, il che causa aliasing. Quindi presta più attenzione alla relazione tra la frequenza che viene campionata e misurata.

### <span id="page-25-0"></span>**Utilizzare le manopole della posizione verticale e della scala**

- 1. La manopola **Vertical Position** è usata per regolare le posizioni verticali delle forme d'onda. La risoluzione analitica di questa manopola di controllo cambia con la divisione verticale.
- 2. La manopola **Vertical Scale** è usata per regolare la risoluzione verticale delle forme d'onda. La sensibilità della divisione verticale si scala come 1- 2-5.

La posizione verticale e la risoluzione verticale sono visualizzate nell'angolo in basso a sinistra dello schermo (vedi *[Figura 4-1](#page-26-2)*).

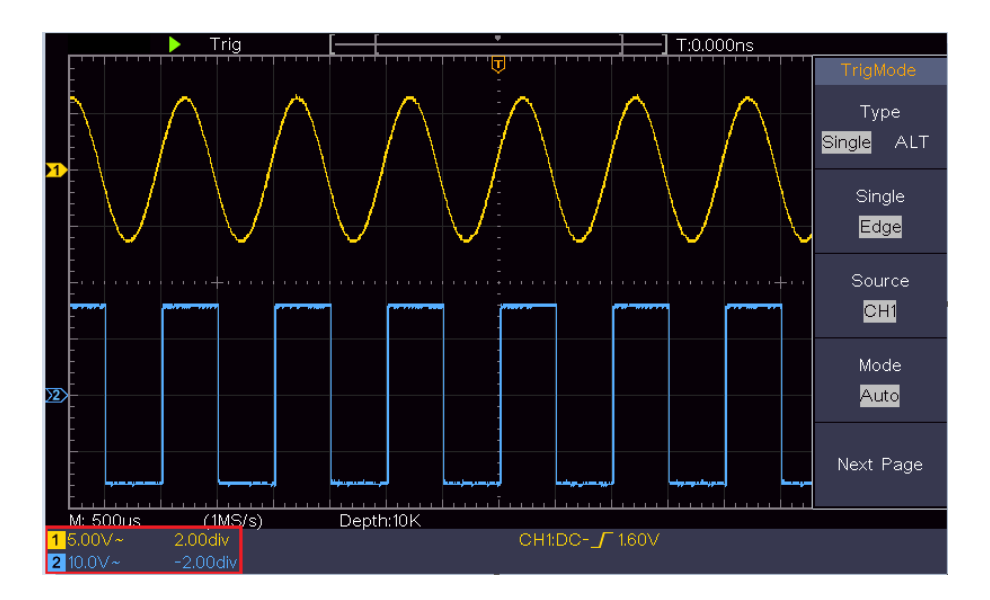

Figura 4-1 Informazioni sulla posizione verticale

## <span id="page-26-2"></span><span id="page-26-0"></span>**Come impostare il sistema orizzontale**

I **CONTROLLI ORIZZONTALI** includono il pulsante **HOR orizzontale** e le manopole come **Posizione orizzontale** e **Scala orizzontale**.

- 1. Manopola **Horizontal Position**: questa manopola si usa per regolare le posizioni orizzontali di tutti i canali (compresi quelli ottenuti dalla manipolazione matematica), la cui risoluzione analitica cambia con la base temporale.
- 2. Manopola della **scala orizzontale**: si usa per impostare il fattore di scala orizzontale per impostare la base temporale principale o la finestra.
- 3. Pulsante **orizzontale HOR**: premerlo per passare dalla modalità normale alla modalità zoom onda. Per operazioni più dettagliate, vedi le introduzioni qui sotto.

### <span id="page-26-1"></span>**Zoomare la forma d'onda**

Premere il pulsante **orizzontale HOR** per entrare nella modalità zoom dell'onda. La metà superiore del display mostra la finestra Main e la metà inferiore mostra la finestra Zoom. La finestra Zoom è una porzione ingrandita della finestra Main.

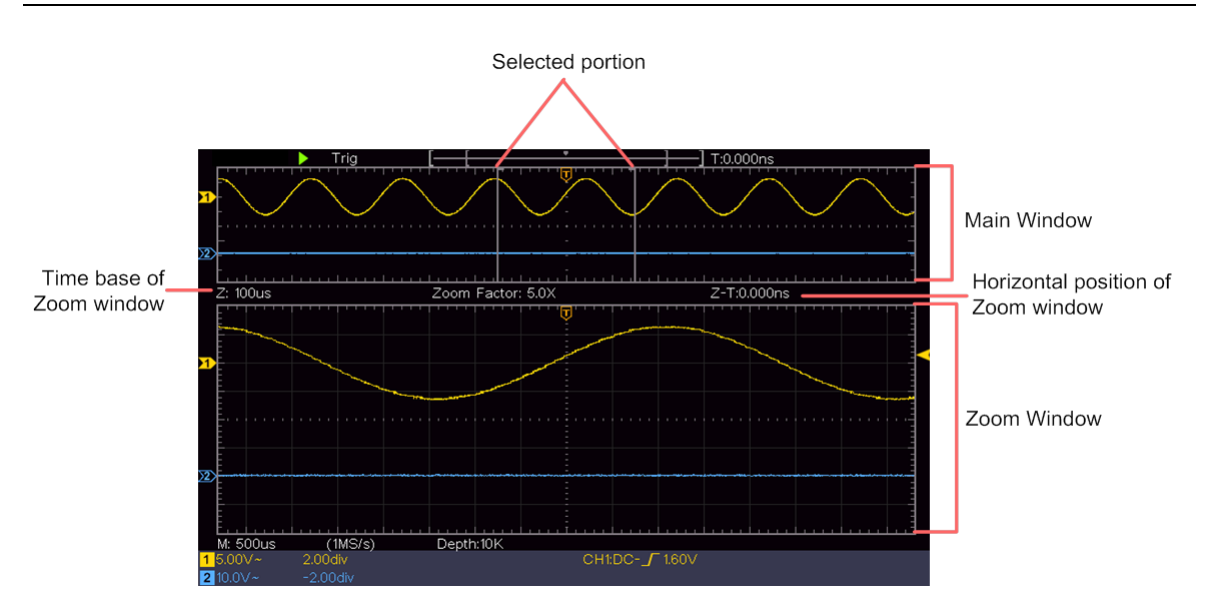

In modalità normale, le manopole **Horizontal Position** e **Horizontal Scale**  sono usate per regolare la posizione orizzontale e la base temporale della finestra Main.

In modalità wave zoom, le manopole **Horizontal Position** e **Horizontal Scale**  sono usate per regolare la posizione orizzontale e la base temporale della finestra Zoom.

# <span id="page-27-0"></span>**Come impostare il sistema di trigger**

Il trigger determina quando il DSO inizia ad acquisire dati e a visualizzare la forma d'onda. Una volta che il trigger è impostato correttamente, può convertire il display instabile in una forma d'onda significativa.

Quando il DSO inizia ad acquisire dati, raccoglierà dati sufficienti per disegnare la forma d'onda a sinistra del punto di trigger. Il DSO continua ad acquisire dati in attesa che si verifichi la condizione di trigger. Una volta che rileva un innesco, acquisirà continuamente abbastanza dati per disegnare la forma d'onda a destra del punto d'innesco.

L'area di controllo del trigger consiste in 1 manopola e 2 pulsanti di menu.

- **Livello d'innesco**: La manopola che imposta il livello di trigger; spingete la manopola e il livello sarà impostato come i valori del punto medio verticale dell'ampiezza del segnale di trigger.
- **Forza:** Forza per creare un segnale di trigger e la funzione è usata principalmente in modalità "Normal" e "Single".

**Menu Trigger:** Il pulsante che attiva il menu di controllo del trigger.

### **Controllo dell'innesco**

L'oscilloscopio fornisce due tipi di trigger: trigger singolo, trigger alternato. Ogni tipo d'innesco ha diversi sotto menu.

**Innesco singolo**: Usa un livello di trigger per catturare forme d'onda stabili in due canali simultaneamente.

**Innesco alternativo**: Innesco su segnali non sincronizzati.

I menu **Single Trigger, Alternate Trigger** sono descritti rispettivamente come segue:

### <span id="page-28-0"></span>**Innesco singolo**

Il trigger singolo ha due tipi: edge trigger, video trigger.

**Innesco del bordo**: Si verifica quando l'ingresso di trigger passa attraverso un livello di tensione specificato con la pendenza specificata.

**Innesco video**: Innesco su campi o linee per il segnale video standard.

Le due modalità di trigger in Single Trigger sono descritte rispettivamente come segue:

### **1. Innesco del bordo**

Un innesco di bordo si verifica sul valore del livello di innesco del bordo specificato del segnale d'ingresso. Selezionare la modalità di innesco del bordo per innescare sul bordo ascendente o discendente.

Premere il pulsante **Trigger Menu** per visualizzare il menu Trigger sulla destra. Selezionare **Tipo** come **Singolo** nel menu di destra. Selezionare **Singolo** come **Bordo nel menu di** destra.

In modalità Edge Trigger, le informazioni di impostazione del trigger vengono visualizzate in basso a destra dello schermo, per esempio, , indica

 $CH1:DC-\sqrt{0.00mV}$ che il tipo di trigger è il bordo, la fonte di trigger è CH1, l'accoppiamento è DC, e il livello di trigger è 0.00mV.

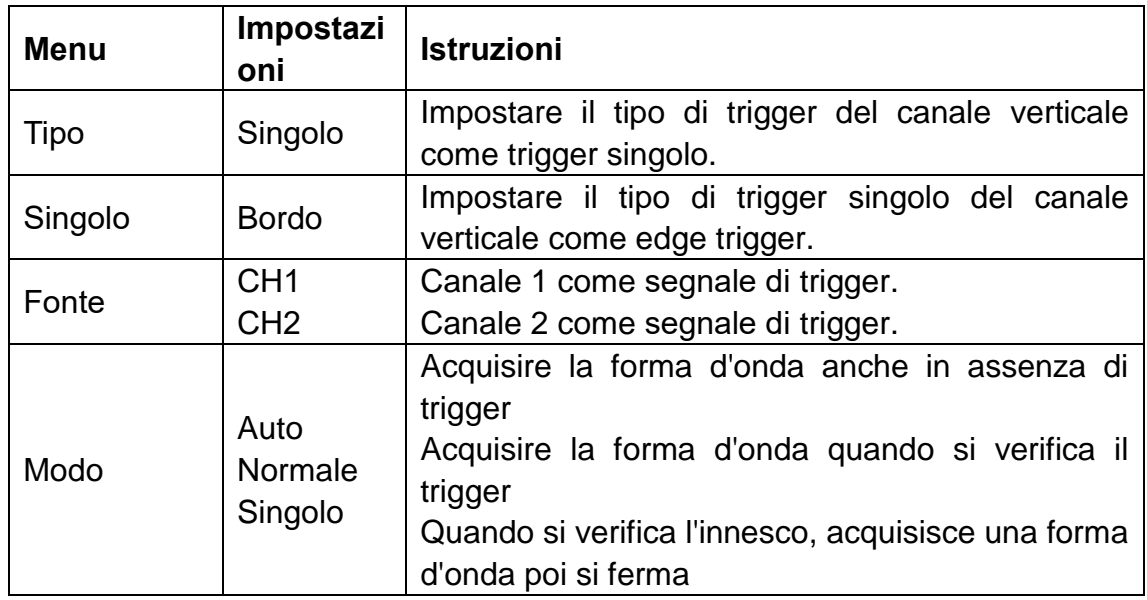

### Elenco dei **menu di bordo:**

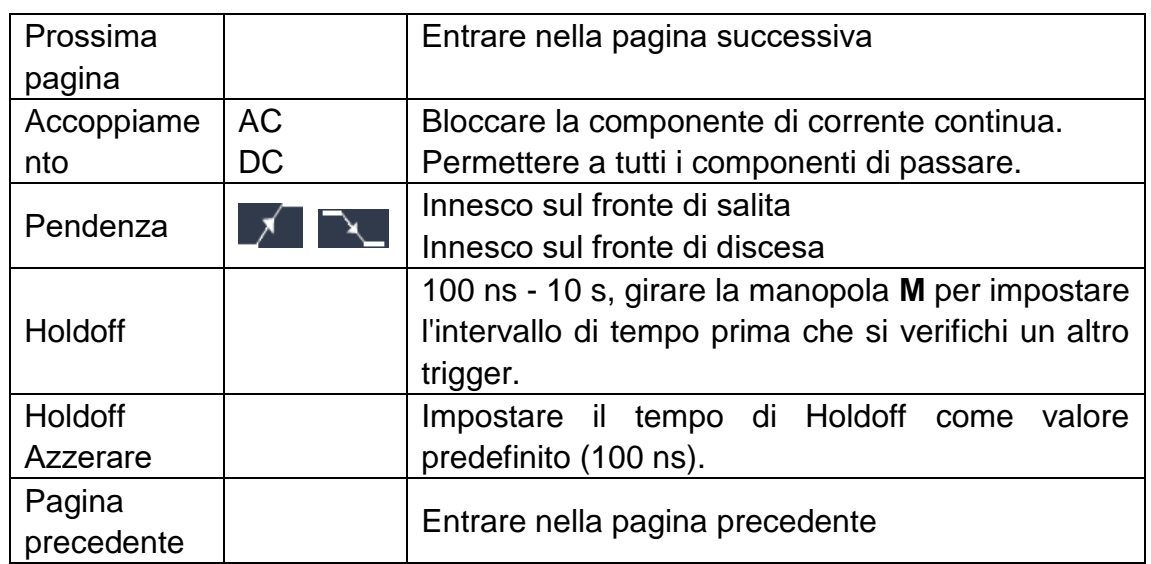

**Livello di trigger**: il livello di trigger indica la posizione di trig verticale del canale, ruotare la manopola del livello di trig per spostare il livello di trigger, durante l'impostazione, una linea tratteggiata viene visualizzata per mostrare la posizione di trig, e il valore del livello di trigger cambia nell'angolo destro, dopo l'impostazione, la linea tratteggiata scompare.

### **2. Innesco video**

Scegliere il trigger video per innescare su campi o linee di segnali video standard NTSC, PAL o SECAM.

Premere il pulsante **Trigger Menu** per visualizzare il menu Trigger sulla destra. Selezionare **Tipo** come **Singolo** nel menu di destra. Selezionate **Singolo** come **Video nel menu di** destra.

In modalità Video Trigger, le informazioni di impostazione del trigger vengono

visualizzate in basso a destra dello schermo, per esempio, , indica CH1: walkat.

che il tipo di trigger è Video, la fonte di trigger è CH1, e il tipo di sincronizzazione è Even.

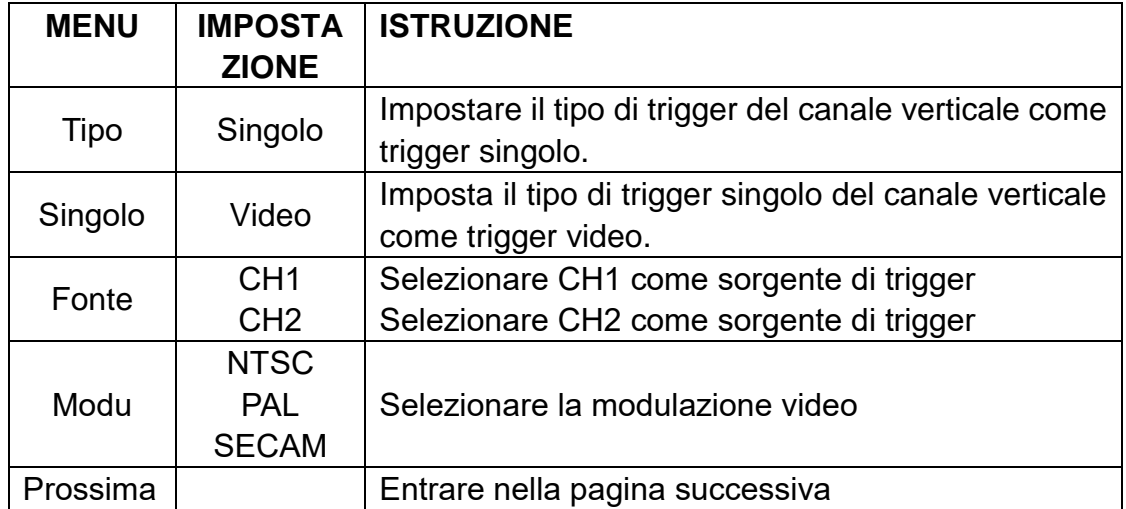

### Elenco del **menu Video Trigger:**

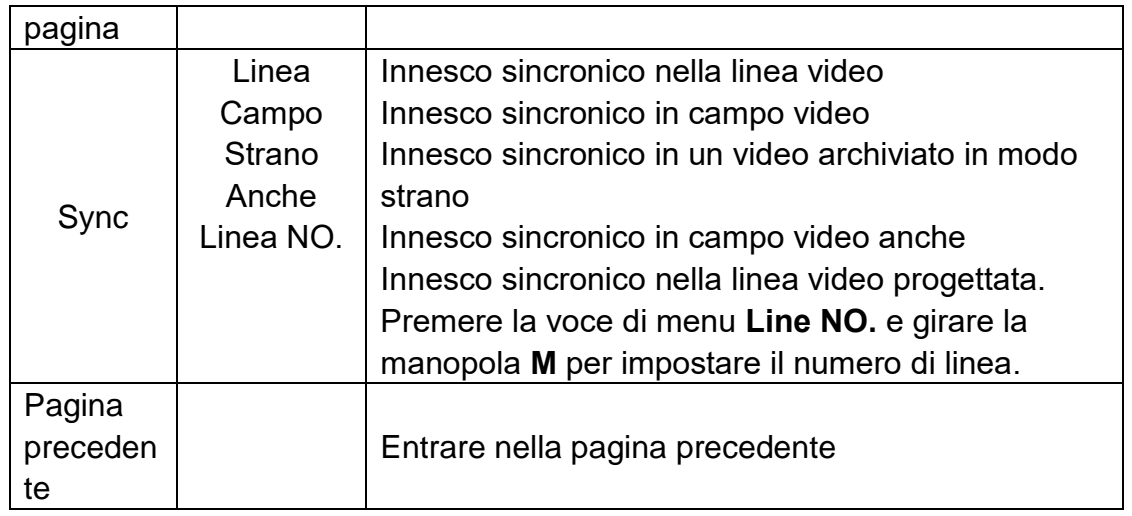

# <span id="page-30-0"></span>**Trigger alternativo (Modalità di trigger: Bordo)**

Il segnale di trigger proviene da due canali verticali quando il trigger alternato è attivo. Questa modalità è usata per osservare due segnali non correlati. La modalità di innesco è l'innesco sul bordo.

| <b>Menu</b> | Impostazion     | <b>Istruzioni</b>                                      |
|-------------|-----------------|--------------------------------------------------------|
| Tipo        | <b>ALT</b>      | Impostare il tipo di trigger del canale verticale come |
|             |                 | trigger alternativo.                                   |
| Fonte       | CH <sub>1</sub> | Canale 1 come segnale di trigger.                      |
|             | CH <sub>2</sub> | Canale 2 come segnale di trigger.                      |
| Prossima    |                 | Entrare nella pagina successiva                        |
| pagina      |                 |                                                        |
| Accoppiame  | <b>AC</b>       | Bloccare la componente di corrente continua.           |
| nto         | DC              | Permettere a tutti i componenti di passare.            |
| Pendenza    |                 | Innesco sul fronte di salita                           |
|             |                 | Innesco sul fronte di discesa                          |
|             |                 | 100 ns - 10 s, girare la manopola M per impostare      |
| Holdoff     |                 | l'intervallo di tempo prima che si verifichi un altro  |
|             |                 | trigger.                                               |
| Holdoff     |                 | Impostare il tempo di Holdoff<br>valore<br>come        |
| Azzerare    |                 | predefinito (100 ns).                                  |
| Pagina      |                 | Entrare nella pagina precedente                        |
| precedente  |                 |                                                        |

Elenco del **menu di trigger alternativo (Trigger Type: Edge):**

# <span id="page-30-1"></span>**Come utilizzare il menu delle funzioni**

La zona di controllo del menu funzioni include i pulsanti del menu funzioni4: **Utility,** 

**Measure, Acquire, Cursor,** e pulsanti di esecuzione immediata2: **Autoset, Run/Stop.** 

# <span id="page-31-0"></span>**Come impostare il campionamento/visualizzazione**

Premere il pulsante **Acquire**, il menu Sampling and Display è mostrato sulla destra come segue:

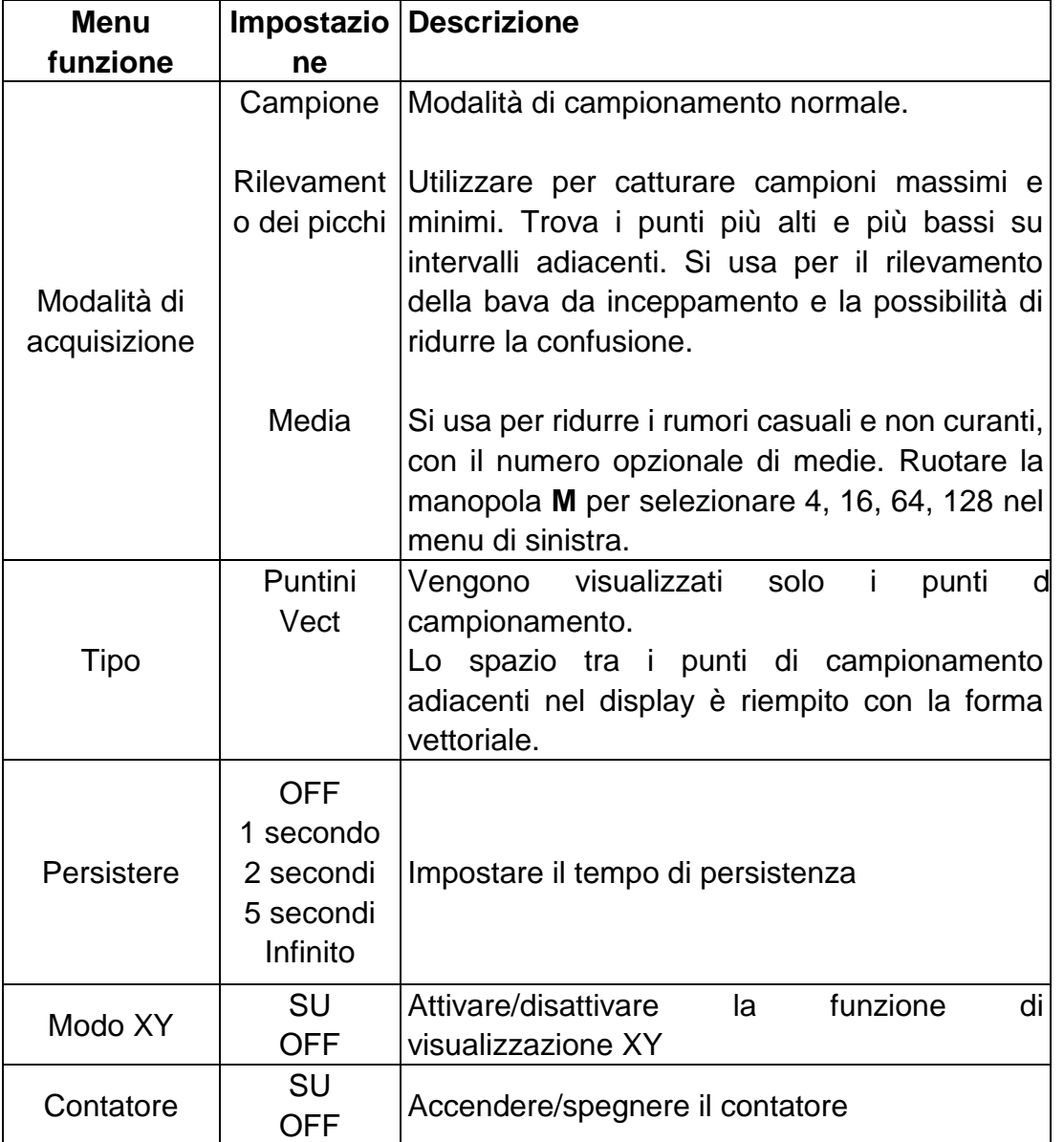

### **Persistere**

Quando si usa la funzione **Persist**, si può simulare l'effetto di visualizzazione della persistenza dell'oscilloscopio a tubo d'immagine. I dati originali riservati sono visualizzati in colore sbiadito e i nuovi dati sono in colore chiaro.

- (1) Premere il pulsante **Acquire.**
- (2) Nel menu di destra, premere **Persist** per selezionare il tempo persistente, tra cui **OFF**, **Second1**, **Second2, 5 Second** e **Infinity**. Quando l'opzione "**Infinito**" è impostata per il tempo di persistenza**,** i punti di misurazione saranno

memorizzati fino a quando il valore di controllo viene modificato. Selezionare **OFF** per disattivare la persistenza e cancellare il display.

### **Formato XY**

Questo formato è applicabile solo al Canale 1 e al Canale 2. Dopo aver selezionato il formato di visualizzazione XY, il Canale 1 è visualizzato sull'asse orizzontale e il Canale 2 sull'asse verticale; l'oscilloscopio è impostato nella modalità di campionamento non attivato: i dati sono visualizzati come punti luminosi.

### **Le operazioni di tutte le manopole di controllo sono le seguenti:**

- Le manopole Vertical Scale e Vertical Position del Canale 1 sono usate per impostare la scala e la posizione orizzontale.
- Le manopole Vertical Scale e Vertical Position del Canale 2 sono usate per impostare la scala verticale e la posizione in modo continuo.

### **Le seguenti funzioni non possono funzionare nel formato XY:**

- Forma d'onda di riferimento o digitale
- Cursore
- Controllo del grilletto
- **FFT**

Fasi di funzionamento:

- 1. Premere il pulsante **Acquire** per mostrare il menu di destra.
- 2. Selezionare **XY Mode** come **ON** o **OFF** nel menu di destra.

### **Contatore**

È un contatore a 6 cifre a canale singolo. Il contatore può misurare solo la frequenza del canale di attivazione. La gamma di frequenza è da 2Hz all'intera larghezza di banda. Solo se il canale misurato è in modalità **Edge** di tipo **Single** trigger, il contatore può essere abilitato. Il contatore viene visualizzato nella parte inferiore dello schermo.

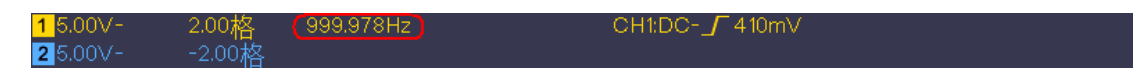

Passi operativi:

- 1. Premere il pulsante **Trigger Menu**, impostare il tipo di trigger su **Single**, impostare la modalità di trigger su **Edge**, selezionare la sorgente del segnale.
- 2. Premere il pulsante **Acquire** per mostrare il menu di destra.
- 3. Selezionate **Counter** come **ON** o **OFF** nel menu di destra.

## <span id="page-32-0"></span>**Come salvare e richiamare una forma d'onda**

Premere il pulsante **Utility**, selezionare **Function** nel menu di destra, selezionare

**Save** nel menu di sinistra. Selezionando **Type nel menu di** destra, è possibile salvare le forme d'onda, le configurazioni o le immagini dello schermo.

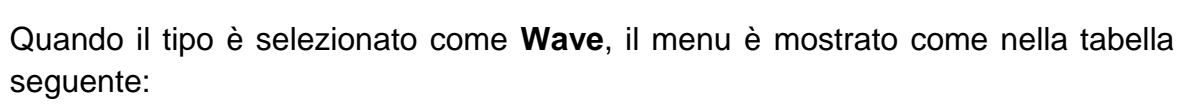

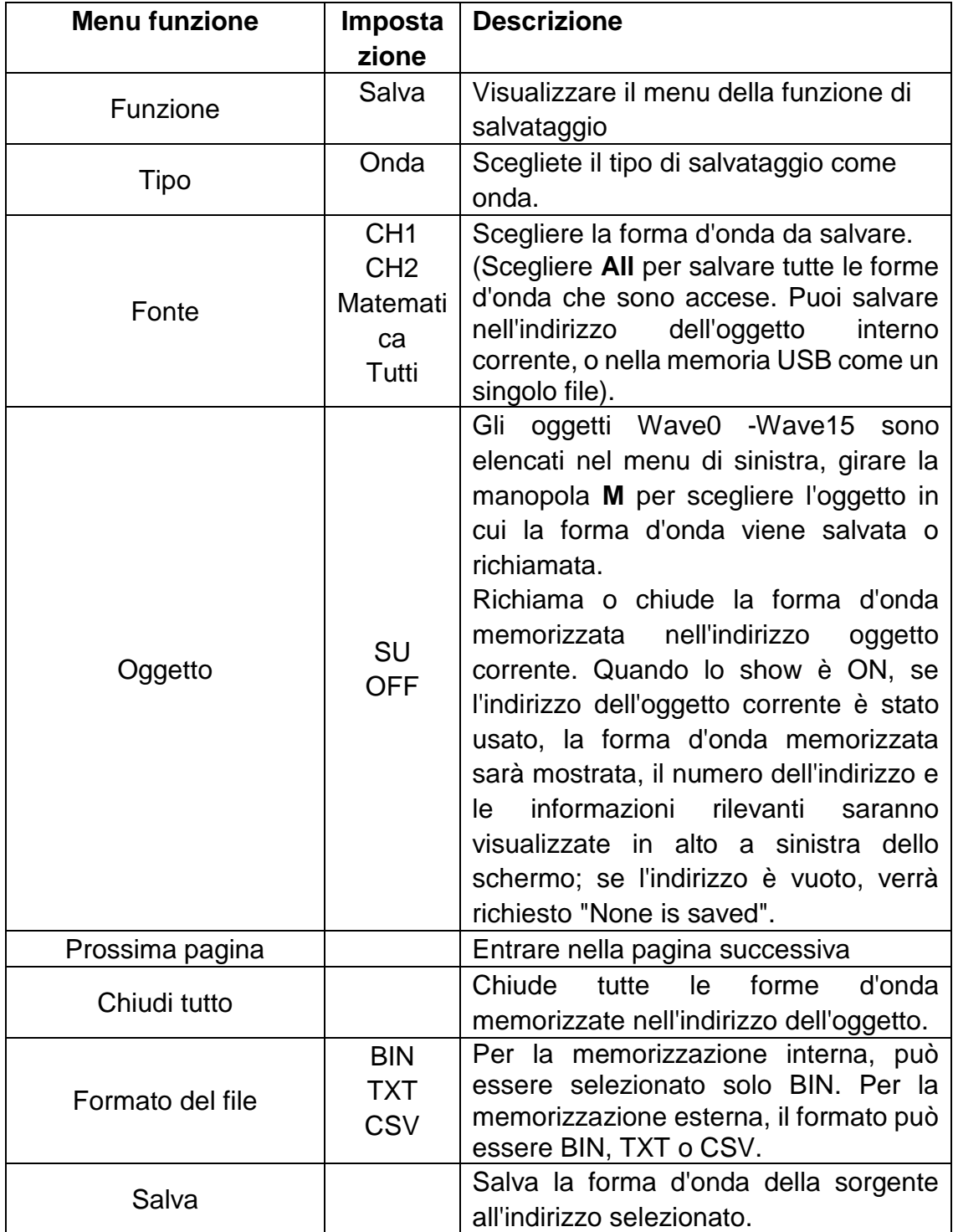

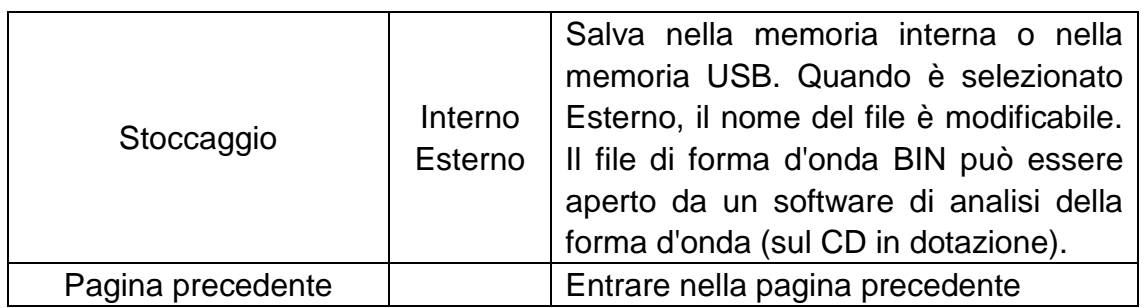

Quando il Tipo è selezionato come **Configura**, il menu è mostrato come la seguente tabella:

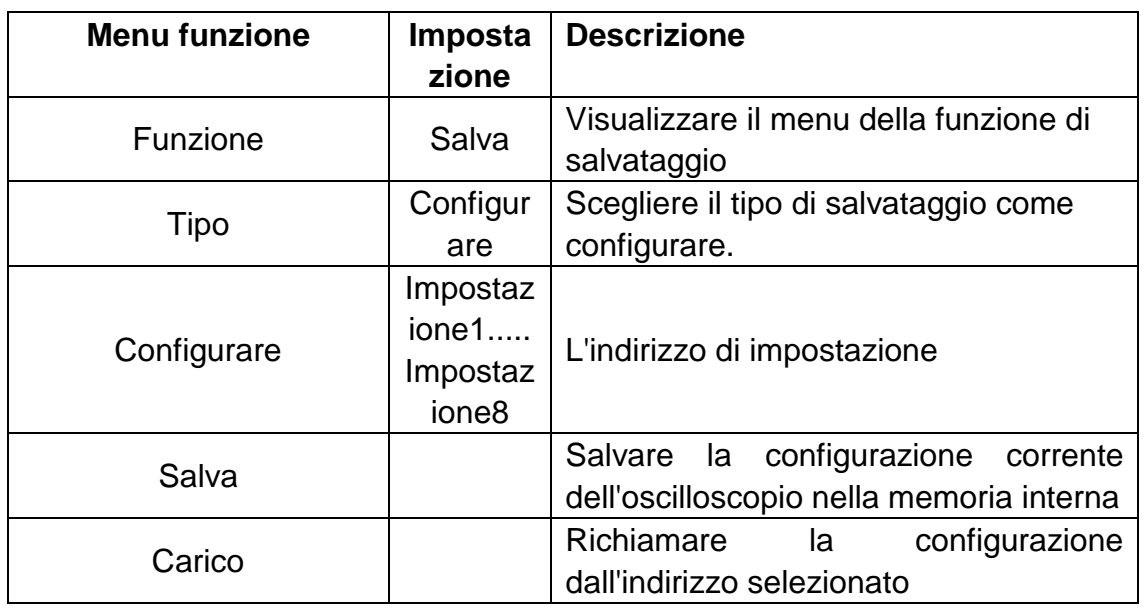

Quando il Tipo è selezionato come **Immagine**, il menu è mostrato come la seguente tabella:

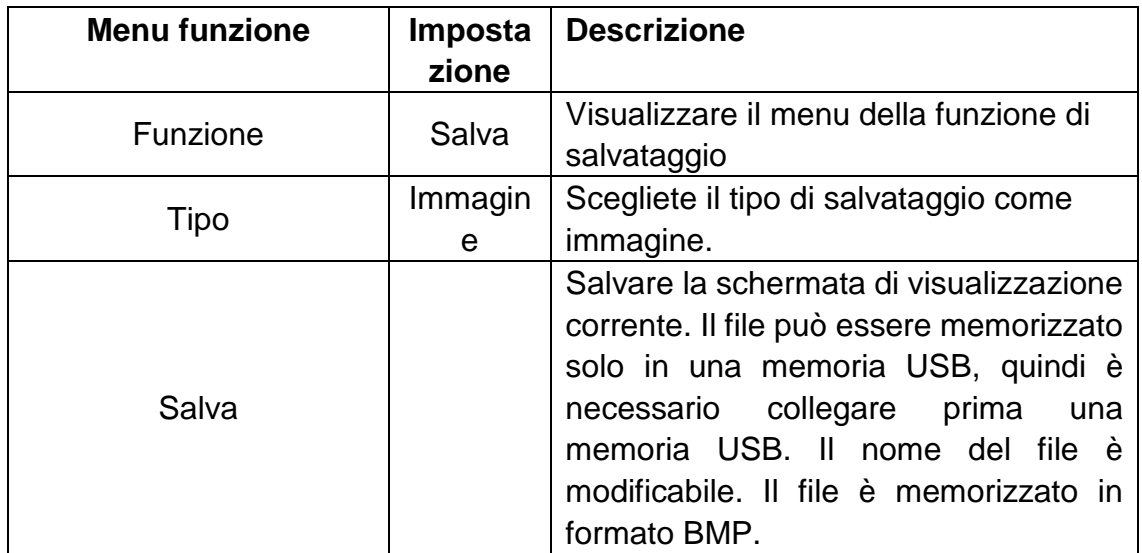

### **Salvare e richiamare la forma d'onda**

L'oscilloscopio può memorizzare forme16 d'onda, che possono essere visualizzate con la forma d'onda corrente allo stesso tempo. La forma d'onda memorizzata richiamata non può essere regolata.

Per salvare la forma d'onda di CH1, CH2 e Math nell'oggetto Wave0, bisogna seguire i passi dell'operazione:

- 1. Accendere i canali CH1, CH2 e Math.
- 2. Premi il pulsante **Utility**, seleziona **Function** nel menu di destra, seleziona **Save** nel menu di sinistra. Nel menu di destra, seleziona **Tipo** come **Onda**.
- 3. **Salvare**: Nel menu di destra, selezionare **Source** as **All**.
	- 4. Nel menu di destra, premete **Object**. Seleziona **Wave0** come indirizzo dell'oggetto nel menu di sinistra.
- 5. Nel menu di destra, premete **Next Page** e selezionate **Storage** as **Internal**.
- 6. Nel menu di destra, premi **Save** per salvare la forma d'onda.
- 7. **Richiamo**: Nel menu di destra, premere **Prev Page**, e premere **Object**, selezionare **Wave0** nel menu di sinistra. Nel menu di destra, selezionare **Object** come **ON**, la forma d'onda memorizzata nell'indirizzo sarà mostrata, il numero dell'indirizzo e le informazioni pertinenti saranno visualizzate in alto a sinistra dello schermo.

Per salvare la forma d'onda di CH1 e CH2 nella memoria USB come file BIN, è necessario seguire i passi dell'operazione:

- 1. Accendere i canali CH1 e CH2, spegnere il canale Math.
- 2. Premi il pulsante **Utility**, seleziona **Function** nel menu di destra, seleziona **Save** nel menu di sinistra. Nel menu di destra, seleziona **Tipo** come **Onda**.
- 3. **Salvare**: Nel menu di destra, selezionare **Source** as **All**.
- 4. Nel menu di destra, premi **Next Page** e seleziona **File Format** come **BIN**.
- 5. Nel menu di destra, selezionate **Storage** as **External**.
- 6. Nel menu di destra, seleziona **Storage**, una tastiera di input utilizzata per modificare il nome del file apparirà. Il nome predefinito è la data e l'ora corrente del sistema. Ruotare la manopola M per scegliere i tasti; premere la manopola **M** per inserire il tasto scelto. La lunghezza del nome del file è fino a 25 caratteri. Selezionare il tasto  $\leftarrow$  nella tastiera per confermare.
- 7. **Richiamo**: Il file di forma d'onda BIN potrebbe essere aperto da un software di analisi della forma d'onda (sul CD in dotazione).

### **Scorciatoia per la funzione Salva:**

Il pulsante **Copy** in basso a destra del pannello frontale è la scorciatoia per la funzione **Save nel** menu **Utility** function. La pressione di questo pulsante equivale all'opzione **Save nel** menu Save. La forma d'onda, la configurazione o la schermata di visualizzazione possono essere salvate secondo il tipo scelto nel menu Save.
### **Salva l'immagine dello schermo corrente:**

L'immagine dello schermo può essere memorizzata solo in un disco USB, quindi è necessario collegare un disco USB con lo strumento.

- 1. **Installare il disco USB**: Inserite il disco USB nella "8. **porta USB Host**" di "*Figura 3-1 [Pannello frontale](#page-6-0)*". Se appare un'icona in alto a destra dello schermo, il disco USB è installato con successo. Se il disco USB non può essere riconosciuto, formattate il disco USB secondo i metodi in "*[Disco USB](#page-36-0) [Requisiti](#page-36-0)*" su [P34.](#page-36-0)
- 2. Dopo che il disco USB è installato, premi il pulsante **Utility**, seleziona **Function**  nel menu di destra, seleziona **Save** nel menu di sinistra. Nel menu di destra, seleziona **Tipo** come **immagine**.
- 3. Selezionate **Save** nel menu di destra, una tastiera di input utilizzata per modificare il nome del file apparirà. Il nome predefinito è la data e l'ora corrente del sistema. Ruotare la manopola M per scegliere i tasti; premere la manopola **M** per inserire il tasto scelto. La lunghezza del nome del file è fino a 25 caratteri. Selezionare il tasto  $\leftarrow$  nella tastiera per confermare.

### <span id="page-36-0"></span>**Disco USB Requisiti**

Supporto formato disco USB: USB 2.0 o inferiore, FAT16 o FAT32, dimensione dell'unità di allocazione non superiore a 4k, capacità massima 64G. Se il disco USB non funziona correttamente, formatta il tuo disco USB e poi riprova. Ci sono due metodi per formattare il disco USB, il primo usando il sistema del computer per formattare, l'altro è attraverso il software di formattazione per formattare. (Il disco USB da 8G o superiore può usare solo il secondo metodo di formattazione, cioè attraverso un software di formattazione).

### **Utilizzare la funzione fornita dal sistema per formattare il disco**

### **USB**

- 1. Collegare il disco USB al computer.
- 2. Cliccate con il tasto destro del mouse su **Computer- Manage** per accedere all'interfaccia Computer Management.
- 3. Fare clic sul menu Gestione disco, e le informazioni sul disco USB verranno visualizzate sul lato destro con il segno rosso 1 e 2.

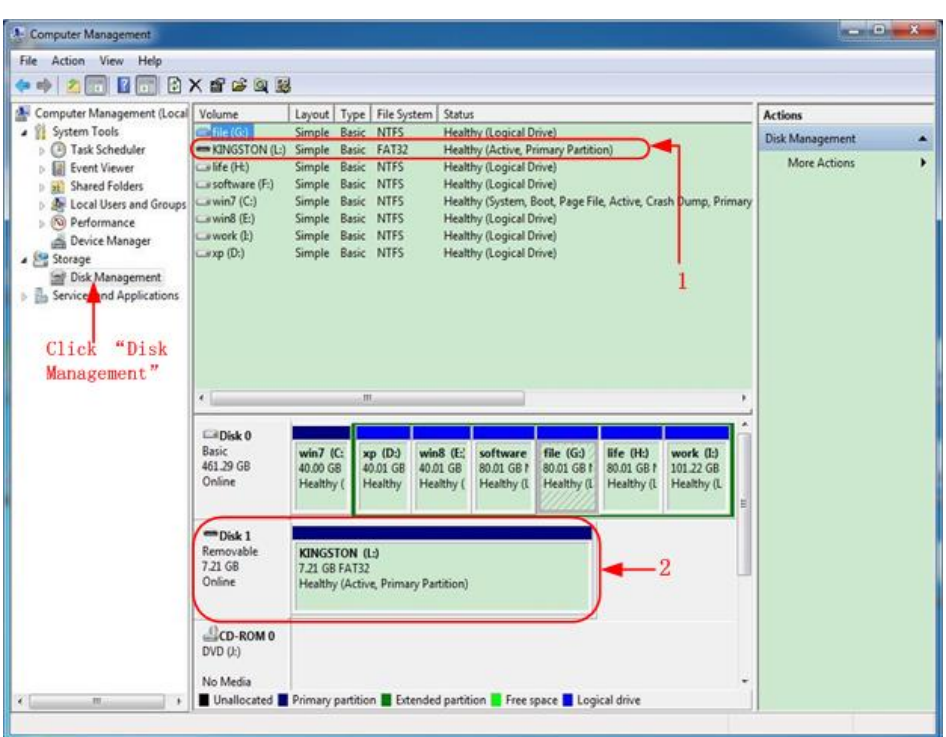

Figura 4-2: Gestione del disco del computer

4. Cliccate con il tasto destro del mouse su 1 o 2 aree rosse, scegliete **Format**. E il sistema farà comparire un messaggio di avvertimento, clicca su **Sì**.

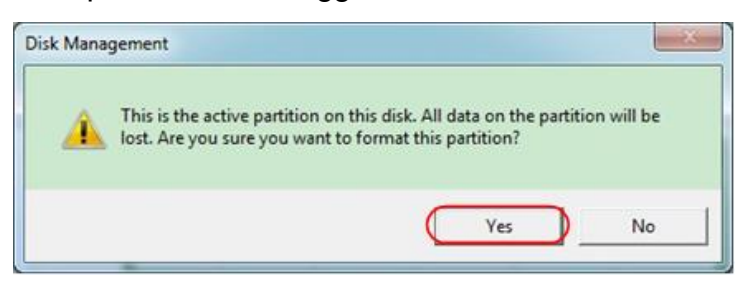

Figura 4-3: Formattare il disco USB avvertimento

5. Impostare il file system come FAT32, dimensione dell'unità di allocazione 4096. Spuntate "**Perform a quick format**" per eseguire una formattazione rapida. Fai clic su **OK**, e poi fai clic su **Sì** sul messaggio di avviso.

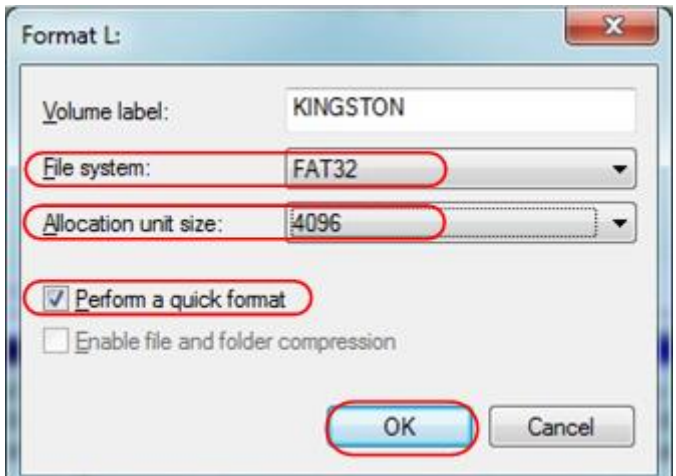

Figura 4-4: Formattazione dell'impostazione del disco USB

6. Processo di formattazione.

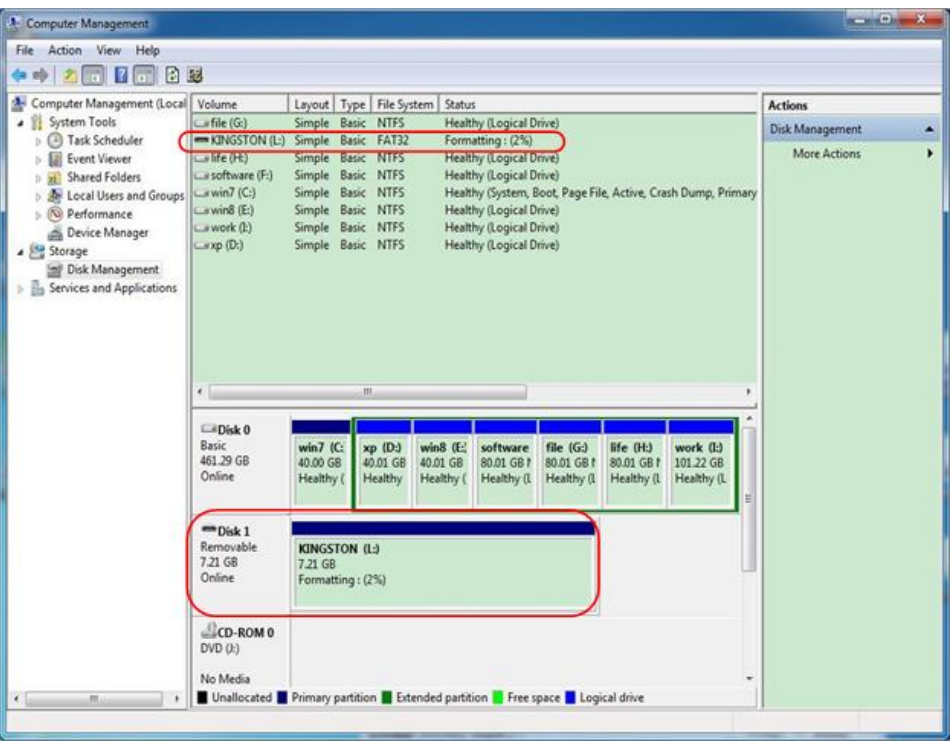

Figura 4-5: Formattazione del disco USB

7. Controllate se il disco USB è FAT32 con unità di allocazione 4096 dopo la formattazione.

### **Usate Minitool Partition Wizard per formattare**

Scarica l'URL: **<http://www.partitionwizard.com/free-partition-manager.html> Suggerimento:** Ci sono molti strumenti per la formattazione del disco USB sul mercato, basta prendere Minitool Partition Wizard per esempio.

- 1. Collegare il disco USB al computer.
- 2. Aprite il software **Minitool Partition Wizard.**
- 3. Fai clic su **Reload Disk** nel menu a discesa in alto a sinistra o premi la tastiera F5, e le informazioni sul disco USB verranno visualizzate sul lato destro con il segno rosso 1 e 2.

| F <sub>5</sub><br>Reload Disk<br><b>Sal</b><br><b>Ctrl+A</b><br>Apply Changes | <b>Sed</b>                                                      |                         |            |          | а                  |                    | m                       |
|-------------------------------------------------------------------------------|-----------------------------------------------------------------|-------------------------|------------|----------|--------------------|--------------------|-------------------------|
| Move/Resize<br>Undo Last Changes Ctrl+Z                                       | Merge<br>Delete                                                 | Format<br>Label<br>Copy | Properties |          | Help<br>Contact us | <b>Bootable CD</b> | Share<br><b>Benate!</b> |
| Discard All Changes Chi+D<br>$\alpha$                                         |                                                                 |                         |            |          |                    |                    |                         |
| O Ext                                                                         |                                                                 |                         |            |          |                    |                    |                         |
| GT.<br>-                                                                      | <b>LKINGSTONINTFSI</b><br>Basic<br>7.2 GB (Used: 0%)<br>7.21.GB |                         |            |          |                    |                    |                         |
| Copy Parkton Wizard<br>ಪ                                                      |                                                                 |                         |            |          |                    |                    |                         |
| Copy Disk Wizied<br>國                                                         | Patition                                                        | Capacity                | Used       | Unused.  | <b>File System</b> | Type               | Status                  |
| Patition Recovery Wizard<br>න                                                 | <b>PDisk1</b>                                                   |                         |            |          |                    |                    |                         |
| $\circ$<br><b>Operations</b>                                                  | ۵                                                               | 47.03 MB                | 8.91 MB    | 38.13 MB | FAT                | <b>B</b> Primary   | <b>Hidden</b>           |
| Fornat Partition<br>o                                                         | C'WINDSP                                                        | 19.53 GB                | 14.51 GB   | 5.02.68  | <b>NTFS</b>        | <b>B</b> Primary   | Active & Boot & Syst    |
| <b>Delete Pantices</b><br>6R                                                  | D:                                                              | 49.02 GB                | 34.75 GB   | 14.27.68 | <b>FAT32</b>       | <b>El</b> Logical  | None                    |
| Move/Resize Particin<br>a                                                     | E:                                                              | 68.36 GB                | 39.39 GB   | 28.97.68 | <b>NTFS</b>        | <b>El</b> Logical  | None                    |
| Merge Partition<br>a                                                          | F.                                                              | 79.10 GB                | 49.72 GB   | 29.38 GB | <b>FAT32</b>       | <b>El</b> Logical  | None                    |
| $\overline{\mathbf{2}}$<br>Solk Partition<br>瘤                                | <b>G: 和城線堂</b>                                                  | 82.03 GB                | 4.03 GB    | 78.00 GB | <b>FAT32</b>       | <b>El</b> Logical  | None                    |
| Copy Partition<br>ø                                                           | Disk 2                                                          |                         |            |          |                    |                    |                         |
| Set Label<br>൚                                                                |                                                                 |                         |            |          |                    |                    |                         |
| Align Parktion<br>z                                                           | <b>FINGSTON</b>                                                 | 7.21 58                 | 37.57 MB   | 7.10.08  | <b>NIFE</b>        | <b>T. Panae</b>    | Active                  |
| Hide Partition<br>œ,                                                          |                                                                 |                         |            |          |                    |                    |                         |
| Set Inactive<br>馬                                                             |                                                                 |                         |            |          |                    |                    |                         |
| а<br>Change Drive Letter                                                      |                                                                 |                         |            |          |                    |                    |                         |
| Change Cluster Size<br>$-1$                                                   |                                                                 |                         |            |          |                    |                    |                         |
| Change Senal Number<br>$\rightarrow$                                          |                                                                 |                         |            |          |                    |                    |                         |
| Change Partition Type ID<br>$\rightarrow$                                     |                                                                 |                         |            |          |                    |                    |                         |
| Surface Test<br>ى                                                             |                                                                 |                         |            |          |                    |                    |                         |
| Wipe Partition<br>ಾ                                                           |                                                                 |                         |            |          |                    |                    |                         |
| Show Parktion Properties<br>ಾ                                                 |                                                                 |                         |            |          |                    |                    |                         |

Figura 4-6: Ricarica disco

4. Cliccate con il tasto destro del mouse su 1 o 2 aree di segni rossi, scegliete **Formato**.

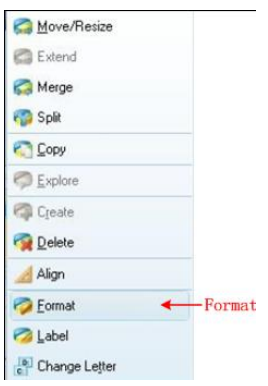

Figura 4-7: Scegliere il formato

5. Imposta File System FAT32, dimensione del cluster 4096. Fare clic su **OK**.

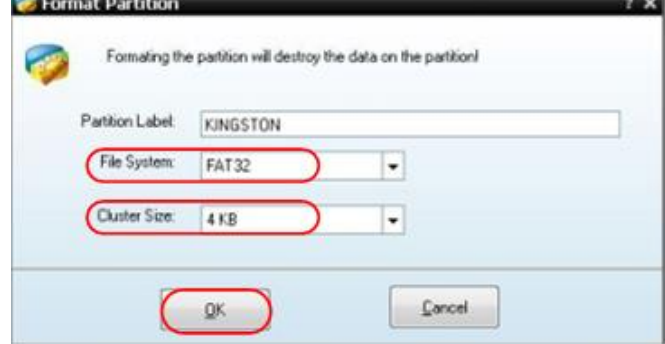

Figura 4-8: Impostazione del formato

6. Clicca su **Applica** in alto a sinistra del menu. Poi clicca su **Sì** sull'avviso popup per iniziare la formattazione.

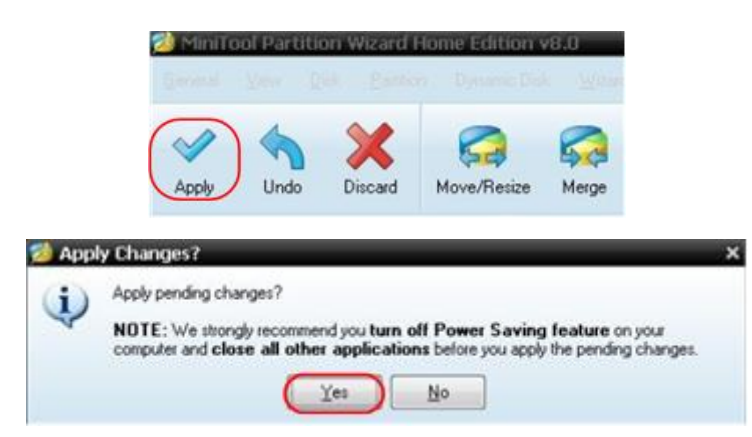

Figura 4-9: Applicare l'impostazione

7. Processo di formattazione

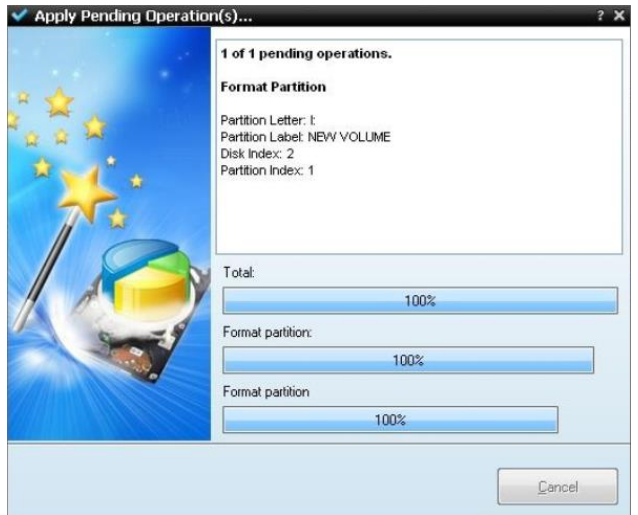

Figura 4-10: Processo di formattazione

8. Formattare il disco USB con successo

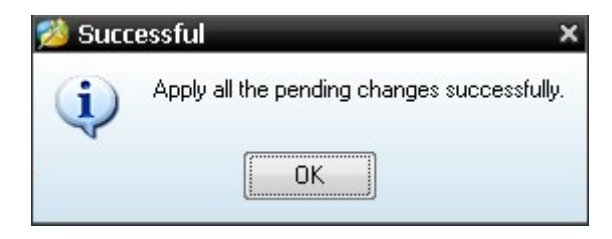

Figura 4-11: Formato con successo

## **Come implementare l'impostazione della funzione del sistema ausiliario**

**Configurazione** 

Premere il pulsante **Utility**, selezionare **Function** nel menu di destra, selezionare **Configure** nel menu di sinistra. La descrizione del **menu Configure** è mostrata come segue:

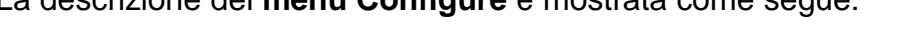

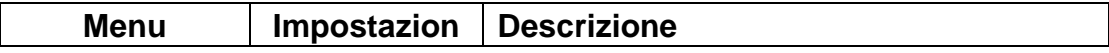

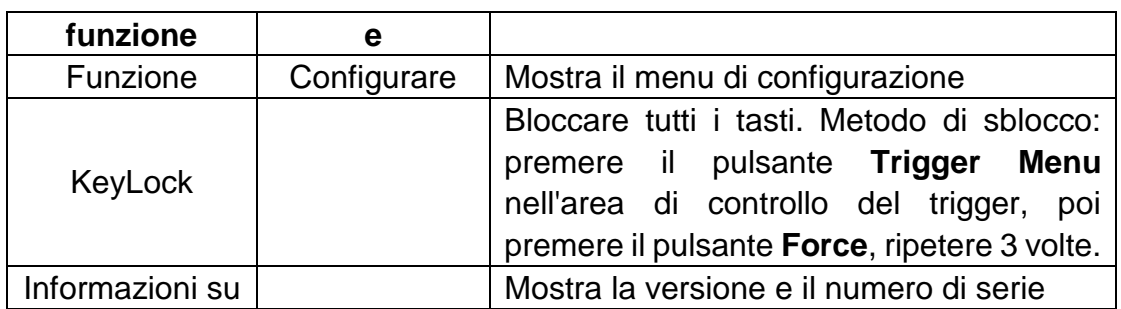

**Display** 

Premere il pulsante **Utility**, selezionare **Function** nel menu di destra, selezionare **Display** nel menu di sinistra.

La descrizione del **menu di visualizzazione** è mostrata come segue:

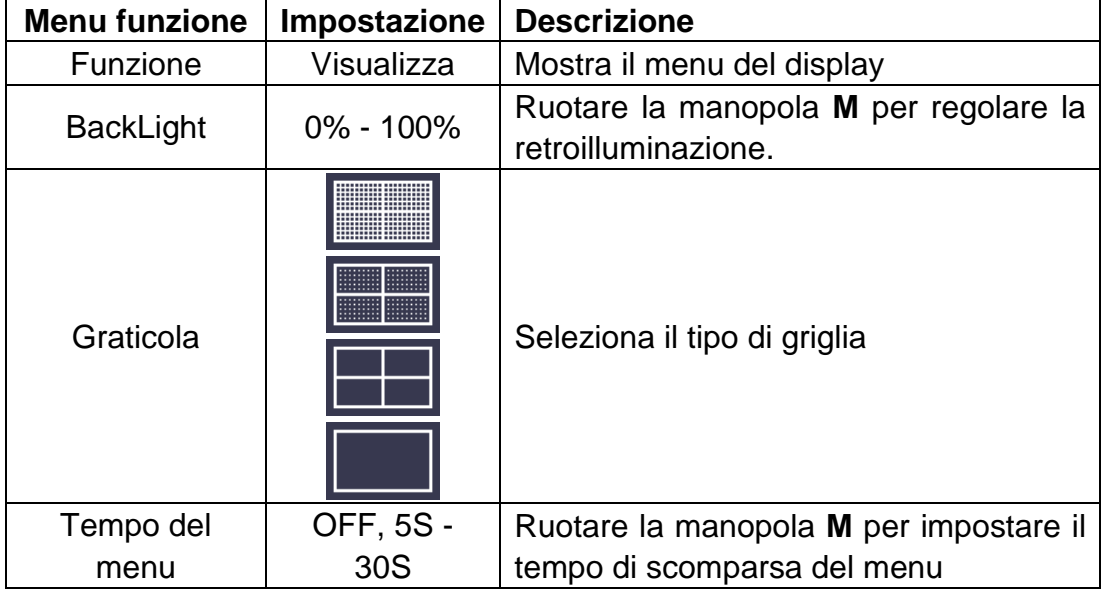

### Regolare

Premere il pulsante **Utility**, selezionare **Function** nel menu di destra,

selezionare **Adjust** nel menu di sinistra.

La descrizione di **Adjust Menu** è mostrata come segue:

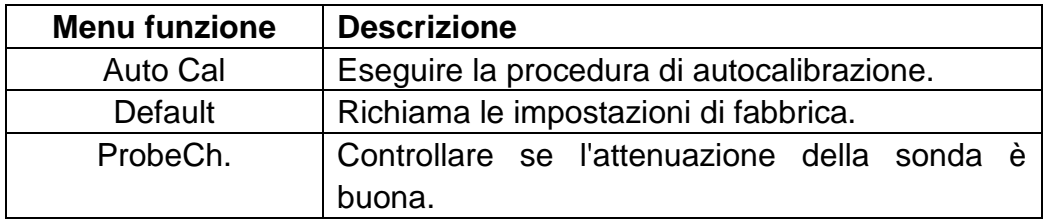

### **Fare Self Cal (autocalibrazione)**

La procedura di autocalibrazione può migliorare al massimo la precisione dell'oscilloscopio sotto la temperatura ambiente. Se il cambiamento della temperatura ambiente è pari o superiore a ℃5, la procedura di autocalibrazione dovrebbe essere eseguita per ottenere il massimo livello di precisione.

Prima di eseguire la procedura di autocalibrazione, scollegare tutte le sonde o i

fili dal connettore di ingresso. Premere il pulsante **Utility**, selezionare **Function**  nel menu di destra, il menu delle funzioni verrà visualizzato a sinistra, selezionare **Adjust**. Se tutto è pronto, selezionare **Self Cal** nel menu di destra per entrare nella procedura di autocalibrazione dello strumento.

### **Controllo della sonda**

Per controllare se l'attenuazione della sonda è buona. I risultati contengono tre circostanze: Compensazione eccessiva, Buona compensazione, Compensazione inadeguata. Secondo il risultato del controllo, gli utenti possono regolare l'attenuazione della sonda al meglio. I passi dell'operazione sono i seguenti:

- 1. Collegare la sonda al CH1, regolare l'attenuazione della sonda al massimo.
- 2. Premere il pulsante **Utility**, selezionare **Function** nel menu di destra, selezionare **Adjust** nel menu di sinistra.
- 3. Selezionate **ProbeCh.** nel menu di destra, i suggerimenti sul controllo della sonda appaiono sullo schermo.
- 4. Selezionare nuovamente **ProbeCh.** per iniziare il controllo della sonda e il risultato del controllo avverrà dopo 3s; premere qualsiasi altro tasto per uscire.

### ● **Salva**

È possibile salvare le forme d'onda, le configurazioni o le immagini dello schermo. Fare riferimento a "*Fehler! Verweisquelle konnte nicht gefunden werden.*" a p agina **Fehler! Textmarke nicht definiert.**.

### ● **Aggiornamento**

Utilizzare la porta USB del pannello frontale per aggiornare il firmware dello strumento utilizzando un dispositivo di memoria USB. Fare riferimento a "*[Come](#page-44-0)  [aggiornare il firmware dello strumento](#page-44-0)*" a pagina [42.](#page-44-0)

### ● **AutoScale**

Si tratta di una funzione molto utile per chi si avvicina per la prima volta all'uso, per effettuare un test semplice e veloce sul segnale d'ingresso. La funzione viene applicata automaticamente ai segnali di follow-up anche se i segnali cambiano in qualsiasi momento. L'autoscala permette allo strumento di impostare automaticamente la modalità di trigger, la divisione della tensione e la scala temporale in base al tipo, all'ampiezza e alla frequenza dei segnali. Il menu è il seguente:

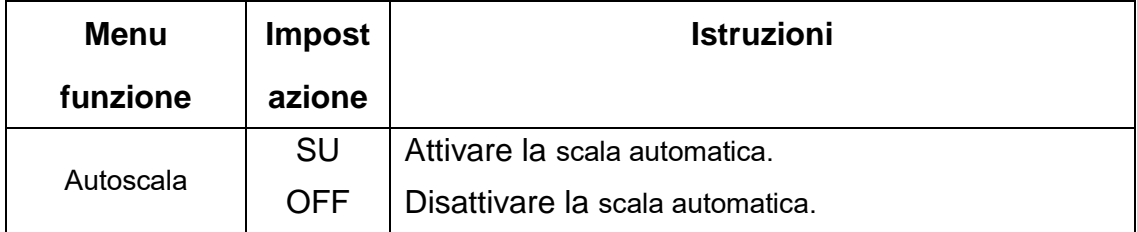

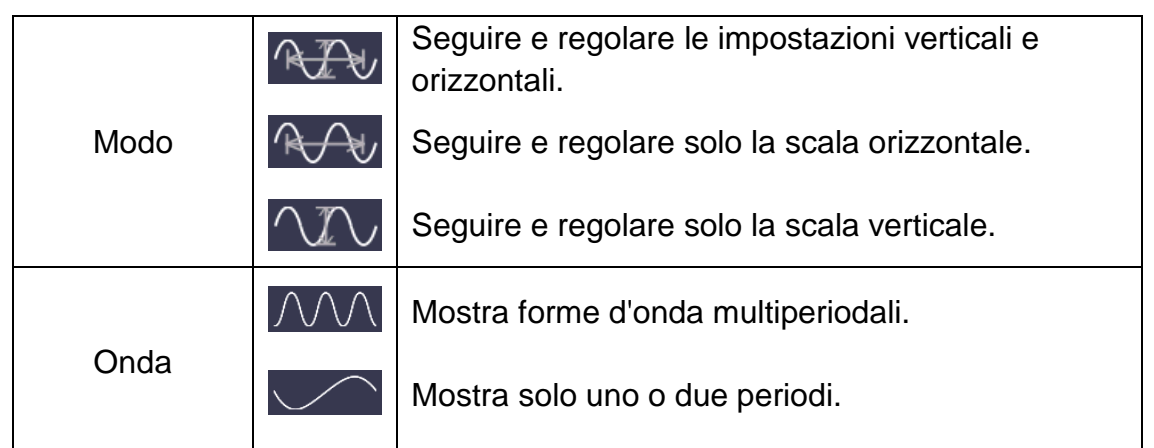

Se volete misurare il segnale a due canali, potete fare come segue:

- 1. Premere il pulsante **Utility**, apparirà il menu delle funzioni.
- **2.** Nel menu di sinistra, premete il tasto menu sul lato destro dello schermo o ruotate la manopola **M** per selezionare **Autoscale.**
- 3. Nel menu di destra, selezionate **ON** nella voce **Autoscale.**
- 4. Nel menu di destra, selezionare Modo, selezionare <sup>122</sup>
- 5. Nel menu di destra, selezionare **Wave**, selezionare  $\sqrt{1/\sqrt{2}}$

Poi l'onda viene visualizzata sullo schermo, come mostrato nella Figura 4-12*.*

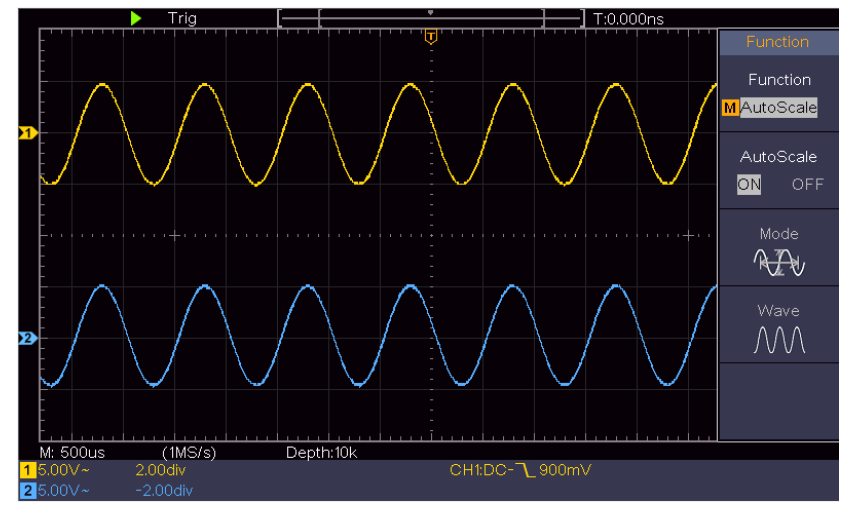

Figura 4-12Autoscala orizzontale-verticale forme d'onda multiperiodali

### **Nota**:

- 1. Entrando nella funzione Autoscala, il simbolo ○,A lampeggerà in alto a sinistra dello schermo.
- 2. Nella modalità XY e nello stato di STOP, quando si entra in Autoscala, il DSO passa alla modalità YT e all'innesco AUTO.
- 3. Nella modalità di Autoscala, il DSO è sempre impostato come accoppiamento DC con trigger AUTO.
- 4. Nella modalità di Autoscala, se si regola la posizione verticale, la divisione di tensione, il livello d'innesco o la scala temporale di CH1 o CH2, l'oscilloscopio spegnerà la funzione Autoscala. Per tornare alla scala automatica, premere **Autoset**.
- 5. Spegnere il sottomenu al menu Autoscala, l'Autoscala è spento e accendere il sottomenu entra ancora nella funzione.
- 6. Quando si attiva il video, la scala temporale orizzontale è di 50us. Se un canale mostra il segnale di bordo, l'altro canale mostra il video uno, la scala temporale si riferisce a 50us come video uno come standard.
- 7. Mentre l'Autoscala è in funzione, le impostazioni seguenti saranno fatte forzatamente:

Il DSO passerà dalla modalità di zoom dell'onda alla modalità normale.

## <span id="page-44-0"></span>**Come aggiornare il firmware dello strumento**

Utilizzare la porta USB del pannello frontale per aggiornare il firmware dello strumento utilizzando un dispositivo di memoria USB.

**Requisiti del dispositivo di memoria USB**: Inserire un dispositivo di memoria

USB nella porta USB sul pannello frontale. Se l'icona appare<sup>11</sup> in alto a destra

dello schermo, il dispositivo di memoria USB è installato con successo. Se il dispositivo di memoria USB non può essere rilevato, formattate il dispositivo di memoria USB secondo i metodi in "*[Disco USB Requisiti](#page-36-0)*" su [P34.](#page-36-0)

**Attenzione**: L'aggiornamento del firmware dello strumento è un'operazione delicata, per evitare danni allo strumento, non spegnere lo strumento o rimuovere il dispositivo di memoria USB durante il processo di aggiornamento.

### **Per aggiornare il firmware del vostro strumento, fate come segue:**

- 1. Premere il pulsante **Utility**, selezionare **Function** nel menu di destra, selezionare **Configure** nel menu di sinistra, selezionare **About** nel menu di destra. Visualizza il modello e la versione del firmware attualmente installata.
- 2. Controlla se il sito web offre una versione più recente del firmware. Scaricare il file del firmware. Il nome del file deve essere Scope.update. Copia il file del firmware nella directory principale del tuo dispositivo di memoria USB.
- 3. Inserisca il dispositivo di memoria USB nella porta USB del pannello frontale del suo strumento.
- 4. Premi il pulsante **Utility**, seleziona **Function** nel menu di destra, seleziona **Update** nel menu di sinistra.
- 5. Nel menu di destra, selezionate **Start**, verranno mostrati i messaggi sottostanti.

The root directory of the udisk must contain Socpe.update. Do not power off the instrument. The internal data will be cleared. Press <start> to execute. Press any key to quit.

6. Nel menu di destra, selezionate di nuovo **Start**, le interfacce sottostanti verranno visualizzate in sequenza. Il processo di aggiornamento richiederà fino a tre minuti. Al termine, lo strumento si spegnerà automaticamente.

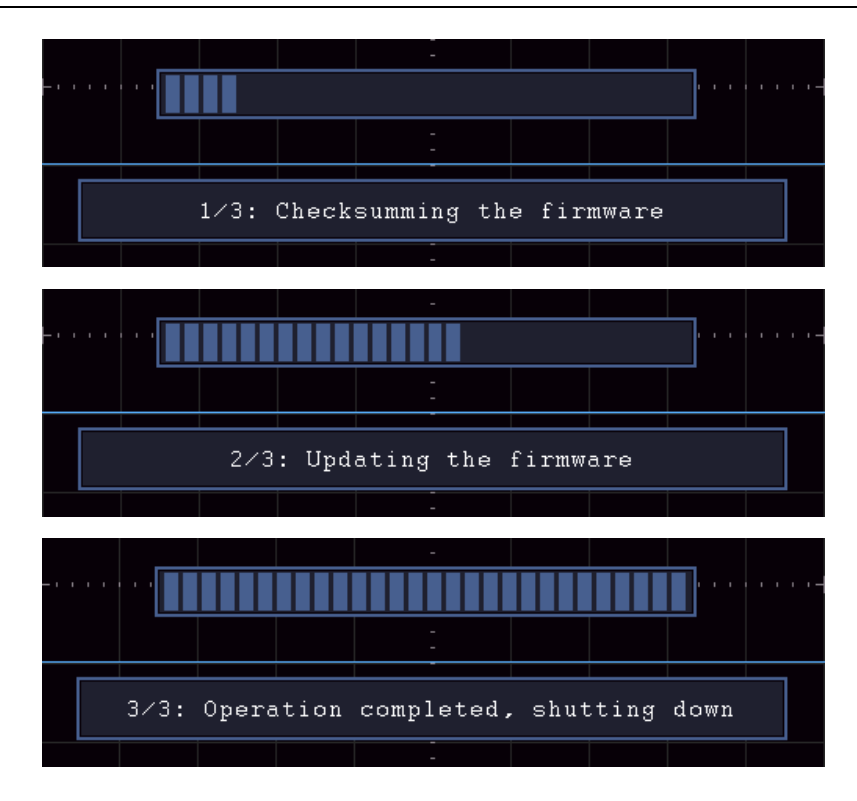

7. Premere il pulsante  $\circledcirc$  per accendere lo strumento.

### **Come misurare automaticamente**

Premere il pulsante **Misura** per visualizzare il menu per le impostazioni delle misurazioni automatiche. In basso a sinistra dello schermo possono essere visualizzati al massimo 8 tipi di misure.

Gli oscilloscopi forniscono parametri30 per la misurazione automatica, tra cui Periodo, Frequenza, Media, PK-PK, RMS, Max, Min, Top, Base, Ampiezza, Overshoot, Preshoot, Rise Time, Fall Time, +PulseWidth, -PulseWidth, +Duty Cycle, -Duty Cycle, Delay A→B  $\overline{F}$ , Delay A→B  $\overline{F}$ , Cycle RMS, Cursor RMS, Screen Duty, Phase, +PulseCount, -PulseCount, RiseEdgeCnt, FallEdgeCnt, Area e Cycle Area.

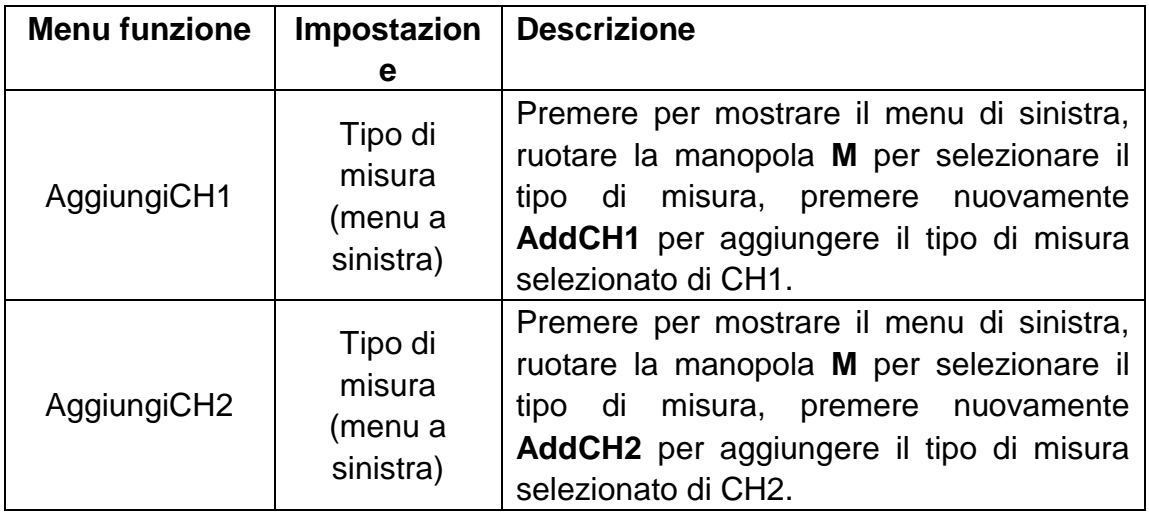

Il menu "Misure automatiche" è descritto nella seguente tabella:

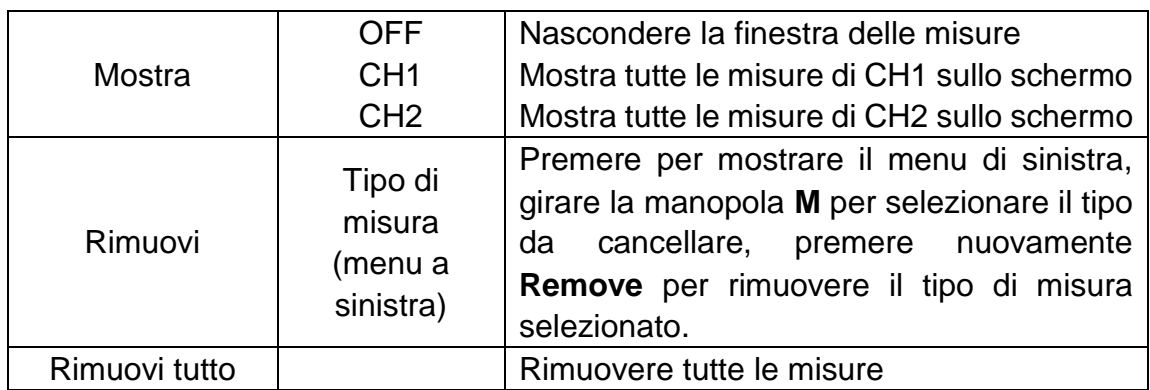

### **Misura**

Solo se il canale della forma d'onda è nello stato ON, la misurazione può essere eseguita. La misurazione automatica non può essere eseguita nella seguente situazione: 1) Sulla forma d'onda salvata. 2) Sulla forma d'onda Dual Wfm Math. 3) Sulla modalità di innesco Video.

Nel formato Scan, il periodo e la frequenza non possono essere misurati.

Misurare il periodo, la frequenza del CH1, seguendo i passi seguenti:

- 1. Premere il pulsante **Misura** per mostrare il menu di destra.
- 2. Selezionate **AddCH1** nel menu di destra.
- 3. Nel menu di sinistra Type, girare la manopola **M** per selezionare **Period**.
- 4. Nel menu di destra, selezionare **AddCH1**. Il tipo di periodo viene aggiunto.
- 5. Nel menu di sinistra Type, girare la manopola **M** per selezionare **Frequency**.
- 6. Nel menu di destra, selezionare **AddCH1**. Il tipo di frequenza viene aggiunto.

Il valore misurato verrà visualizzato automaticamente in basso a sinistra dello schermo (vedi *[Figura 4-13](#page-46-0)*).

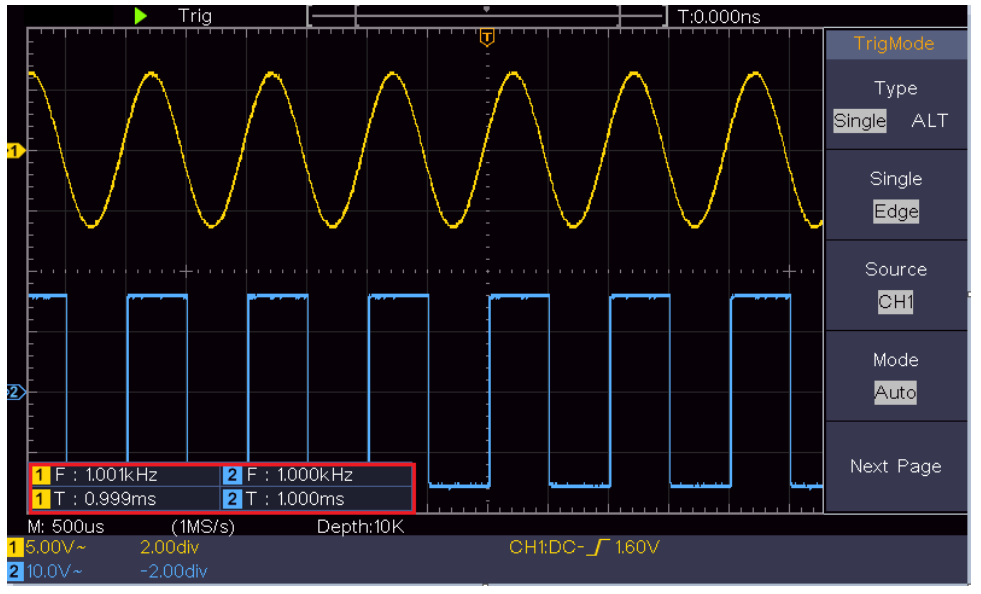

Figura 4-13 Misurazione automatica

## <span id="page-46-0"></span>**La misurazione automatica dei parametri di tensione**

Gli oscilloscopi forniscono misure automatiche di tensione, tra cui Media, PK-PK, RMS, Max, Min, Vtop, Vbase, Vamp, OverShoot, PreShoot, Cycle RMS e Cursor RMS. *[Figura 4-14](#page-47-0)* Di seguito viene mostrato un impulso con alcuni dei punti di misurazione della tensione.

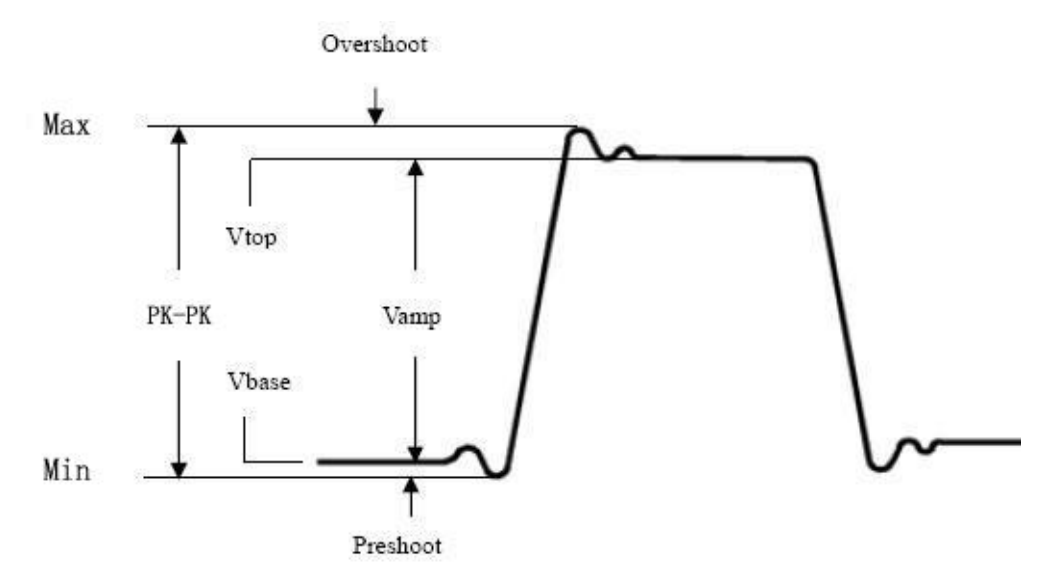

Figura 4-14

<span id="page-47-0"></span>**Media:** La media aritmetica su tutta la forma d'onda.

**PK-PK:** tensione da picco a picco.

- **RMS:** La vera tensione Root Mean Square sull'intera forma d'onda.
- **Max:** L'ampiezza massima. Il picco di tensione più positivo misurato sull'intera forma d'onda.
- **Min:** L'ampiezza minima. Il picco di tensione più negativo misurato su tutta la forma d'onda.

**Vtop:** Tensione della parte superiore piatta della forma d'onda, utile per le forme d'onda quadrate/impulse.

**Vbase:** Tensione della base piatta della forma d'onda, utile per le forme d'onda quadrate/impulse.

**Vamp:** Tensione tra Vtop e Vbase di una forma d'onda.

- **OverShoot:** Definito come (Vmax-Vtop)/Vamp, utile per forme d'onda quadrate e a impulsi.
- **PreShoot:** Definito come (Vmin-Vbase)/Vamp, utile per forme d'onda quadrate e a impulsi.
- **Ciclo RMS:** La vera tensione Root Mean Square sul primo periodo intero della forma d'onda.

**Cursore RMS:** La vera tensione quadratica media radice nella gamma dei due cursori.

### **La misurazione automatica dei parametri temporali**

Gli oscilloscopi forniscono le automisurazioni dei parametri temporali che includono Periodo, Frequenza, Tempo di salita, Tempo di discesa, Larghezza +D, Larghezza -D, +Duty, -Duty, Ritardo A→B F, Ritardo A→B + e Ciclo di

lavoro.

*[Figura 4-15](#page-48-0)* mostra un impulso con alcuni punti di misurazione del tempo.

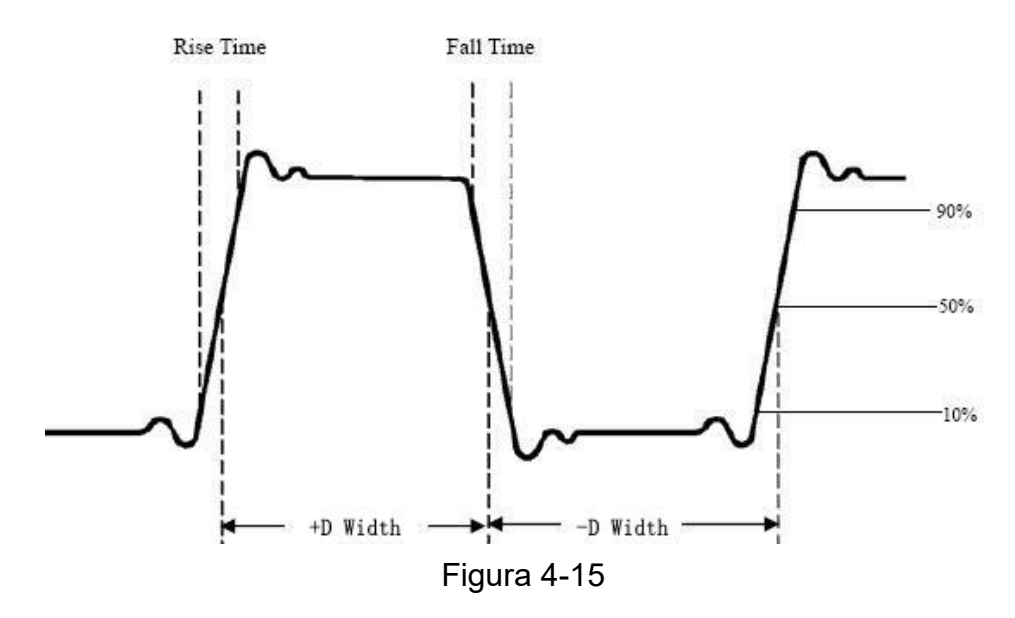

<span id="page-48-0"></span>**Rise Time:** Tempo che il bordo di salita del primo impulso nella forma d'onda impiega per salire dal 10% al 90% della sua ampiezza.

**Tempo di caduta:** Tempo che il bordo di caduta del primo impulso nella forma d'onda impiega per cadere dal 90% al 10% della sua ampiezza.

**Larghezza +D:** la larghezza del primo impulso positivo in punti di ampiezza del 50%.

**-Larghezza D:** La larghezza del primo impulso negativo nei punti di ampiezza del 50%.

**+Duty:** +Ciclo di servizio, definito come +Larghezza/Periodo.

**-Dovere:**-Ciclo di servizio, definito come -Larghezza/Periodo.

**Ritardo** A→B **:** Il ritardo tra i due canali al fronte di salita.

**Ritardo** A→B **:** Il ritardo tra i due canali al fronte di discesa.

**Screen Duty: si** definisce come (la larghezza dell'impulso positivo)/(tutto il periodo)

**Fase**: Confronta il fronte di salita di CH1 e CH2, calcola la differenza di fase di due canali.

**Differenza di fase=(Ritardo tra i canali al fronte di salita÷Periodo)×360°**.

### **Altre misure**

**+PulseCount follent** : Il numero di impulsi positivi che salgono sopra l'incrocio di riferimento medio nella forma d'onda.

**-PulseCount** : Il numero di impulsi negativi che cadono sotto l'incrocio di riferimento medio nella forma d'onda.

RiseEdgeCnt **FLFL** : Il numero di transizioni positive dal valore di riferimento basso al valore di riferimento alto nella forma d'onda.

**FallEdgeCnt**  $\blacksquare\blacksquare\blacksquare$  : Il numero di transizioni negative dal valore di riferimento alto al valore di riferimento basso nella forma d'onda.

**Area** : L'area dell'intera forma d'onda all'interno dello schermo e l'unità è la tensione-secondo. L'area misurata sopra il riferimento zero (cioè l'offset verticale) è positiva; l'area misurata sotto il riferimento zero è negativa. L'area misurata è la somma algebrica dell'area dell'intera forma d'onda all'interno dello schermo.

**Area del ciclo**: L'area del primo periodo della forma d'onda sullo schermo e i unità è la tensione-secondo. L'area sopra il riferimento zero (cioè l'offset verticale) è positiva e l'area sotto il riferimento zero è negativa. L'area misurata è la somma algebrica dell'area dell'intero periodo della forma d'onda. Nota: Quando la forma d'onda sullo schermo è inferiore a un periodo, l'area del periodo misurata è 0.

## **Come misurare con i cursori**

Premere il pulsante **Cursore** per attivare i cursori e visualizzare il menu del cursore. Premerlo di nuovo per spegnere i cursori.

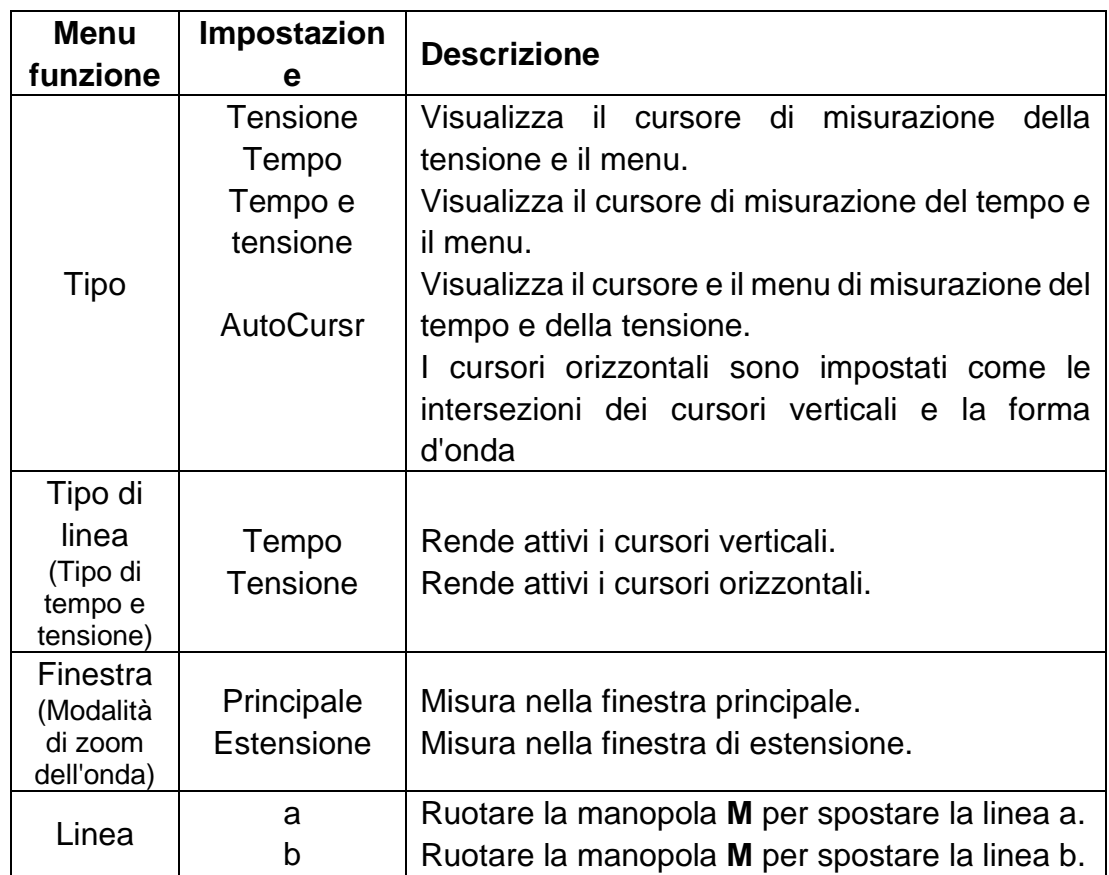

La descrizione del **menu del cursore è** mostrata nella tabella seguente:

**La misura del cursore per la modalità normale:**

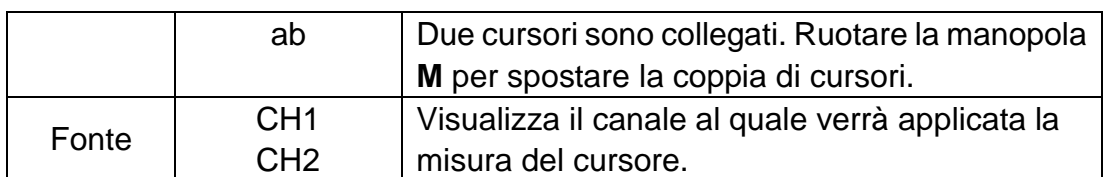

Eseguire i seguenti passi operativi per la misurazione del cursore di tempo e tensione del canale CH1:

- 1. Premere **Cursore** per visualizzare il menu del cursore.
- 2. Nel menu di destra, selezionate **Source** come **CH1**.
- 3. Premere la prima voce del menu di destra, selezionare **Time&Voltage** per Type, due linee tratteggiate blu visualizzate lungo la direzione orizzontale dello schermo, due linee tratteggiate blu visualizzate lungo la direzione verticale dello schermo. La finestra di misura del cursore nella parte inferiore sinistra dello schermo mostra la lettura del cursore.
- 4. Nel menu di destra, selezionare **Line Type** come **Time** per rendere attivi i cursori verticali. Se la **linea** nel menu di destra è selezionata come **a**, girare la manopola M per spostare la linea a a destra o a sinistra. Se è selezionato **b,** girare la manopola **M** per spostare la linea b.
- 5. Nel menu di destra, selezionare **Line Type** come **Voltage** per rendere attivi i cursori orizzontali. Selezionare **Line** nel menu di destra come **a** o **b**, girare la manopola **M** per spostarla.
- 6. Premere il pulsante orizzontale **HOR** per entrare nella modalità zoom dell'onda. Premere **Cursore** per mostrare il menu di destra, selezionare **Finestra** come **Principale** o **Estensione** per rendere i cursori mostrati nella finestra principale o nella finestra dello zoom.

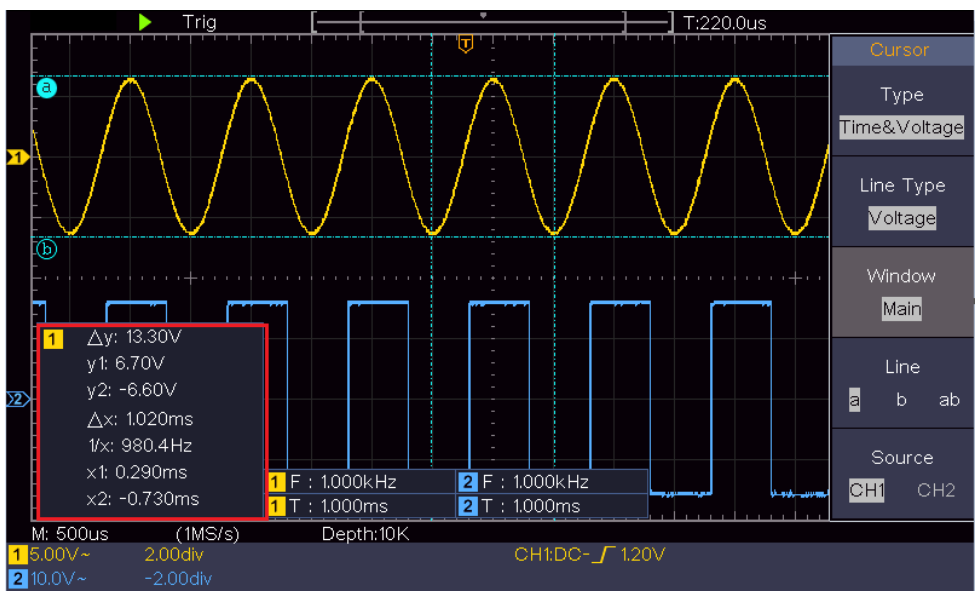

Figura 4-16 Misurazione del cursore di tempo e tensione

### **Cursore automatico**

Per il tipo AutoCursr, i cursori orizzontali sono impostati come le intersezioni dei

cursori verticali e la forma d'onda.

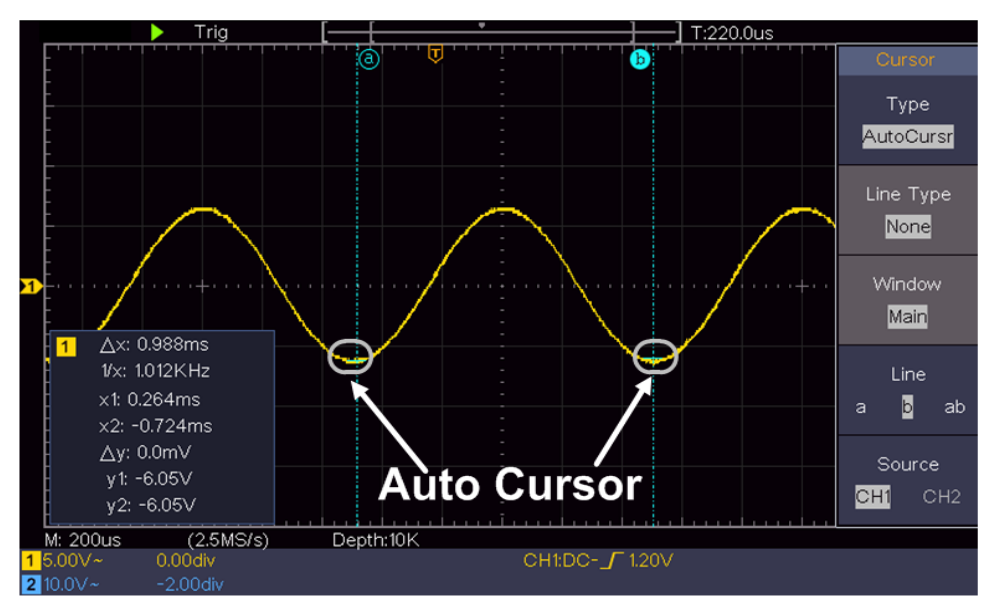

### **La misura del cursore per la modalità FFT**

In modalità FFT, premere il pulsante **Cursore** per attivare i cursori e visualizzare il menu cursore.

La descrizione del **menu del cursore** in modalità FFT è mostrata nella tabella seguente:

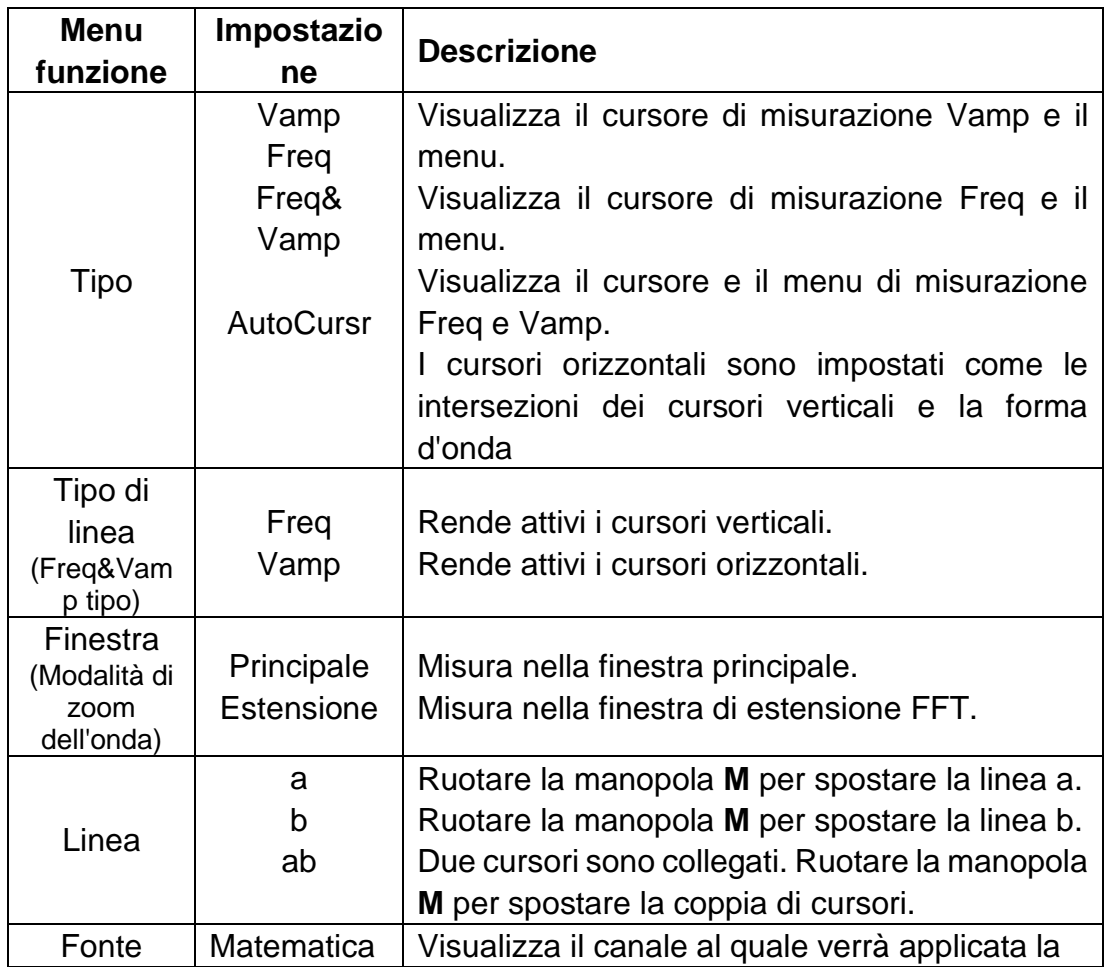

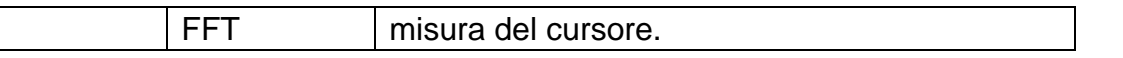

Eseguite i seguenti passi operativi per la misurazione del cursore di ampiezza e frequenza della FFT matematica:

- 1. Premere il pulsante **Math** per visualizzare il menu di destra. Selezionare **Tipo** come **FFT**.
- 2. Premere **Cursore** per visualizzare il menu del cursore.
- 3. Nel menu di destra, selezionate **Window** as **Extension**.
- 4. Premere la prima voce del menu di destra, selezionare **Freq&Vamp** per Type, due linee tratteggiate blu visualizzate lungo la direzione orizzontale dello schermo, due linee tratteggiate blu visualizzate lungo la direzione verticale dello schermo. La finestra di misura del cursore nella parte inferiore sinistra dello schermo mostra la lettura del cursore.
- 5. Nel menu di destra, selezionare **Line Type** come **Freq** per rendere attivi i cursori verticali. Se la **linea** nel menu di destra è selezionata come **a**, girare la manopola M per spostare la linea a a destra o a sinistra. Se è selezionato **b, girare la manopola M** per spostare la linea b.
- 6. Nel menu di destra, selezionare **Line Type** come **Vamp** per rendere attivi i cursori orizzontali. Selezionare **Line** nel menu di destra come **a** o **b**, girare la manopola **M** per spostarla.
- 7. Nel menu del cursore di destra, potete selezionare **Window** as **Main** per far sì che i cursori vengano mostrati nella finestra principale.

## **Come usare i pulsanti esecutivi**

I pulsanti esecutivi includono **Autoset, Run/Stop, Copy**.

## **Pulsante [Autoset]**

'È un modo molto utile e veloce per applicare una serie di funzioni preimpostate al segnale in entrata, e visualizzare la migliore forma d'onda possibile del segnale e anche elaborare alcune misure per l'utente.

I dettagli delle funzioni applicate al segnale quando si usa **Autoset** sono mostrati nella seguente tabella:

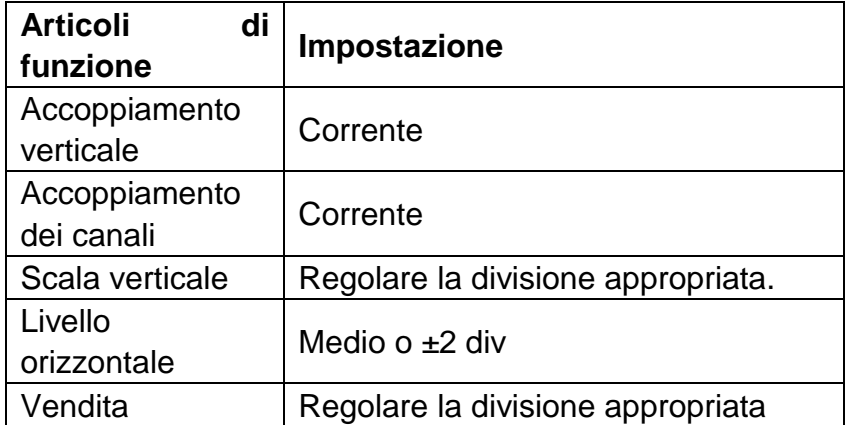

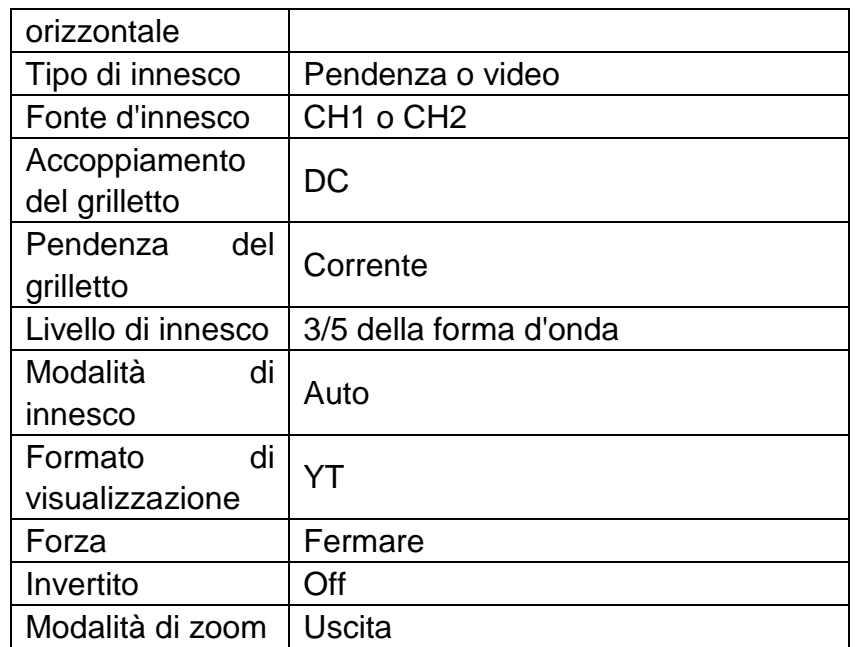

## **Giudicare il tipo di forma d'onda da Autoset**

**Cinque tipi di tipi: Seno, Quadrato, segnale video, livello DC, segnale sconosciuto.**

#### **Menu come segue:**

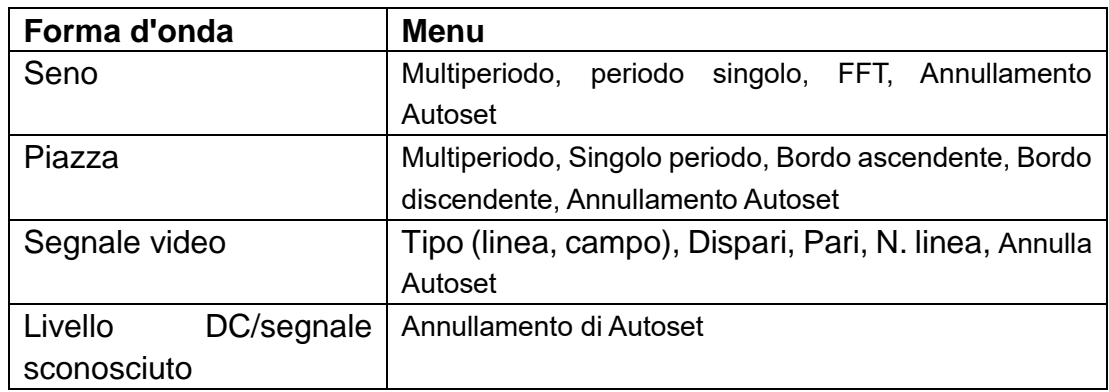

### **Descrizione per alcune icone:**

Multi-periodo: Per visualizzare più periodi

Singolo periodo: per visualizzare un singolo periodo

FFT: Passa alla modalità FFT

Bordo ascendente: Visualizza il bordo ascendente della forma d'onda quadra

Bordo di caduta: Visualizza il bordo di caduta della forma d'onda quadra Annullamento dell'Autoset: Torna indietro per visualizzare il menu superiore e le informazioni sulla forma d'onda

**Nota**: La funzione Autoset richiede che la frequenza del segnale non sia

inferiore a 20Hz e che l'ampiezza non sia inferiore a 5mv. Altrimenti, la funzione

Autoset potrebbe non essere valida.

## **Pulsante [Run/Stop]**

Abilita o disabilita il campionamento sui segnali di ingresso.

Avviso: Quando non c'è campionamento allo stato di STOP, la divisione verticale e la base temporale orizzontale della forma d'onda possono ancora essere regolate entro una certa gamma, in altre parole, il segnale può essere espanso in direzione orizzontale o verticale.

Quando la base temporale orizzontale è ≤50ms, la base temporale orizzontale può essere espansa per 4 divisioni verso il basso.

## **Pulsante [Copia]**

Questo pulsante è la scorciatoia per la funzione **Salva nel** menu funzione **Utility.** Premendo questo pulsante è uguale all'opzione **Save** nel menu Save. La forma d'onda, la configurazione o la schermata di visualizzazione possono essere salvate secondo il tipo scelto nel menu Save. Per maggiori dettagli, vedere "*Fehler! Verweisquelle konnte nicht gefunden werden.*" su P**Fehler! Textmarke nicht definiert.**.

# **5. Comunicazione con il PC**

L'oscilloscopio supporta la comunicazione con un PC tramite USB. È possibile utilizzare il software di comunicazione dell'oscilloscopio per memorizzare, analizzare, visualizzare i dati e il controllo remoto.

Per imparare come far funzionare il software, potete premere F1 nel software per aprire il documento di aiuto.

Ecco come connettersi al PC tramite porta USB.

- (1) **Installare il software**: Installare il software di comunicazione dell'oscilloscopio sul CD in dotazione.
- (2) **Connessione:** Usare un cavo dati USB per collegare la **porta USB Device** nel pannello destro dell'oscilloscopio alla porta USB di un PC.
- (3) **Installare il driver:** Eseguire il software di comunicazione Oscilloscope sul PC, premere F1 per aprire il documento di aiuto. Seguire i passi del titolo "**I. Collegamento del dispositivo**" nel documento per installare il driver.
- (4) **Impostazione della porta del software:** Eseguire il software dell'oscilloscopio; cliccare su "Communications" nella barra dei menu, scegliere "Ports-Settings", nella finestra di dialogo delle impostazioni, scegliere "Connect using" come "USB". Dopo aver collegato con successo, le informazioni di connessione nell'angolo in basso a destra del software diventeranno verdi.

# **6. Dimostrazione**

## **Esempio 1: misurare un segnale semplice**

Lo scopo di questo esempio è quello di visualizzare un segnale sconosciuto nel circuito, e misurare la frequenza e la tensione picco-picco del segnale.

### **1. Eseguire i seguenti passi operativi per la visualizzazione rapida di questo segnale:**

- (1) Impostare il coefficiente di attenuazione del menu della sonda come **10X** e quello dell'interruttore nell'interruttore della sonda come **10X** (vedere "*Fehler! Verweisquelle konnte nicht gefunden werden.*" su P**Fehler! Textmarke nicht definiert.**).
- (2) Collegare la sonda del **canale 1** al punto misurato del circuito.
- (3) Premere il pulsante **Autoset.**

L'oscilloscopio implementerà l'**Autoset** per rendere la forma d'onda ottimizzata, in base alla quale, è possibile regolare ulteriormente le divisioni verticali e orizzontali fino a quando la forma d'onda soddisfa le vostre esigenze.

#### **2. Eseguire la misurazione automatica**

L'oscilloscopio può misurare automaticamente la maggior parte dei segnali visualizzati. Per misurare il periodo, la frequenza del CH1, seguite i passi seguenti:

- (1) Premere il pulsante **Misura** per mostrare il menu di destra.
- (2) Selezionate **AddCH1** nel menu di destra.
- (3) Nel menu di sinistra Type, girare la manopola **M** per selezionare **Period**.
- (4) Nel menu di destra, selezionare **AddCH1**. Il tipo di periodo viene aggiunto.
- (5) Nel menu di sinistra Type, girare la manopola **M** per selezionare **Frequency**.
- (6) Nel menu di destra, selezionare **AddCH1**. Il tipo di frequenza viene aggiunto.

Il valore misurato verrà visualizzato automaticamente in basso a sinistra dello schermo (vedi *[Figura 6-1](#page-57-0)*).

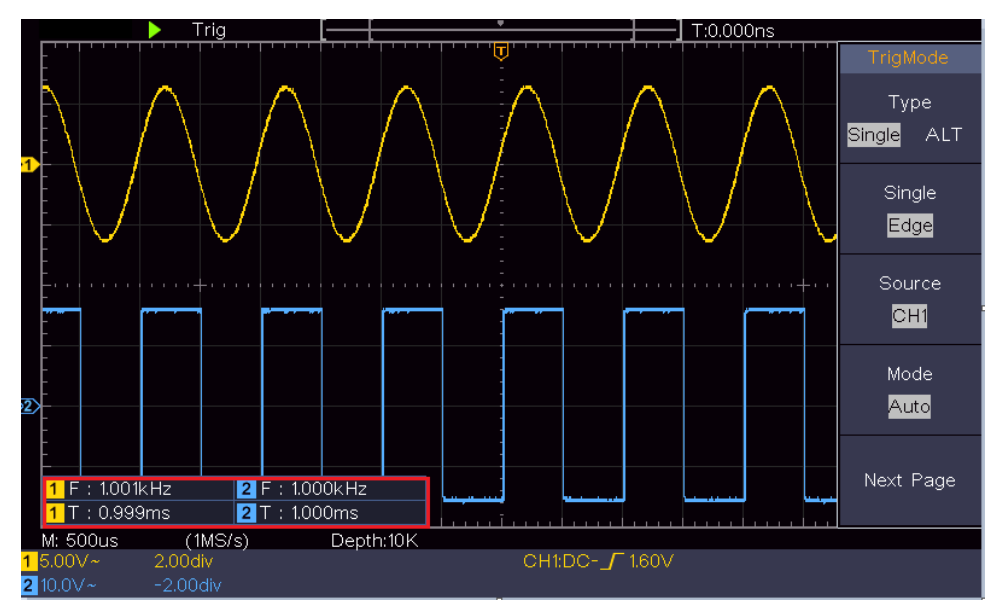

<span id="page-57-0"></span>Figura 6-1 Misurare il periodo e il valore della frequenza per un dato segnale

## **Esempio 2: Guadagno di un amplificatore in un circuito di misurazione**

Lo scopo di questo esempio è quello di calcolare il guadagno di un amplificatore in un circuito di misurazione. Prima usiamo l'oscilloscopio per misurare l'ampiezza del segnale d'ingresso e del segnale d'uscita dal circuito, poi per calcolare il guadagno usando le formule date.

Impostare il coefficiente di attenuazione del menu della sonda come **10X** e quello dell'interruttore nella sonda come **10X** (vedere "*Fehler! Verweisquelle konnte nicht gefunden werden.*" su P**Fehler! Textmarke nicht definiert.**).

Collegare il canale CH1 dell'oscilloscopio con l'estremità di ingresso del segnale del circuito e il canale CH2 con l'estremità di uscita.

### **Fasi dell'operazione:**

- (1) Premete il pulsante **Autoset** e l'oscilloscopio regolerà automaticamente le forme d'onda dei due canali nel corretto stato di visualizzazione.
- (2) Premere il pulsante **Misura** per mostrare il menu di destra.
- (3) Selezionate **AddCH1** nel menu di destra.
- (4) Nel menu di sinistra Type, girare la manopola **M** per selezionare **PK-PK**.
- (5) Nel menu di destra, selezionare **AddCH1**. Il tipo peak-to-peak di CH1 viene aggiunto.
- (6) Nel menu di destra, selezionare **AddCH2**. Il tipo peak-to-peak di CH2 viene aggiunto.
- (7) Leggere le tensioni picco-picco del canale 1 e del canale 2 dalla parte inferiore sinistra dello schermo (vedi *[Figura 6-2](#page-58-0)*).

(8) Calcolare il guadagno dell'amplificatore con le seguenti formule.

Guadagno = segnale di uscita / segnale di ingresso

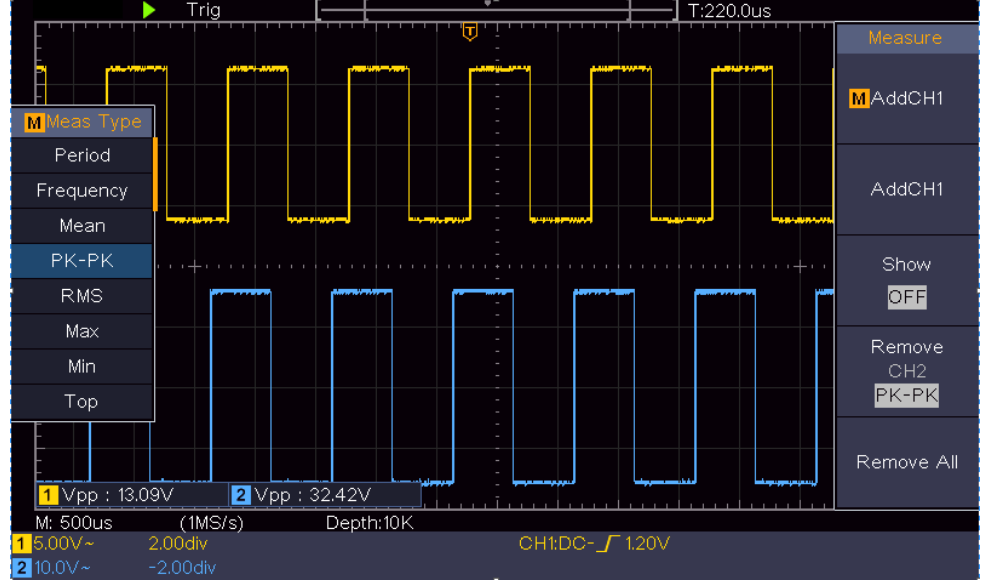

Guadagno (db) = 20×log (guadagno)

Figura 6-2 Forma d'onda della misura del guadagno

## <span id="page-58-0"></span>**Esempio 3: catturare un singolo segnale**

'È abbastanza facile usare l'oscilloscopio digitale per catturare un segnale non periodico, come un impulso, una bava ecc. Ma il problema comune è come impostare un trigger se non si conosce il segnale? Per esempio, se l'impulso è il segnale logico di un livello TTL, il livello di trigger dovrebbe essere impostato a 2 volt e il bordo di trigger essere impostato come il bordo ascendente di trigger. Con varie funzioni supportate dal nostro oscilloscopio, l'utente può risolvere questo problema con un approccio semplice. In primo luogo per eseguire il test utilizzando il trigger automatico per scoprire il livello di trigger più vicino e il tipo di trigger, questo aiuta l'utente a fare alcune piccole regolazioni per ottenere un livello di trigger corretto e la modalità. Ecco come raggiungere questo obiettivo.

### **I passi dell'operazione sono i seguenti:**

- (1) Impostare il coefficiente di attenuazione del menu della sonda su 10X e quello dell'interruttore nella sonda su 10X (vedere "*Fehler! Verweisquelle konnte nicht gefunden werden.*" su P**Fehler! Textmarke nicht definiert.**).
- (2) Regolare le manopole **Vertical Scale** e **Horizontal Scale** per impostare un adeguato intervallo verticale e orizzontale per il segnale da osservare.
- (3) Premere il pulsante **Acquire** per visualizzare il menu di destra.
- (4) Nel menu di destra, seleziona **Acqu Mode** come **Peak Detect**.
- (5) Premere il pulsante **Trigger Menu** per visualizzare il menu di destra.
- (6) Nel menu di destra, selezionate **Type** as **Single**.
- (7) Nel menu di destra, seleziona **Single** as **Edge**.
- (8) Nel menu di destra, selezionate **Source** come **CH1**.
- (9) Nel menu di destra, premere **Next Page**, selezionare **Coupling** as **DC**.
- (10)Nel menu di destra, selezionare **Pendenza** come ( crescente**)**.
- (11)Girare la manopola **Trigger Level** e regolare il livello di trigger al 50% circa del segnale da misurare.
- (12)Controllare l'indicatore di stato di attivazione sulla parte superiore dello schermo, se non è pronto, premere il pulsante **Run/Stop** e iniziare l'acquisizione**,** attendere che l'attivazione avvenga. Se un segnale raggiunge il livello di trigger impostato, verrà effettuato un campionamento e poi visualizzato sullo schermo. Usando questo approccio, un impulso casuale può essere catturato facilmente. Per esempio, se vogliamo trovare una sbavatura di alta ampiezza, impostare il livello di trigger su un valore leggermente superiore al livello medio del segnale, premere il pulsante **Run/Stop** e attendere un trigger. Una volta che si verifica una sbavatura, lo strumento si attiverà automaticamente e registrerà la forma d'onda durante il periodo intorno al tempo di attivazione. Ruotando la manopola **Horizontal Position nell'**area di controllo orizzontale del pannello, è possibile cambiare la posizione orizzontale di innesco per ottenere il ritardo negativo, rendendo facile l'osservazione della forma d'onda prima che la bava si verifichi (vedere *[Figura 6-3](#page-59-0)*).

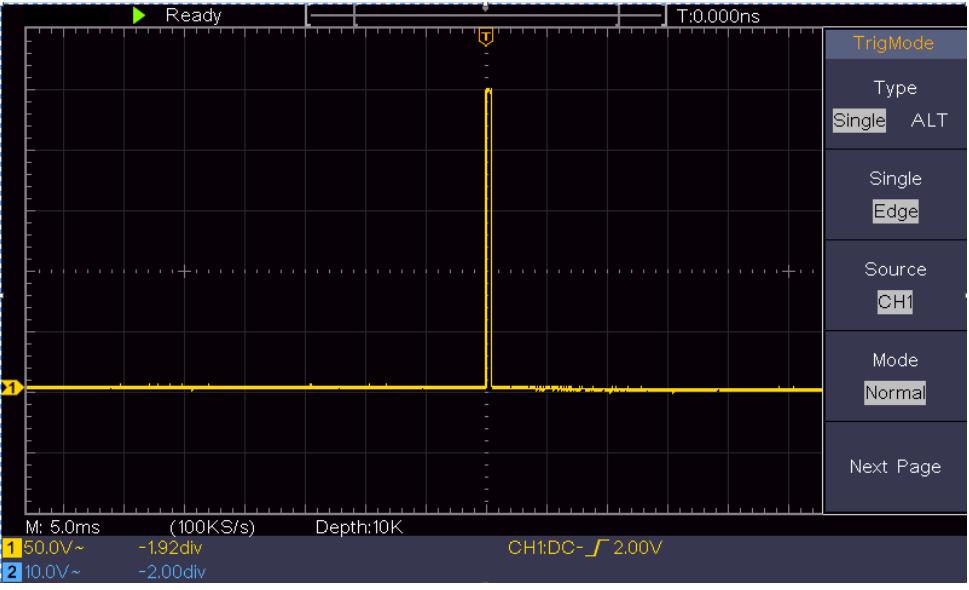

Figura 6-3 Cattura di un singolo segnale

## <span id="page-59-0"></span>**Esempio 4: analizzare i dettagli di un segnale**

Il rumore è molto comune nella maggior parte dei segnali elettronici. Scoprire

cosa' c'è dentro il rumore e ridurre il livello di rumore è una funzione molto importante che il nostro oscilloscopio è in grado di offrire.

### Analisi del rumore

Il livello di rumore a volte indica un guasto del circuito elettronico. Le funzioni Peak Detect svolgono un ruolo importante per aiutarvi a scoprire i dettagli di questi rumori. Ecco come fare:

- (1) Premere il pulsante **Acquire** per visualizzare il menu di destra.
- (2) Nel menu di destra, seleziona **Acqu Mode** come **Peak Detect**.

Il segnale visualizzato sullo schermo contiene un po' di rumore, attivando la funzione Peak Detect e cambiando la base temporale per rallentare il segnale in entrata, qualsiasi picco o bava verrebbe rilevato dalla funzione (vedi *[Figura](#page-60-0)  [6-4](#page-60-0)*).

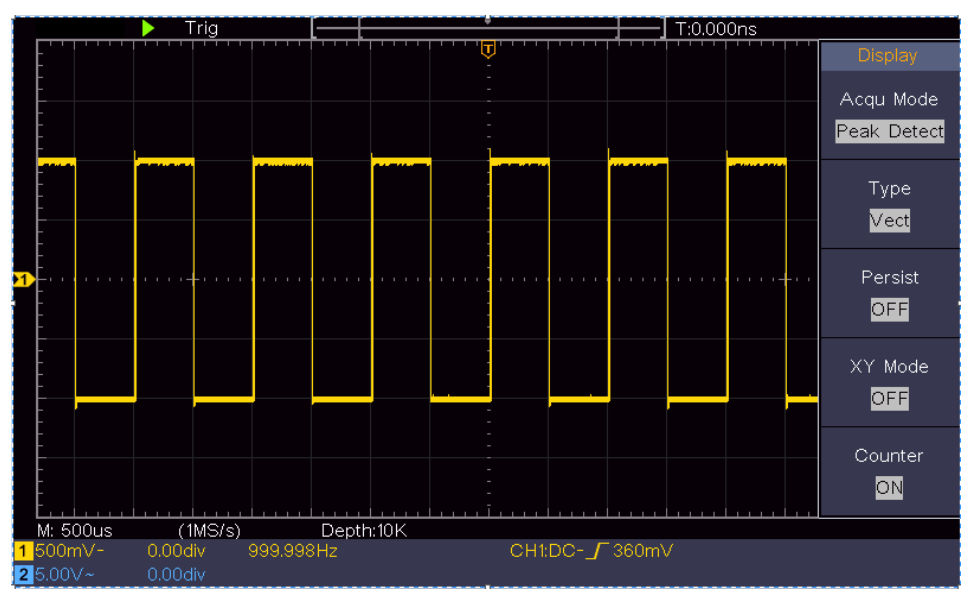

Figura 6-4 Segnale con rumori

### <span id="page-60-0"></span>**Separare i rumori dal segnale**

Quando ci si concentra sul segnale stesso, la cosa importante è ridurre il livello di rumore il più basso possibile, questo permetterebbe all'utente di avere più dettagli sul segnale. La funzione di media offerta dal nostro oscilloscopio può aiutarvi a raggiungere questo obiettivo.

Ecco i passi per abilitare la funzione Average.

- (1) Premere il pulsante **Acquire** per visualizzare il menu di destra.
- (2) Nel menu di destra, selezionate **Acqu Mode** come **Average**.
- (3) Girate la manopola **M** e osservate la forma d'onda ottenuta dalla media delle forme d'onda di diversi numeri medi.

L'utente vedrebbe un livello di rumore casuale molto ridotto e renderebbe facile vedere più dettagli del segnale stesso. Dopo aver applicato la media, l'utente può facilmente identificare le sbavature sui bordi di salita e discesa di alcune

parti del segnale (vedi *[Figura 6-5](#page-61-0)*).

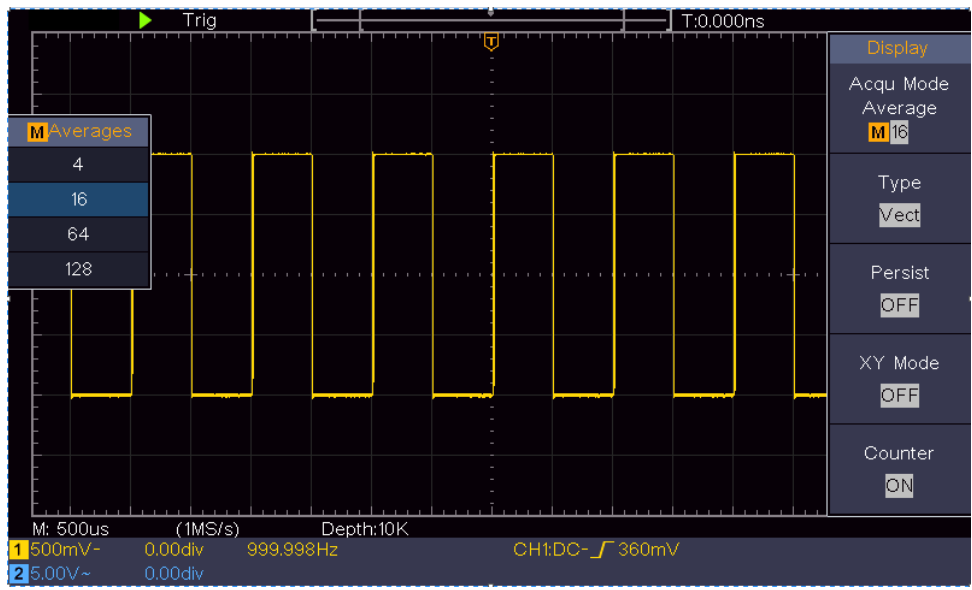

Figura 6-5 Ridurre il livello di rumore usando la funzione Media

## <span id="page-61-0"></span>**Esempio 5: applicazione della funzione X-Y**

### **Esaminare la differenza di fase tra i segnali di due canali**

Esempio: Testare il cambiamento di fase del segnale dopo che passa attraverso una rete di circuiti.

La modalità X-Y è molto utile quando si esamina lo spostamento di fase di due segnali correlati. Questo esempio vi porta passo dopo passo a verificare il cambiamento di fase del segnale dopo che passa un circuito specificato. Il segnale di ingresso al circuito e il segnale di uscita dal circuito sono usati come segnali sorgente.

Per l'esame dell'ingresso e dell'uscita del circuito sotto forma di grafico di coordinate X-Y, operate secondo i seguenti passi:

- (1) Impostare il coefficiente di attenuazione del menu della sonda per **10X** e quello dell'interruttore nella sonda per **10X** (vedere "*Fehler! Verweisquelle konnte nicht gefunden werden.*" su P**Fehler! Textmarke nicht definiert.**).
- (2) Collegare la sonda del canale 1 all'ingresso della rete e quella del canale 2 all'uscita della rete.
- (3) Premete il pulsante **Autoset**, con l'oscilloscopio che accende i segnali dei due canali e li visualizza sullo schermo.
- (4) Gira la manopola **Vertical Scale**, rendendo le ampiezze di due segnali uguali nel grezzo.
- (5) Premere il pulsante **Acquire** per visualizzare il menu di destra.
- (6) Nel menu di destra, selezionate **XY Mode** come **ON**. L'oscilloscopio visualizzerà le caratteristiche di ingresso e di terminale della rete sotto forma di grafico di Lissajous.
- (7) Gira le manopole **Vertical Scale** e **Vertical Position**, ottimizzando la forma d'onda.
- (8) Con il metodo dell'oscillogramma ellittico adottato, osservate e calcolate la differenza di fase (vedi *[Figura 6-6](#page-62-0)*).

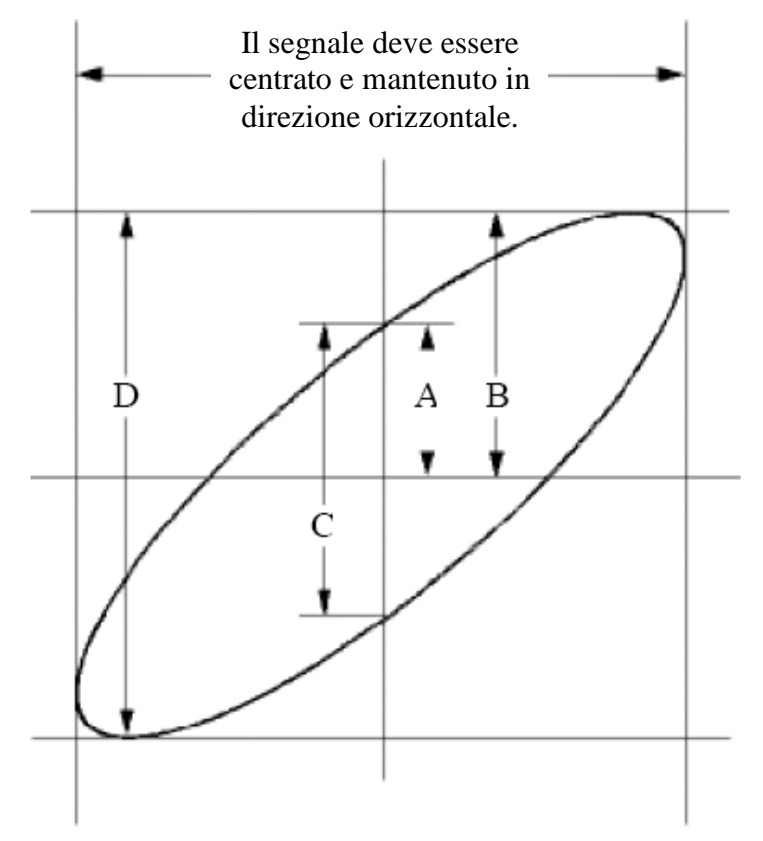

Figura 6-6 Grafico di Lissajous

<span id="page-62-0"></span>In base all'espressione **sin (q) =A/B o C/D**, **q** è l'angolo di differenza di fase, e le definizioni di A, B, C e D sono mostrate come nel grafico sopra. Come risultato, l'angolo di differenza di fase può essere ottenuto, cioè **q =± arcsin (A/B)** o **± arcsin (C/D)**. Se l'asse principale dell'ellisse è nei quadranti I e III, l'angolo di differenza di fase determinato dovrebbe essere nei quadranti I e IV, cioè nell'intervallo di  $(0 - π / 2)$  o  $(3π / 2 - 2π)$ . Se l'asse principale dell'ellisse è nei quadranti II e IV, l'angolo di differenza di fase determinato è nei quadranti II e III, cioè nell'intervallo di  $(\pi / 2 - \pi)$  o  $(\pi - 3\pi / 2)$ .

## **Esempio 6: Innesco del segnale video**

Osservare il circuito video di un televisore, applicare il trigger video e ottenere la visualizzazione stabile del segnale di uscita video.

### **Innesco del campo video**

Per il trigger nel campo video, eseguite le operazioni secondo i seguenti passi:

- (1) Premere il pulsante **Trigger Menu** per visualizzare il menu di destra.
- (2) Nel menu di destra, selezionate **Type** as **Single**.
- (3) Nel menu di destra, seleziona **Single** as **Video**.
- (4) Nel menu di destra, selezionate **Source** come **CH1**.
- (5) Nel menu di destra, selezionare **Modu** come **NTSC**.
- (6) Nel menu di destra, premere **Next Page**, selezionare **Sync** as **Field**.
- (7) Girare le manopole **Vertical Scale**, **Vertical Position** e **Horizontal Scale**  per ottenere una corretta visualizzazione della forma d'onda (vedi *[Figura](#page-63-0)  [6-7](#page-63-0)*).

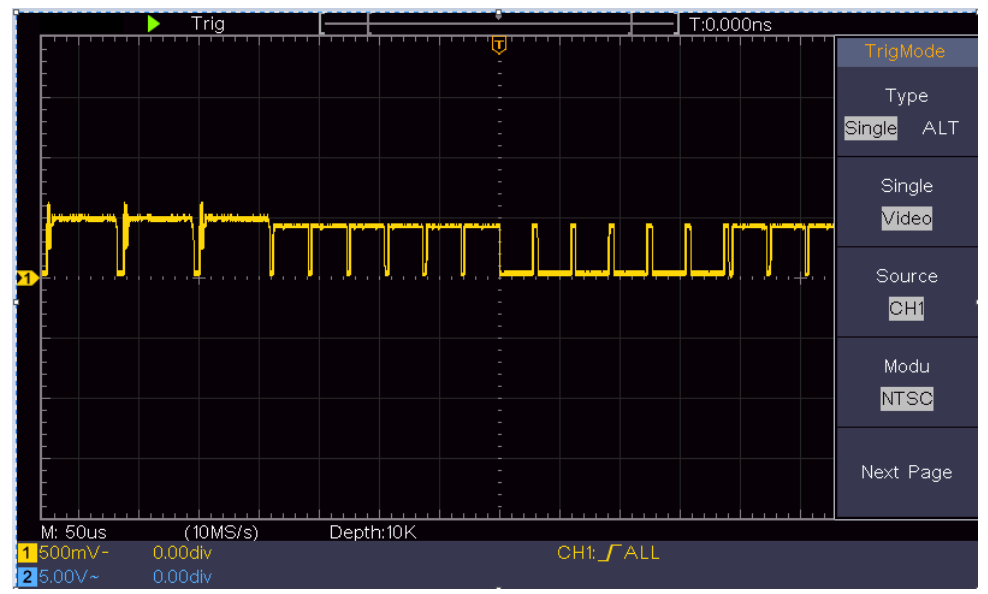

<span id="page-63-0"></span>Figura 6-7 Forma d'onda catturata dal trigger del campo video

# **7. Risoluzione dei problemi**

- **1. L'oscilloscopio è acceso ma non c'è il display.** 
	- Controllare se il collegamento dell'alimentazione è collegato correttamente.
	- Riavviare lo strumento dopo aver completato i controlli di cui sopra.
	- Se il problema persiste, contattateci e saremo al vostro servizio.
- **2. Dopo aver acquisito il segnale, la forma d'onda del segnale non viene visualizzata sullo schermo.** 
	- Controllare se la sonda è collegata correttamente al filo di collegamento del segnale.
	- Controllare se il filo di collegamento del segnale è collegato correttamente al BNC (cioè il connettore del canale).
	- Controllare se la sonda è collegata correttamente all'oggetto da misurare.
	- Controllare se c'è qualche segnale generato dall'oggetto da misurare (il problema può essere sparato dal collegamento del canale da cui si genera un segnale con il canale in errore).
	- Eseguire nuovamente l'operazione di acquisizione del segnale.

### **3. Il valore dell'ampiezza della tensione misurata è 10 volte o 1/10 del valore reale.**

Guardate il coefficiente di attenuazione del canale d'ingresso e la razione di attenuazione della sonda, per assicurarvi che corrispondano (vedere "*Fehler! Verweisquelle konnte nicht gefunden werden.*" su P**Fehler! Textmarke nicht definiert.**).

- **4. Viene visualizzata una forma d'onda, ma non è stabile.** 
	- Controllare se la voce **Source** nel menu **TRIG MODE** è conforme al canale di segnale usato nell'applicazione pratica.
	- Controllate la voce **Tipo di** trigger: Il segnale comune sceglie la modalità di innesco **Bordo** per **Tipo** e il segnale video il **Video**. Se viene selezionato l'innesco Alternate, entrambi i livelli di innesco del canale 1 e del canale 2 devono essere regolati sulla posizione corretta. Solo se viene applicata una modalità d'innesco corretta, la forma d'onda può essere visualizzata in modo stabile.

### **5. Nessun display risponde alla pressione di Run/Stop.**

Controllare se Normal o Signal è scelto per Polarity nel menu TRIG MODE e se il livello d'innesco supera la gamma della forma d'onda.

Se è così, fare in modo che il livello di trigger sia centrato nello schermo o impostare la modalità di trigger come Auto. Inoltre, con il pulsante **Autoset**  premuto, l'impostazione di cui sopra può essere completata automaticamente.

**6. La visualizzazione della forma d'onda sembra diventare lenta dopo aver aumentato il valore AVERAGE in modalità Acqu** (vedere "*Fehler! Verweisquelle konnte nicht gefunden werden.*" su P**Fehler! Textmarke nicht definiert.** )**, o una durata più lunga è impostata in Persist in Display**  (vedere "*[Persistere](#page-31-0)* " su [P29\)](#page-31-0)**.**

'È normale perché l'oscilloscopio sta lavorando duramente su molti più punti dati.

# **8. Specifiche tecniche**

Se non diversamente specificato, le specifiche tecniche applicate sono solo per l'oscilloscopio, e l'attenuazione delle sonde impostata a 10X. Solo se l'oscilloscopio soddisfa le due condizioni seguenti all'inizio, questi standard di specifiche possono essere raggiunti.

- Questo strumento dovrebbe funzionare per almeno 30 minuti continui alla temperatura di funzionamento specificata.
- Se il cambiamento della temperatura di funzionamento è fino a o supera il ℃5, fare una procedura di "Autocalibrazione" (vedere "*Fehler! Verweisquelle konnte nicht gefunden werden.*" su P**Fehler! Textmarke nicht definiert.**).

Tutti gli standard di specificazione possono essere soddisfatti, eccetto uno (o più) segnato con la parola "Tipico".

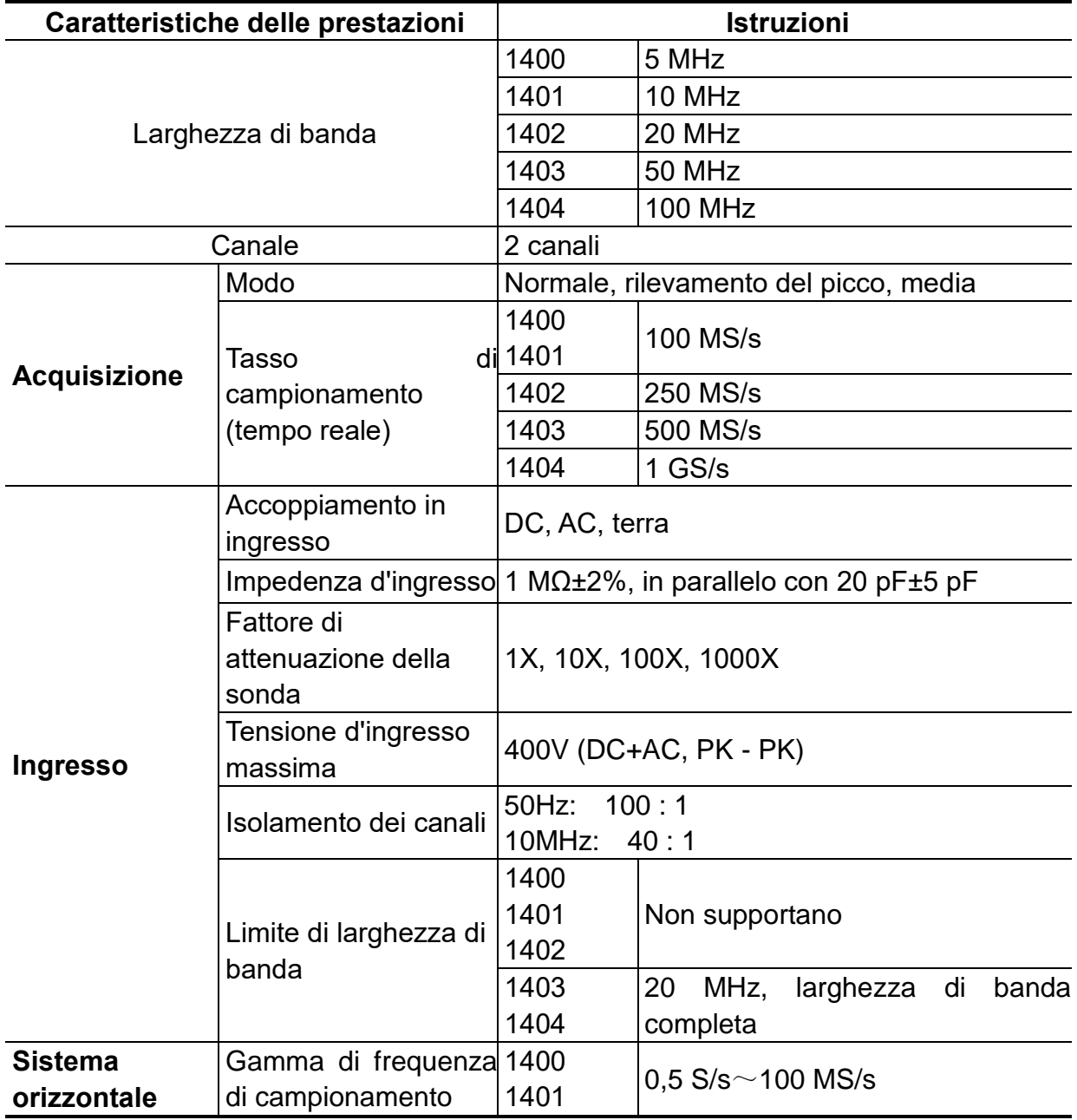

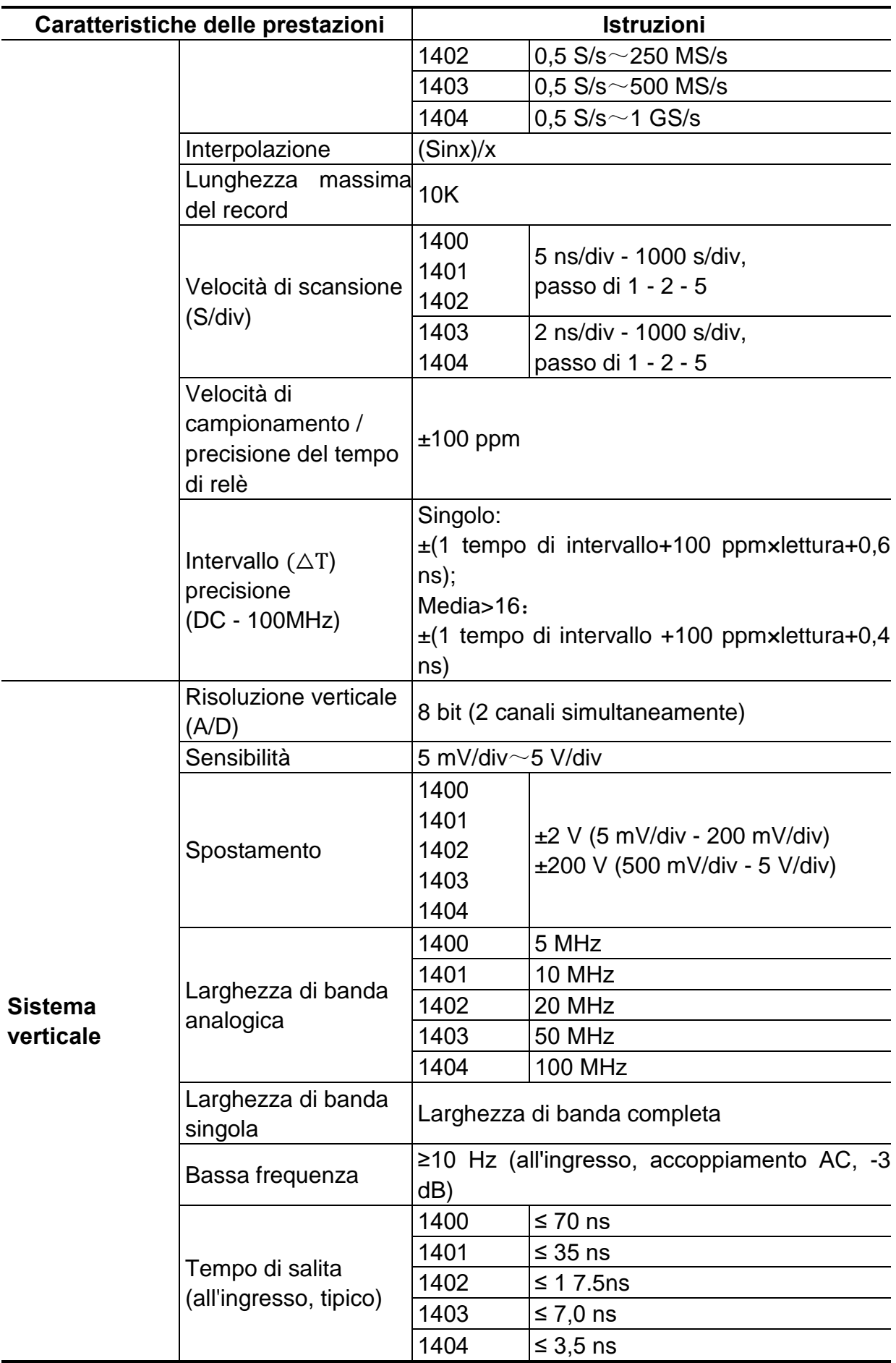

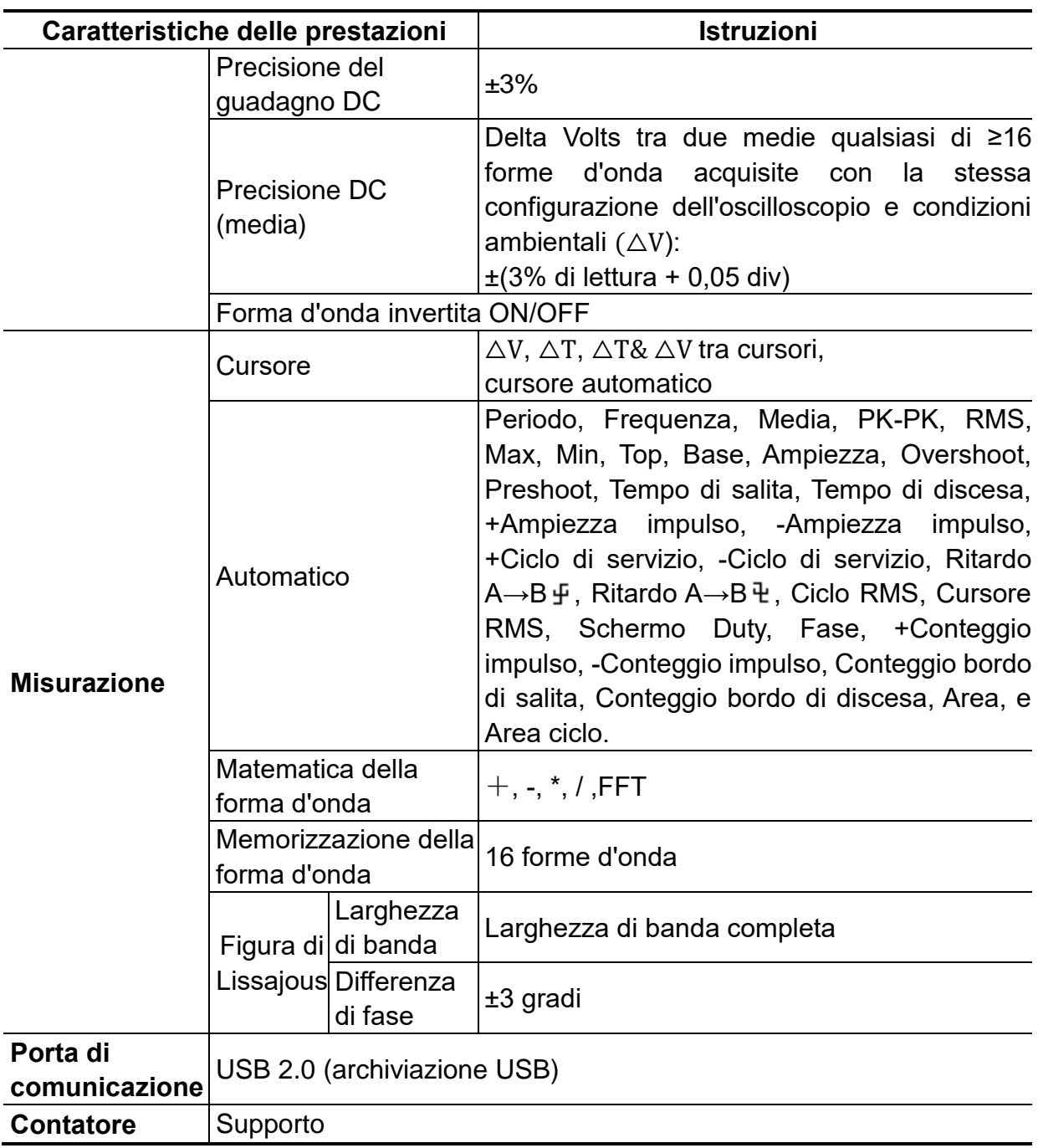

### **Innesco:**

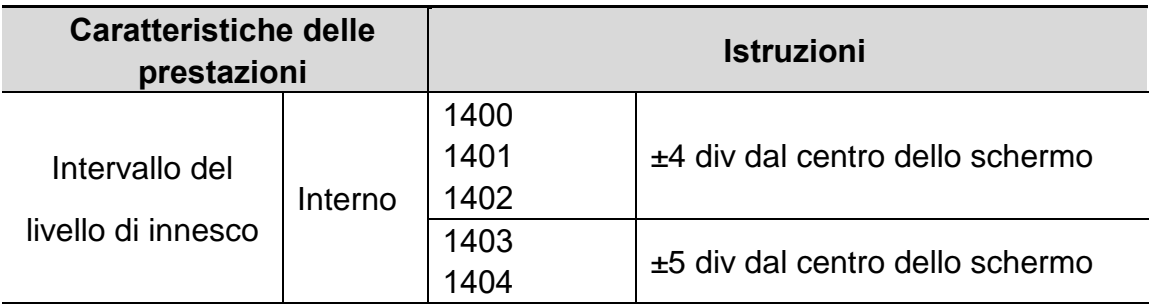

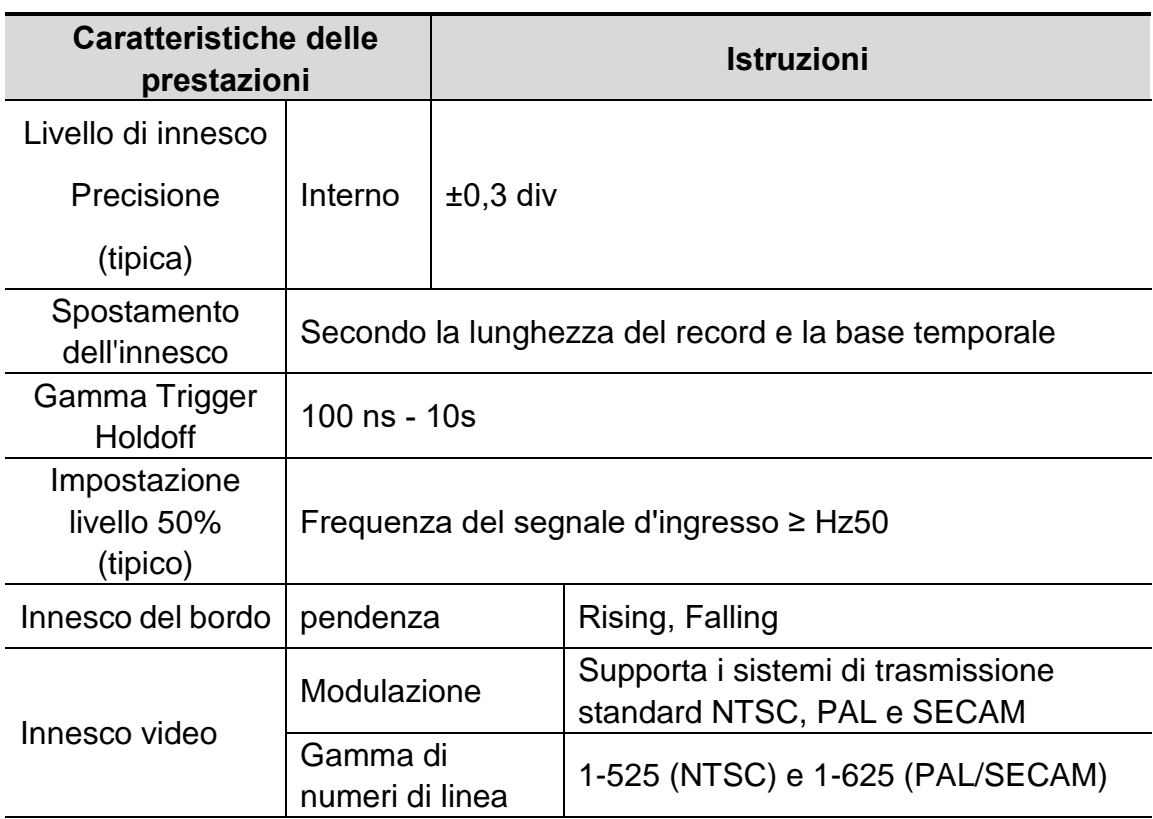

## **Specifiche tecniche generali**

### **Visualizza**

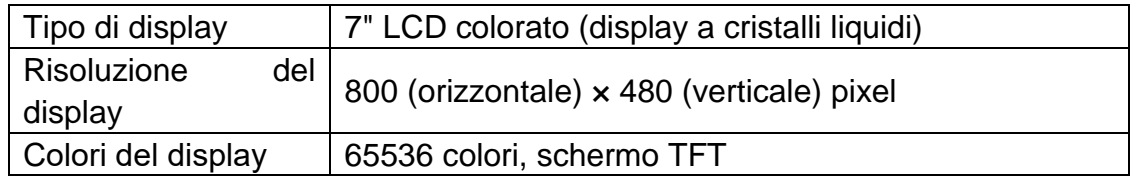

### **Uscita del compensatore di sonde**

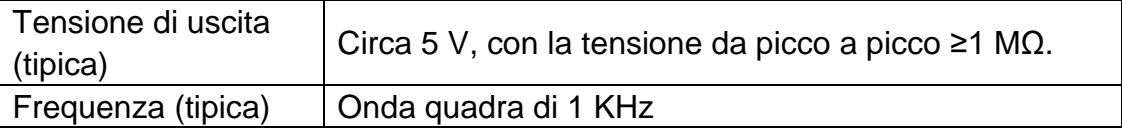

### **Potenza**

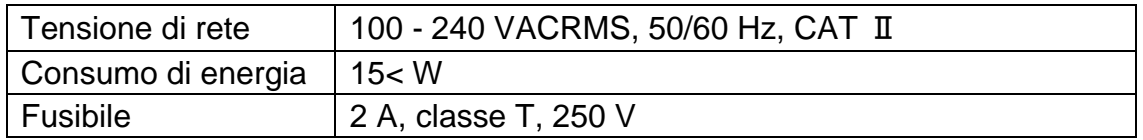

### **Ambiente**

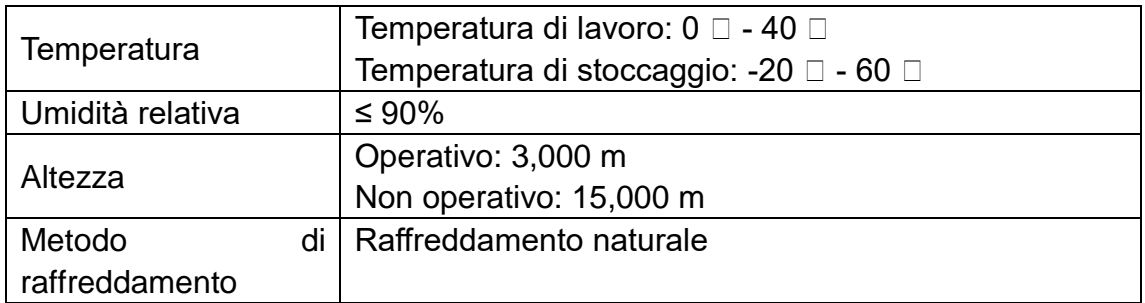

## **Specifiche meccaniche**

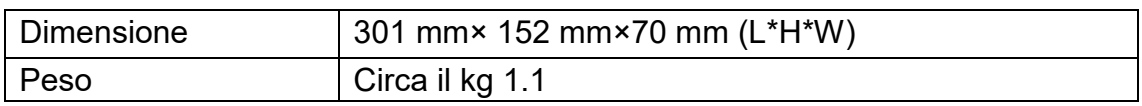

### **Periodo di intervallo di regolazione:**

Si raccomanda un anno per il periodo di intervallo di calibrazione.

# **9. Appendice**

## **Appendice A: Allegato**

(Gli accessori sono soggetti alla consegna finale).

### **Accessori standard:**

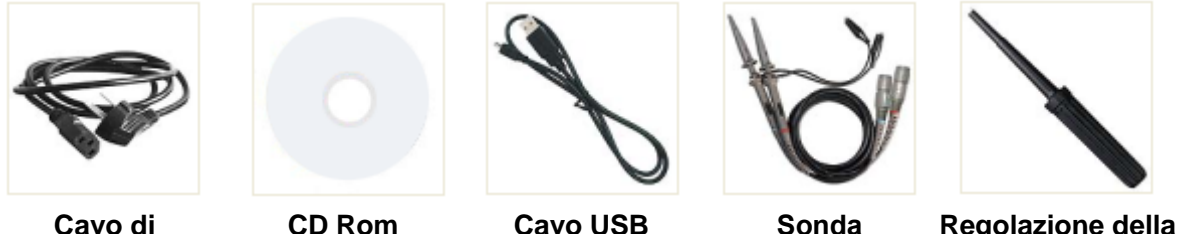

**alimentazione**

**sonda**

## **Appendice B: Cura e pulizia generale**

### **Cura generale**

Non conservare o lasciare lo strumento dove il display a cristalli liquidi sarà esposto alla luce solare diretta per lunghi periodi di tempo.

**Attenzione:** Per evitare qualsiasi danno allo strumento o alla sonda, non esporlo a spray, liquidi o solventi.

### **Pulizia**

Ispezionare lo strumento e le sonde ogni volta che le condizioni operative lo richiedono.

Per pulire l'esterno dello strumento, eseguire i seguenti passi:

- 1. Pulire la polvere dallo strumento e dalla superficie della sonda con un panno morbido. Non fare alcun graffio sullo schermo di protezione LCD trasparente quando si pulisce lo schermo LCD.
- 2. Scollegare l'alimentazione prima di pulire l'oscilloscopio. Pulire lo strumento con un panno morbido bagnato che non goccioli acqua. Si raccomanda di strofinare con detergente morbido o acqua fresca. Per evitare danni allo strumento o alla sonda, non usare nessun detergente chimico corrosivo.

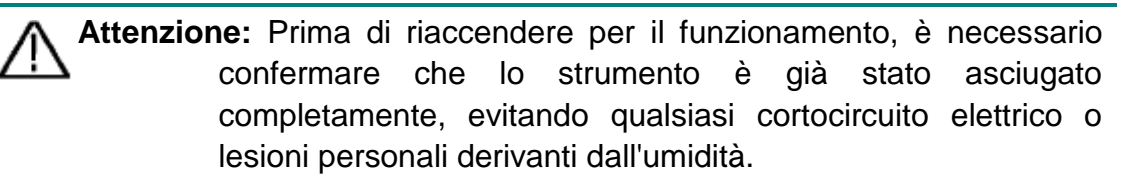

*Tutti i diritti, anche per la traduzione, ristampa e copia di questo manuale o parti sono riservati. Riproduzione di qualsiasi tipo (fotocopia, microfilm o altro) solo su autorizzazione scritta dell'editore.*

*Questo manuale considera l'ultima conoscenza tecnica. Sono riservati i cambiamenti tecnici che sono nell'interesse del progresso.*

*I refusi e gli errori sono riservati.*

*Con la presente confermiamo che le unità sono calibrate dalla fabbrica secondo le specifiche come da specifiche tecniche.* 

*Si consiglia di calibrare nuovamente l'unità dopo un anno.*

*© PeakTech* **®**02/2022 Ehr/HR/Ehr

PeakTech Prüf- und Messtechnik GmbH - Gerstenstieg 4 - DE-22926 Ahrensburg / Germania +49 (0) 4102 97398-80 +49 (0) 4102 97398-99 [info@peaktech.de www.peaktech.de](http://www.peaktech.de/)